# <span id="page-0-0"></span>*Manuel d'utilisationde l'ordinateur portable Sony*

 $\blacktriangleright$ 

**PCG-FX101/PCG-FX103/PCG-FX105K/**

**PCG-FX108K/PCG-FX109K**

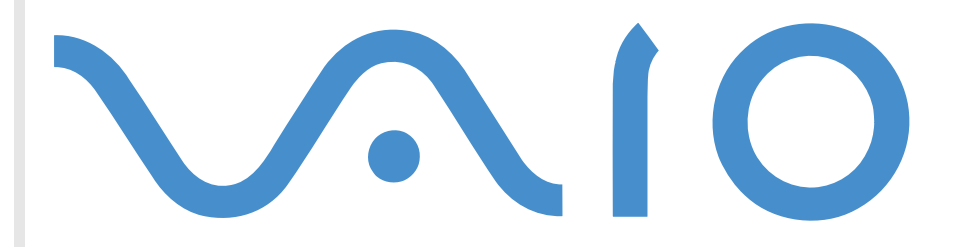

# <span id="page-1-0"></span>*Commencez par lire ce document !*

## *Important*

**©** 2001 Sony Corporation. Tous droits réservés.

Aucune partie du présent manuel et des logiciels qu'il décrit ne peut être reproduite, traduite ou convertie en langage machine sans une autorisation écrite préalable.

Sony Corporation n'offre aucune garantie quant au présent manuel, aux logiciels ou aux informations qu'ils contiennent, et exclut toute garantie implicite, de commerciabilité ou d'aptitude à un usage particulier découlant de ce manuel, des logiciels ou d'informations de même nature. En aucun cas, Sony Corporation ne sera tenue responsable de préjudices fortuits, induits ou spéciaux, qu'ils soient d'origine délictuelle ou contractuelle, ou qu'ils découlent directement ou indirectement du présent manuel, des logiciels ou des informations qu'ils contiennent ou auxquelles ils font allusion.

Macrovision : ce produit intègre une technologie de protection de la loi sur le droit d'auteur, elle-même protégée par des déclarations de méthode de certains brevets et autres droits de propriété intellectuelle appartenant à Macrovision Corporation, ainsi qu'à d'autres propriétaires de droits. L'utilisation de cette technologie doit être autorisée par Macrovision Corporation. Elle est uniquement destinée à un usage privé et à d'autres fins de visualisation limitée, sauf autorisation contraire de la part de Macrovision Corporation. Tout désossage ou désassemblage est formellement interdit.

Sony Corporation se réserve le droit de modifier le présent manuel ou les informations qu'il contient à tout moment et sans préavis. Les logiciels décrits dans ce manuel sont régis par un accord de licence utilisateur distinct.

Sony, DVgate, i.LINK™ et le logo i.LINK™, PictureGear, Memory Stick et le logo Memory Stick, VAIO et le logo VAIO sont des marques commerciales de Sony Corporation.

i.LINK™ englobe les normes IEEE 1394-1995 et leurs révisions.

Microsoft, Windows et le logo Windows, Windows Media et Outlook sont des marques commerciales, déposées ou non, de Microsoft Corporation aux États-Unis et dans d'autres pays.

Adobe® , Adobe® Acrobat® Reader, Adobe® Premiere® LE sont des marques commerciales de Adobe Systems Incorporated.

QuickTime et le logo QuickTime sont des marques commerciales utilisées sous license. QuickTime est une marque déposée aux États-Unis et dans d'autres pays.

*2*

 $\blacktriangleright$ 

 $\blacktriangleright$ 

[n](#page-1-0)

<span id="page-2-0"></span>RealPlayer est une marque commerciale, déposée ou non, de RealNetworks, Inc. aux États-Unis et dans d'autres pays.

PowerPanel est une marque commerciale de U.S. Phoenix Technologies Corporation.

VirusScan est une marque commerciale de Network Associates Corporation.

Tous les autres noms de systèmes, de produits et de services sont des marques commerciales de leurs propriétaires respectifs. Les symboles ™ ou ® ne sont pas repris dans ce manuel.

Les caractéristiques techniques sont susceptibles de modifications sans préavis.

En tant que partenaire d'ENERGY STAR, Sony atteste que son produit répond aux recommandations d'ENERGY STAR en matière d'économie d'énergie.

Le programme international d'ENERGY STAR relatif aux équipements de bureau (International ENERGY STAR Office Equipment Program) vise à promouvoir l'utilisation d'ordinateurs et d'équipements de bureau à faible consommation d'énergie. Ce programme encourage la mise au point et la diffusion de produits dont les fonctions permettent de réduire efficacement la consommation d'énergie. Il s'agit d'un système ouvert auquel les entreprises sont libres d'adhérer. Les produits visés par ce programme sont des équipements de bureau tels qu'ordinateurs, écrans, imprimantes, fax et copieurs. Les normes et logos de ce programme sont communs à tous les pays participants.

ENERGY STAR est une marque déposée aux États-Unis.

# <span id="page-3-0"></span>*Consignes de sécurité*

## *Numéros d'identification*

Le numéro de modèle et le numéro de série figurent à la base de votre ordinateur portable Sony. Inscrivez le numéro de série dans l'espace réservé à cet effet ci-dessous. Communiquez le numéro de modèle et le numéro de série chaque fois que vous appelez VAIO-Link.

*4*

 $\blacktriangleright$ 

[n](#page-2-0)

Numéro de série :

Numéro de modèle : **PCG-9516 / PCG-9526 / PCG-9536 / PCG-954C / PCG-955C**

#### *Avertissements*

#### *Général*

- L'ouverture de l'ordinateur, quelle qu'en soit la raison, vous expose à des risques non couverts par la garantie.
- □ Pour éviter tout risque de décharge électrique, il est recommandé de ne pas ouvrir le châssis de l'ordinateur. Ne confiez son entretien qu'à une personne qualifi ée.
- □ Pour prévenir tout risque d'incendie ou d'électrocution, préservez votre ordinateur portable VAIO de la pluie et de l'humidit é.
- **Eviter d'utiliser le modem pendant un orage.**
- $\Box$  $\Box$  Pour signaler une fuite de gaz, n'utilisez ni le modem ni le téléphone à proximité de la fuite.
- $\Box$ Avant de remplacer la batterie auxilliaire, contactez le centre de services Sony le plus proche.

#### *Audio/vidéo*

 $\Box$  L'installation de l'ordinateur à proximité d'un équipement émettant des radiations électromagnétiques peut provoquer des distorsions sonores et visuelles.

#### <span id="page-4-0"></span>*Connectivité*

- □ Ne procédez jamais à l'installation d'un modem ou au raccordement de câbles téléphoniques pendant un orage.
- $\Box$ N'installez jamais de prises t éléphoniques dans un endroit humide, à moins qu'elles soient sp écialement conçues à cet effet.
- $\square$  Installez ou manipulez toujours une ligne téléphonique avec précaution.
- □ N'utilisez l'ordinateur portable qu'avec l'adaptateur secteur fourni par Sony. Pour déconnecter compl ètement le portable de l'alimentation, d ébranchez l'adaptateur secteur.
- □ Veillez à ce que la prise secteur soit d'un accès aisé.
- $\Box$ □ Ne touchez jamais des câbles téléphoniques ou des terminaux non isolés, à moins que la ligne téléphonique ait été d ébranch ée du r éseau.

#### *Disque optique*

- L'utilisation des instruments optiques fournis avec votre ordinateur portable entraîne des risques pour les yeux. Il est déconseillé d'ouvrir le châssis car le laser est dangereux pour les yeux. Ne confiez son entretien qu'à une personne qualifi ée.
- Lorsqu'il est ouvert, le lecteur de disque optique pr ésente des risques de radiations visibles et invisibles : évitez toute exposition directe au laser.

 $\blacktriangleright$ 

# <span id="page-5-0"></span>*Réglementations*

Ce produit est conforme aux directives européennes suivantes :

73/23/CEE (Basse tension)

89/336/CEE, 92/31/CEE (CEM)

93/68/CEE (Marquage CE)

1999/5/CE (Equipements hertziens et équipements terminaux de télécommunication)

# $\epsilon$

Cet appareil est conforme aux normes EN 55022 Classe B et EN 50082-1, limitant l'emploi dans les environnements résidentiel, professionnel et industriel léger.

Cet appareil a été testé et déclaré conforme aux limites de la directive CEM lors de l'utilisation de câbles de liaison de moins de trois mètres.

*6*

 $\blacktriangleright$ 

[n](#page-4-0)

Le lecteur de disque optique est un APPAREIL A LASER DE CLASSE 1 conforme au standard de sécurité EN 60825-1. La réparation et la maintenance du lecteur doivent être confiées à des techniciens agréés par Sony. Une mauvaise manipulation et une réparation mal effectuée peuvent s'avérer dangereuses.

**CLASS 1 LASER PRODUCT TO EN 60825-1**

# <span id="page-6-0"></span>*Élimination des batteries usag ées*

Ne jamais manipuler une batterie lithium ion qui est endommag ée ou pr ésente une fuite. Conformez-vous à la l égislation en vigueur dans votre r égion pour éliminer les batteries usag ées.

L'installation d'une batterie inadapt ée dans l'ordinateur peut provoquer une explosion. Utilisez exclusivement des batteries de type identique ou équivalent à celui recommandé par Sony. La mise au rebut des batteries usag ées doit s'effectuer conform ément aux instructions du fabricant.

Une batterie endommag ée peut provoquer un incendie ou des brûlures chimiques. Il ne faut donc pas essayer de la d émonter, la porter à une temp érature sup érieure à 100 °C ni la brûler.

Conserver les batteries hors de port ée des enfants.

L'ordinateur est équipé d'une mémoire interne de secours. Pour changer la batterie, veuillez contacter VAIO-Link :

#### <http://www.vaio-link.com>

Dans certains pays, il est interdit de jeter les batteries lithium ion avec les ordures m énag ères ou dans les poubelles de bureau.

En pareil cas, veuillez faire appel aux services publics de ramassage.

 $\blacktriangleright$ 

# <span id="page-7-0"></span>*Bienvenue*

Vous venez d'acqu érir un ordinateur portable Sony VAIO et nous vous en f élicitons. Sony a combin é son savoir-faire en matière d'audio, de vidéo, d'informatique et de communications pour mettre à votre disposition un ordinateur personnel à la pointe de la technologie.

Voici un aperçu des caract éristiques de votre ordinateur portable VAIO.

- **Derformances exceptionnelles** Votre PC est équipé d'un processeur rapide, d'un lecteur de CD-ROM\*/DVD-ROM\* ou d'un lecteur de CD-RW/DVD-ROM\* rapide, et d'un modem interne.
- $\Box$ **□ Mobilité** – La batterie rechargeable vous assure des heures d'autonomie, sans alimentation secteur.
- **□ Qualité audio et vidéo Sony** Un écran haute résolution LCD vous permet de profiter pleinement des applications multim édia, des jeux et des logiciels de divertissement les plus r écents.
- **□ Fonctionnalités multimédia** Utilisez les haut-parleurs pour écouter vos CD audio et vidéo.
- $\Box$ **□ Interconnectivité –** Les fonctionnalités Ethernet\* et i.LINK<sup>TM</sup> sont disponibles sur votre ordinateur. i.LINK<sup>TM</sup> est une interface numérique bidirectionnelle d'échange de données.
- □ **Windows<sup>®</sup> –** Votre ordinateur intègre le dernier système d'exploitation de Microsoft.
- **□ Communication –** Accédez aux services en ligne les plus en vogue, envoyez et recevez du courrier électronique, naviguez sur Internet...
- **□ Assistance clientèle hors pair** En cas de problème, vous pouvez contacter VAIO-Link par Internet et par courrier électronique.

#### <http://www.vaio-link.com>

Avant de nous contacter, vous pouvez essayer de r ésoudre le probl ème seul, en consultant le manuel d'utilisation ou les manuels et fichiers d'aide des p ériph ériques et des logiciels.

\* Pas disponible sur tous les modèles

 $\blacktriangleright$ 

# <span id="page-8-0"></span>*Documentation*

Les manuels d'utilisation sont fournis sous forme imprim ée et en ligne sur un CD-ROM de documentation.

## *Documentation imprim é e*

- □ Une brochure de **Mise en route** dans laquelle vous trouverez une brève description des éléments de la boîte ainsi que quelques sp écifications techniques de votre ordinateur portable.
- Un **Guide service client** qui contient toutes les informations de base relatives à l'utilisation de votre ordinateur portable.
- □ Un **Dépliant sur les r églementations relatives au modem**.
- $\Box$ Les **Conditions de garantie de votre ordinateur portable Sony**.

### *Documentation en ligne*

- **1** Manuel d'utilisation de l'ordinateur portable Sony :
	- **□ Le chapitre Utilisation de votre ordinateur portable VAIO** décrit l'utilisation des composants standard de votre syst ème.
	- **□ La section Branchement de périphériques** explique comment ajouter des fonctionnalités à votre ordinateur en y connectant divers p ériph ériques.
	- $\Box$ **□ La rubrique <b>Assistance** décrit les options d'aide disponibles et vous explique comment remédier aux probl èmes courants.
	- **□ Le chapitre <b>Précautions d'emploi** vous donne quant à lui quelques conseils pour l'utilisation de votre ordinateur portable.
	- □ Les caractéristiques techniques de l'ordinateur, des lecteurs et des accessoires sont décrites dans le chapitre **Fiche technique**.
- **2** Consultez votre **Guide des logiciels** pour de plus amples informations sur les logiciels et applications Sony livr és avec votre ordinateur.

 $\blacktriangleright$ 

<span id="page-9-0"></span>*Bienvenue*

- **□ La rubrique <b>Description des logiciels** présente brièvement les différentes fonctionnalités des logiciels pr é-install és sur votre ordinateur.
- Le chapitre **Personnalisation de votre ordinateur portable** vous explique comment configurer le syst ème et la gestion de l'alimentation.
- $\Box$  Pour connaître la procédure à suivre pour effectuer une réinstallation du système et des applications, référez-vous à la section **Utilisation des CD-ROM de réinstallation**.
- **3** Consultez les fichiers **d'aide en ligne** du logiciel que vous utilisez pour obtenir des informations d étaill ées sur les fonctionnalit és et le d épannage.
- **4** Reportez-vous au manuel de **Mise en route** de Microsoft pour obtenir de plus amples informations sur Windows.

*10*

 $\blacktriangleright$ 

# <span id="page-10-0"></span>*Votre ordinateur portable et ses accessoires*

Voici les éléments matériels que doit contenir votre boîte :

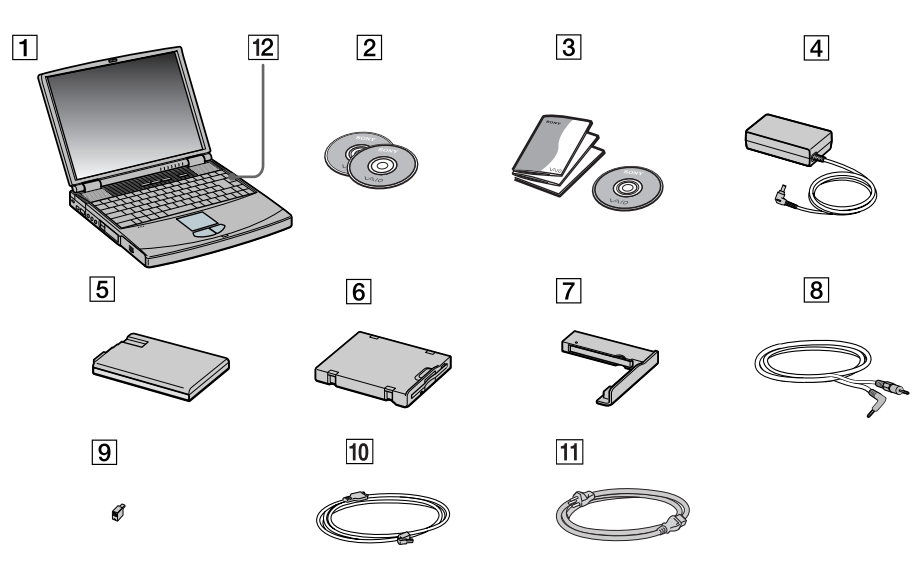

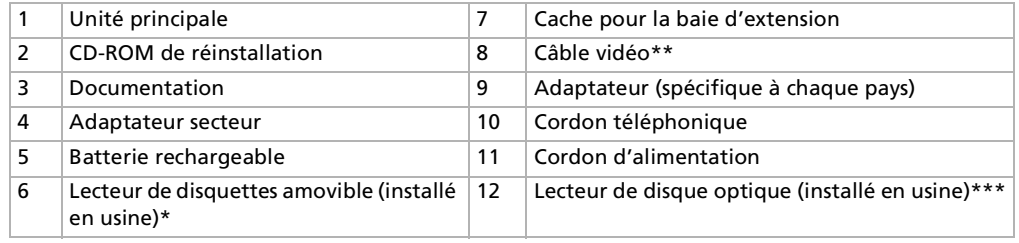

*11*

 $\blacktriangleright$ 

<span id="page-11-0"></span>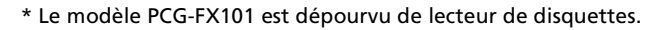

- \*\* Les modèles PCG-FX101 et PCG-FX103 ne sont pas fournis avec un câble vidéo.
- \*\*\* Modèle PCG-FX101 : lecteur de CD-ROM.

Modèles PCG-FX103 / PCG-FX105K / PCG-FX108K : lecteur de DVD-ROM

Modèle PCG-FX109K : lecteur de CD-RW/DVD-ROM

## <span id="page-11-1"></span>*Ergonomie*

Vous serez amen é à utiliser votre ordinateur portable dans divers types d'environnements. Dans la mesure du possible, essayez d'observer les règles suivantes, aussi bien dans votre environnement de travail habituel que lors de vos d éplacements :

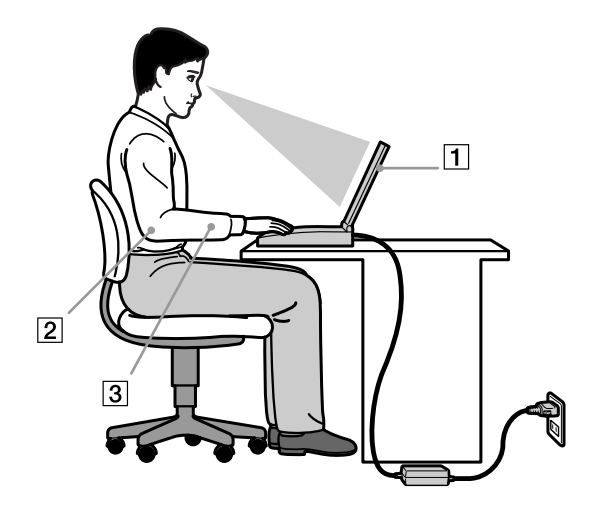

*12*

 $\blacktriangleright$ 

- <span id="page-12-0"></span> $\Box$ **□ Position devant l'ordinateur** – Veillez à placer l'ordinateur droit devant vous (1). Lorsque vous utilisez le clavier, le pavé tactile ou une souris externe, maintenez vos avant-bras à l'horizontale (2) et vos poignets dans une position neutre et confortable (3). Laissez les bras le long du corps. Pr évoyez des pauses r éguli ères lors de vos sessions de travail sur l'ordinateur. Une utilisation excessive de l'ordinateur peut provoquer la contraction des muscles et des tendons.
- **□ Mobilier et position du corps –** Installez-vous sur un siège muni d'un bon dossier. Réglez le niveau du si ège de sorte que vos pieds reposent bien à plat sur le sol. Pour un meilleur confort, utilisez un reposepied. Asseyez-vous de façon détendue, tenez-vous droit et évitez de vous courber vers l'avant ou de vous incliner excessivement vers l'arrière.
- **□ Inclinaison de l'écran** Modifiez l'inclinaison de l'écran jusqu'à ce que vous trouviez la position qui vous convient le mieux. Une orientation optimale de l'écran r éduit la fatigue oculaire et musculaire. N'oubliez pas de r égler également la luminosit é de votre écran.
- □ **Éclairage –** Choisissez un emplacement où les fenêtres et l'éclairage ne produisent pas de reflets sur l'écran. Utilisez un éclairage indirect pour éviter la formation de points lumineux sur l'écran. Vous pouvez également r éduire les reflets au moyen d'accessoires. Vous travaillerez plus confortablement et plus vite sous un bon éclairage.
- **□ Positionnement du moniteur externe** Le moniteur externe doit être placé à une distance confortable pour les yeux. Assurez-vous que l'écran se trouve au niveau des yeux ou l é g èrement en dessous lorsque vous êtes assis devant le moniteur.
- **□ Pieds inclinables** Ajustez les pieds inclinables de manière à ce que le clavier vous offre un angle de frappe confortable.

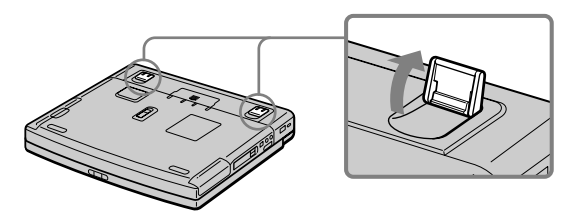

*13*

 $\blacktriangleright$ 

<span id="page-13-0"></span>Cette rubrique vous apprend à utiliser votre ordinateur ainsi que ses périphériques internes et externes.

*Identification des témoins lumineux et des ports*

### *Côté droit*

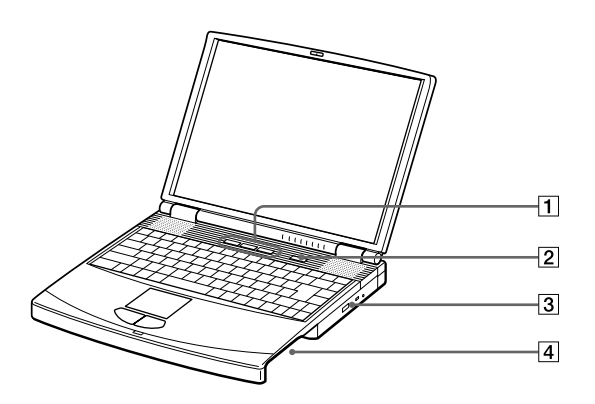

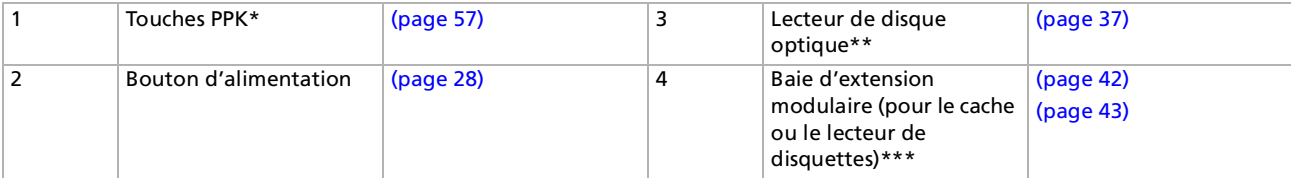

\* Excepté sur le modèle PCG-FX101

 $\blacktriangleright$ 

<span id="page-14-0"></span>\*\* Modèle PCG-FX101 : lecteur de CD-ROM.

Modèles PCG-FX103 / PCG-FX105K / PCG-FX108K : lecteur de DVD-ROM

Modèle PCG-FX109K : lecteur de CD-RW/DVD-ROM

- \*\*\* Le modèle PCG-FX101 est dépourvu de lecteur de disquettes.
- Le câble téléphonique et ses connecteurs répondent aux conditions TNV (tension de réseau de télécommunication), conformément à la norme EN 60950.

*15*

 $\blacktriangleright$ 

## <span id="page-15-0"></span>*Côté gauche*

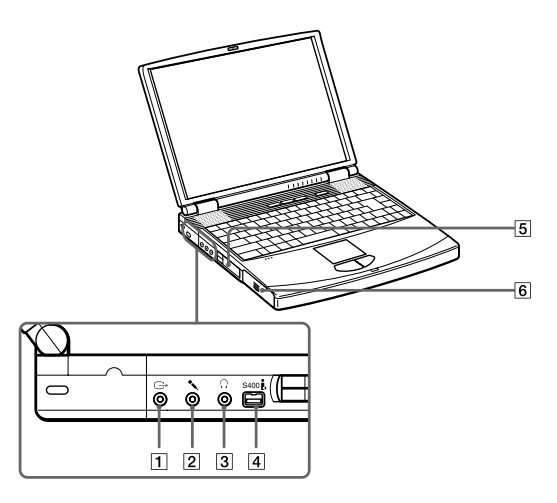

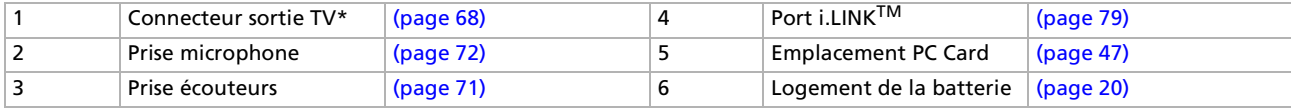

\* Seulement sur les modèles PCG-FX105K/PCG-FX108K/PCG-FX109K

Le connecteur d'alimentation de l'adaptateur secteur et le cordon d'alimentation répondent aux conditions de tension dangereuse, conformément à la norme EN 60950.

Tous les autres connecteurs de cet ordinateur répondent aux conditions SELV (tension de sécurité extra-basse), conformément à la norme EN 60950.

*16*

 $\blacktriangleright$ 

#### <span id="page-16-0"></span>*Face avant*

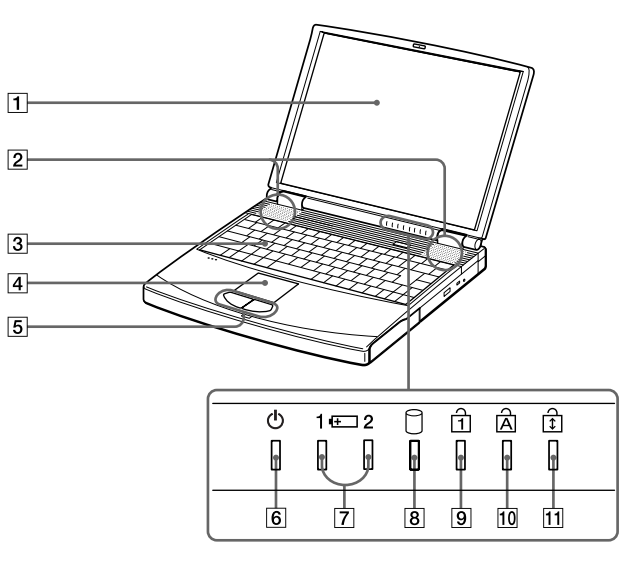

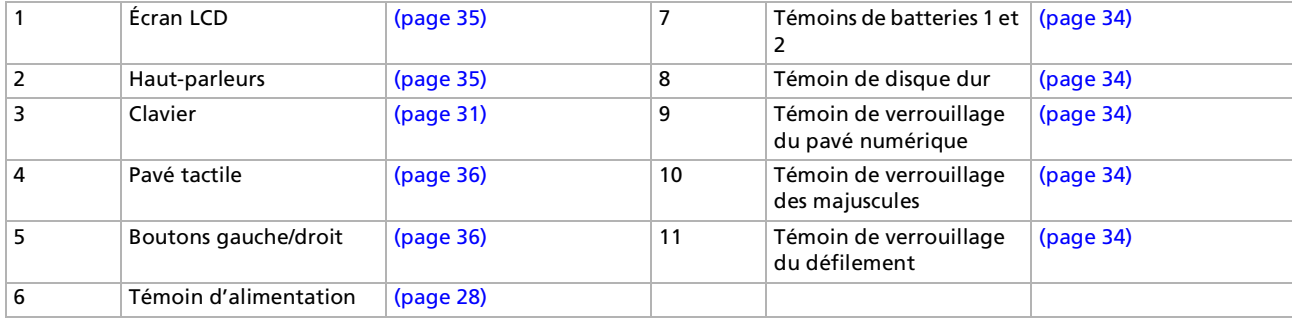

 $\blacktriangleright$ 

## <span id="page-17-0"></span>*Face arrière*

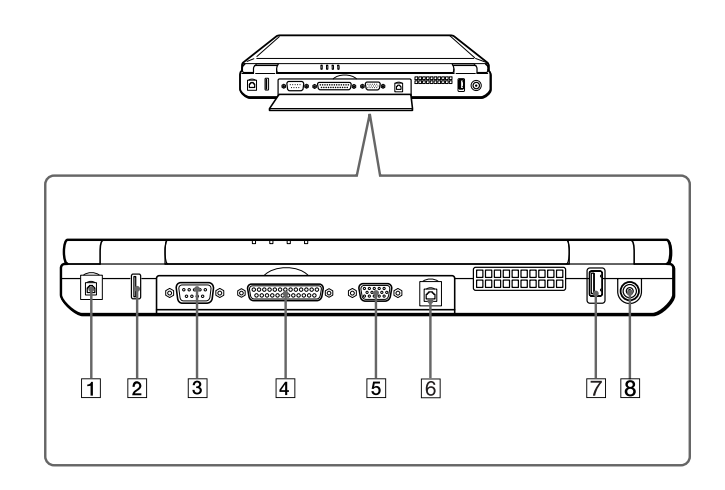

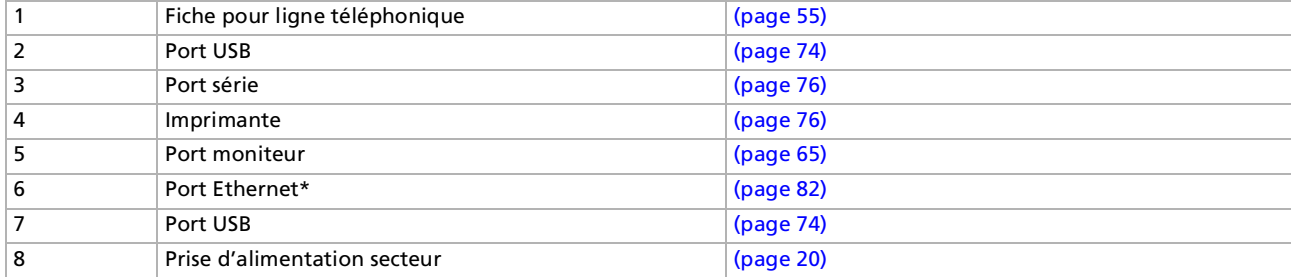

\* Excepté sur le modèle PCG-FX101

**E**D Une fente d'aération se trouve juste à côté du port USB. Veillez à ne pas l'obstruer lorsque votre ordinateur est sous tension.

*18*

 $\blacktriangleright$ 

<span id="page-18-0"></span>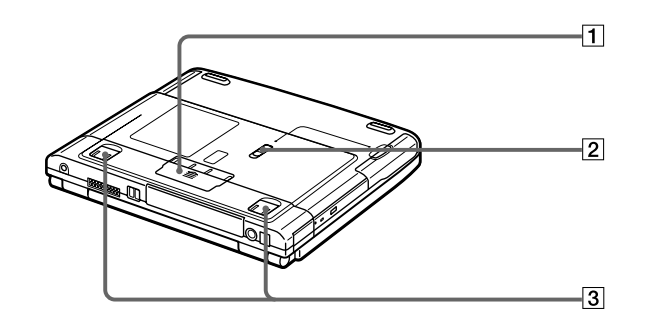

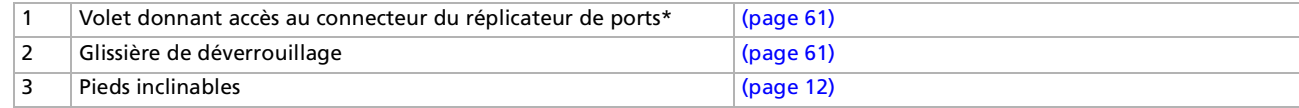

\* Sur le modèle PCG-FX101, le volet donnant accès au connecteur du réplicateur de ports ne s'ouvre pas.

*19*

 $\blacktriangleright$ 

# <span id="page-19-2"></span><span id="page-19-0"></span>*Connexion d'une source d'alimentation*

Vous avez le choix entre deux types de sources d'alimentation : secteur ou batterie rechargeable.

## <span id="page-19-1"></span>*Utilisation de l'adaptateur secteur*

Si vous utilisez l'adaptateur secteur, proc édez comme suit :

- **1**Branchez le câble de l'adaptateur secteur (1) sur la prise d'alimentation secteur (2) de l'ordinateur.
- **2**Connectez l'une des extr émit és du cordon d'alimentation (3) à l'adaptateur secteur.
- **3**3 Insérez l'autre extrémité du cordon d'alimentation dans une prise secteur.

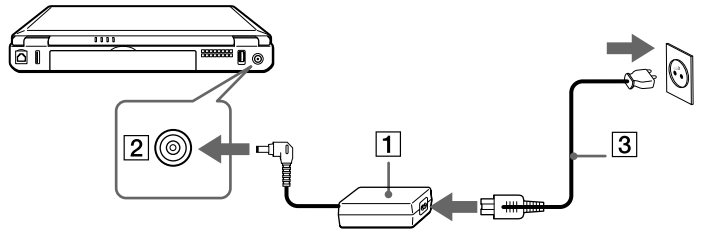

 N'utilisez l'ordinateur portable qu'avec l'adaptateur secteur fourni par Sony. Pour déconnecter complètement l'ordinateur de l'alimentation secteur, débranchez l'adaptateur. Veillez à ce que la prise secteur soit d'un accès aisé.

## *Utilisation de la batterie*

Vous pouvez employer une ou deux batterie(s). La deuxi ème batterie s'ins ère dans la baie d'extension modulaire située sur le flanc droit de l'ordinateur. Des batteries suppl émentaires sont disponibles en option. La batterie fournie avec votre ordinateur n'est pas compl ètement charg ée.

 $\blacktriangleright$ 

#### <span id="page-20-0"></span>*Insertion de la batterie*

Pour insérer la batterie, procédez comme suit :

**1**Ouvrez le volet du logement de la batterie.

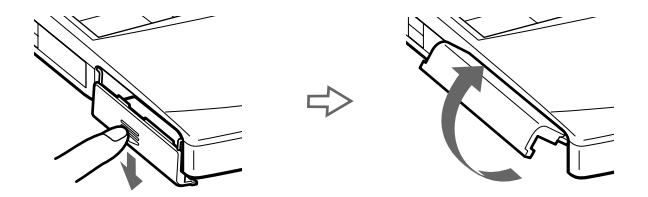

**2** Insérez la batterie avec l'étiquette tournée vers le bas dans le logement prévu à cet effet sur la face latérale gauche de l'ordinateur

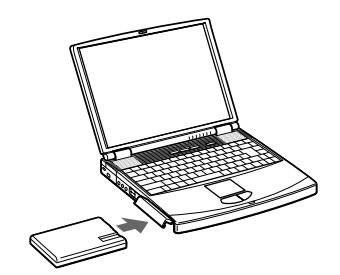

- **3**Fermez le volet du logement de la batterie. Vous devez entendre un déclic.
- Lorsque l'ordinateur est directement raccordé au secteur et qu'une batterie est insérée dans le logement de la batterie, le système est alimenté par la prise secteur.

 $\blacktriangleright$ 

#### <span id="page-21-0"></span>*Chargement de la batterie*

Pour charger la batterie, proc édez comme suit :

- **1**Connectez l'adaptateur secteur à l'ordinateur.
- **2**Installez la batterie.

L'ordinateur charge automatiquement la batterie (1) - le t émoin de batterie émet un double clignotement pendant toute la durée de la charge. Lorsque la batterie est chargée à 85 %, le témoin <sup>s</sup>'éteint. Ce processus dure environ une heure et demie sur les mod èles PCG-FX101 et PCG-FX103, et environ trois heures sur les mod èles PCG-FX105K/PCG-FX108K et PCG-FX109K. Pour charger compl ètement la batterie, il faut compter une heure suppl émentaire. L'ordinateur est doté de deux témoins de batteries :

1 Refl ète l'état de la batterie log ée dans le compartiment gauche de l'ordinateur.

2 Refl ète l'état de la batterie log ée dans la baie d'extension modulaire sur le c ôté droit de l'ordinateur.

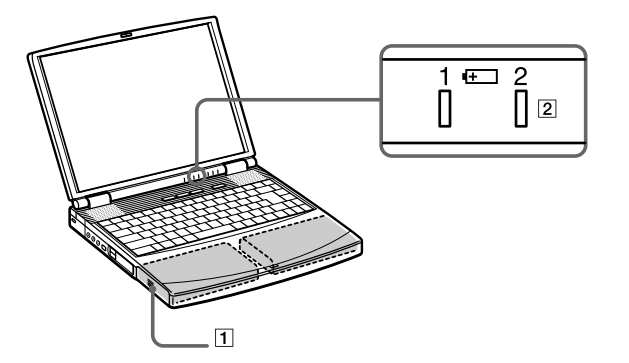

 $\blacktriangleright$ 

 $\blacktriangleright$ 

[n](#page-21-0)

<span id="page-22-0"></span>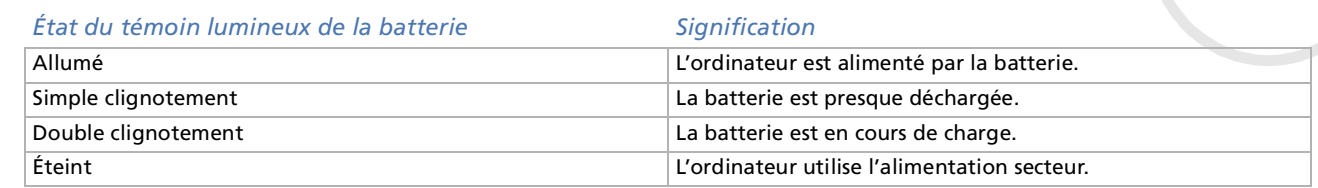

Les témoins de batterie et d'alimentation clignotent tous deux lorsque la batterie est presque déchargée.

Laissez la batterie dans l'ordinateur lorsque ce dernier est directement connecté à l'alimentation secteur. Le chargement de la batterie se poursuit pendant l'utilisation de l'ordinateur.

Si le niveau de charge de la batterie tombe en dessous de 10 %, vous devez brancher l'adaptateur secteur pour recharger la batterie ou éteindre l'ordinateur et insérer une batterie complètement chargée.

Vous pouvez prolonger la durée de vie d'une batterie en modifiant les modes de gestion de l'alimentation dans l'utilitaire PowerPanel.

La batterie fournie avec votre ordinateur est une batterie lithium ion rechargeable. La recharge d'une batterie partiellement déchargée n'affecte en rien sa longévité.

Lorsque vous utilisez une batterie comme source d'alimentation, le témoin de batterie s'allume. Lorsque la batterie est presque déchargée, il se met à clignoter.

Avec certains logiciels et périphériques, votre ordinateur risque de ne pas basculer en mode **Hibernation** lorsque la batterie est presque déchargée. Pour prévenir la perte de données en cas d'alimentation par batterie, nous vous recommandons de sauvegarder fréquemment vos données et d'activer manuellement un mode de gestion de l'alimentation approprié (**Veille** ou **Hibernation**, par exemple).

Lorsque l'ordinateur est directement raccordé au secteur et qu'une batterie est insérée dans le logement de la batterie, le système est alimenté par la prise secteur.

#### <span id="page-23-0"></span>*Retrait de la batterie*

Pour extraire la batterie, proc édez comme suit :

- **1**Mettez l'ordinateur hors tension.
- **2**D égagez le volet du logement de la batterie.
- **3**Retirez la batterie.

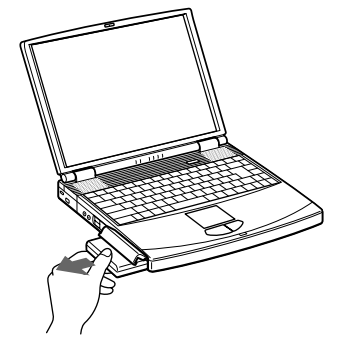

- **4**Refermez le volet.
- Le fait de retirer la batterie lorsque l'ordinateur est allumé et non branché à l'adaptateur secteur ou lorsqu'il est en mode **Veille** peut entraîner une perte de données.

 $\blacktriangleright$ 

## <span id="page-24-0"></span>*Utilisation de la deuxième batterie*

Vous avez la possibilité d'installer une deuxième batterie rechargeable dans votre ordinateur. Vous pouvez ainsi prolonger l'autonomie de votre ordinateur. Dans le cas de deux batteries, le chargement commence par la première installée. Une fois cette dernière chargée à 85 %, le chargement de la seconde batterie <sup>s</sup>'exécute. Vous pouvez déterminer quelle batterie est en cours de charge grâce à l'état des témoins de batteries.

#### *Insertion de la deuxième batterie*

Pour insérer une deuxième batterie, procédez comme suit :

- **1**Si le lecteur de disquettes se trouve dans la baie d'extension modulaire (1), retirez le périphérique.
- **2** Insérez la batterie (2) dans la baie d'extension. Le témoin de la batterie auxiliaire 2 s'allume.

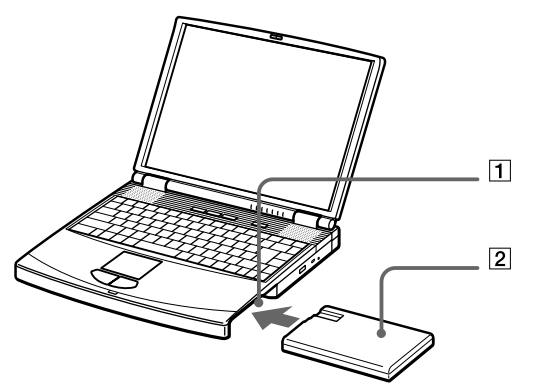

- **3**Insérez le cache dans l'ordinateur pour stabiliser la batterie.
- **4**Faites glisser vers vous la glissière de déverrouillage située sous le cache.

 $\blacktriangleright$ 

*26*

 $\blacktriangleright$ 

[n](#page-24-0)

<span id="page-25-0"></span>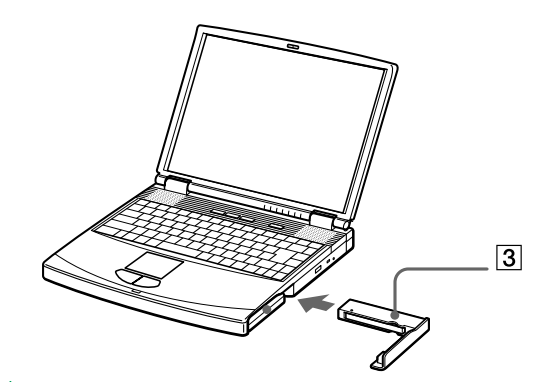

Si vous branchez deux batteries, vous pouvez retirer l'une d'elles sans éteindre l'ordinateur. Lorsque vous retirez une batterie, vérifiez que le témoin lumineux de la deuxième batterie est allumé. Si le témoin lumineux de la batterie que vous souhaitez retirer est allumé, cliquez avec le bouton droit de la souris sur l'icône de la batterie dans la Barre des tâches, puis cliquez sur le menu « Inverser la batterie en service ».

#### *Chargement de la deuxi ème batterie*

Pour charger la deuxi ème batterie, proc édez comme suit :

- **1** Laissez les batteries (1-3) dans l'ordinateur branch é sur le secteur. Le t émoin de batterie (2) clignote pendant le chargement de la batterie.
- **2**La batterie est compl ètement charg ée lorsque le t émoin de batterie s'arr ête de clignoter.

<span id="page-26-0"></span>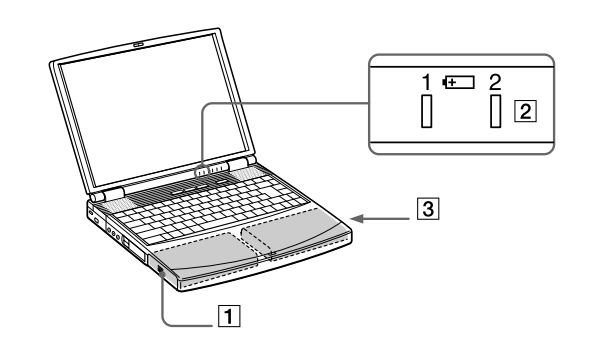

#### *Retrait de la deuxième batterie*

Pour extraire la deuxième batterie, procédez comme suit :

- **1**Faites coulisser la **glissière d'éjection** située sous le cache dans le sens indiqué par la flèche 1.
- **2**Déplacez la **glissière de déverrouillage** située sous l'ordinateur dans le sens indiqué par la flèche 2.

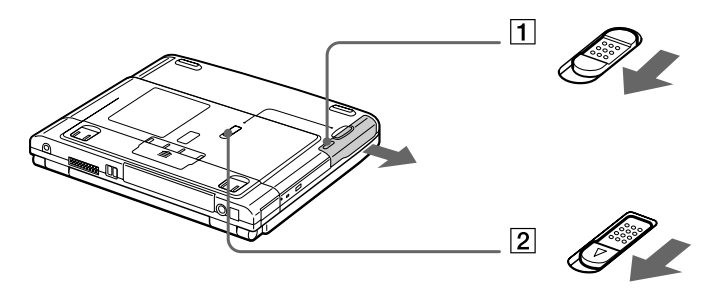

- **3**Retirez le cache de la baie d'extension.
- **4**Retirez la batterie.
- **5**Remettez le cache en place.

*27*

 $\blacktriangleright$ 

# <span id="page-27-1"></span><span id="page-27-0"></span>*Démarrage de votre ordinateur portable*

Pour démarrer votre ordinateur, procédez comme suit :

**1** Faites coulisser la glissière de verrouillage de l'écran LCD (1) dans le sens indiqué par la flèche et soulevez le capot de l'ordinateur.

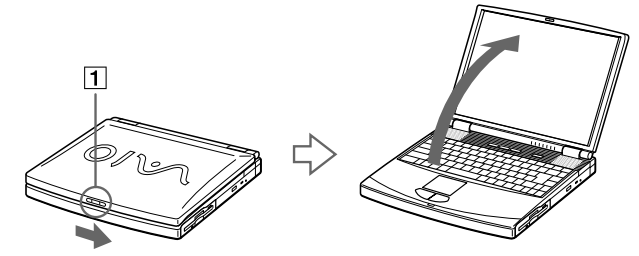

**2**Appuyez sur le bouton d'alimentation (2) jusqu'à ce que le témoin d'alimentation vert (3) s'allume.

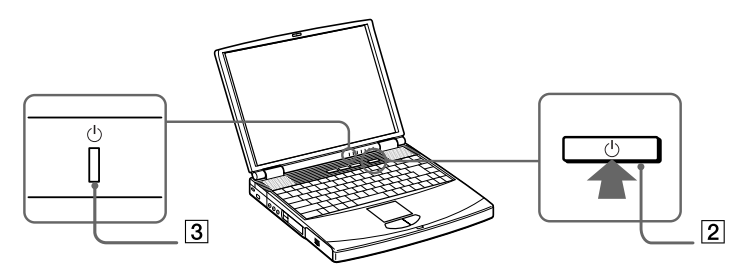

**3** Si nécessaire, enfoncez les touches **Fn+F5**\* pour régler la luminosité de l'écran LCD. Pour accroître la luminosité, servez-vous des touches de navigation haut ou droite. Pour la réduire, utilisez les touches de navigation bas ou gauche.

\* La fonction Fn+F5 ne peut s'activer qu'une fois que vous êtes dans Windows.

 $\mathbb{Z}_1$  Si vous maintenez le bouton d'alimentation enfoncé pendant plus de quatre secondes, l'ordinateur s'éteint.

*28*

 $\blacktriangleright$ 

#### *29*

 $\blacktriangleright$ 

[n](#page-27-1)

# <span id="page-28-0"></span>*Arr êt de votre ordinateur portable*

Il est important que vous arrêtiez correctement votre ordinateur afin de ne pas perdre les données qui n'ont pas été sauvegard ées.

Pour arr êter votre ordinateur, proc édez comme suit :

- **1**1 Cliquez sur le bouton Démarrer dans la Barre des tâches de Windows®.
- **2**2 Sélectionnez **Arrêter**. La boîte de dialogue **Arr êt de Windows** s'affiche à l'écran.
- **33** Sélectionnez **Arrêter..**.
- **4**Cliquez sur **OK**.
- **5** Attendez que votre ordinateur s'éteigne automatiquement. Le témoin d'alimentation s'éteint.
- **6**Eteignez les p ériph ériques connect és à votre ordinateur.
- $\mathbb{Z}$  Si un message vous y invite, enregistrez vos documents.

Si vous ne parvenez pas à éteindre votre ordinateur, procédez comme suit.

- Quittez tous les logiciels ouverts.

- Retirez les cartes PC Card introduites dans l'ordinateur. Pour ce faire, double-cliquez sur l'icône **Déconnexion ou éjection d'un périphérique** dans la Barre des tâches. Sélectionnez le matériel que vous souhaitez débrancher, puis cliquez sur **Arrêter**.

- Déconnectez les éventuels périphériques USB installés.
- Appuyez ensuite simultanément sur les touches **Ctrl+Alt+Delete** pour redémarrer votre ordinateur.

Si cette procédure s'avère infructueuse, vous pouvez maintenir le bouton d'alimentation enfoncé pendant plus de quatre secondes. L'ordinateur <sup>s</sup>'éteint alors automatiquement. Des données peuvent être perdues au cours de l'opération.

Si vous n'utilisez pas l'ordinateur, vous pouvez prolonger la durée de vie de la batterie en passant en mode **Veille**.

## *30*

 $\blacktriangleright$ 

[n](#page-28-0)

# <span id="page-29-0"></span>*Inscription de votre ordinateur portable*

En inscrivant votre ordinateur aupr ès de Sony, vous pouvez b énéficier d'un service d'assistance client èle irr éprochable et des avantages suivants :

- **U VAIO-Link –** En cas de problème, vous pouvez contacter VAIO-Link par Internet et par courrier électronique. <http://www.vaio-link.com>
- **□ Garantie Protégez votre investissement. Consultez la carte de garantie pour les termes et conditions** et référez-vous à votre Guide service client pour plus d'informations.

Pour inscrire votre ordinateur portable Sony, proc édez comme suit :

- **1**Cliquez sur le bouton **Bienvenue** de votre bureau.
- **2**Cliquez sur le bouton **Suivant**.
- **3**Sélectionnez ensuite **Internet**.
- **4**Compl étez les champs de votre carte d'inscription.
- **5**Puis faites défiler l'écran jusqu'à la fin du formulaire, puis cliquez sur **Envoyer**.
- **6**Cliquez sur **OK**.
- Avant de recourir aux services en ligne, y compris le service d'inscription, vous devez connecter votre modem PC Card et votre ligne téléphonique. Pour avoir accès à la page Web d'inscription en ligne, vous devez vous connecter à l'Internet.

## <span id="page-30-1"></span><span id="page-30-0"></span>*Utilisation du clavier*

Le clavier de votre ordinateur portable est très similaire à celui d'un ordinateur classique. Toutefois, il comporte plusieurs touches qui vous permettront d'effectuer des tâches liées à vos applications logicielles.

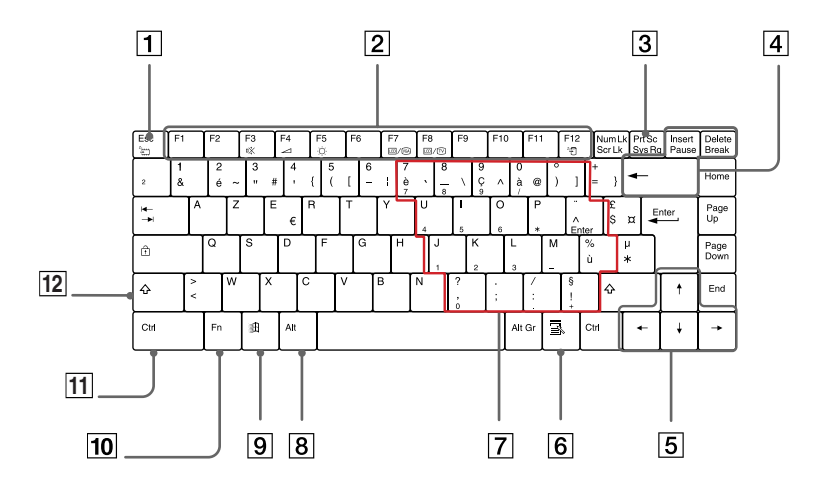

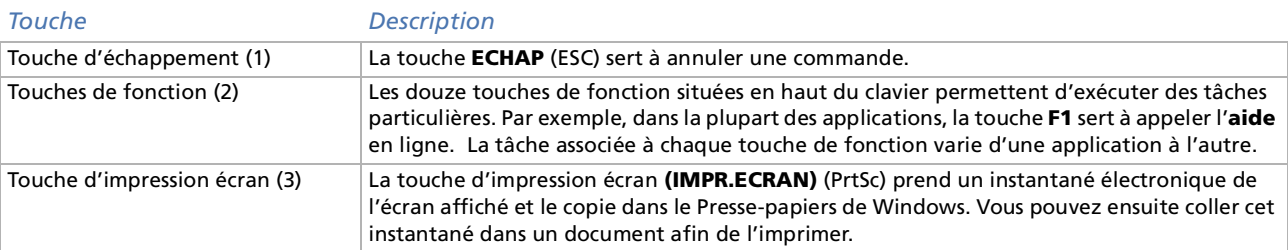

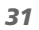

 $\blacktriangleright$ 

*32*

 $\blacktriangleright$ 

<span id="page-31-0"></span>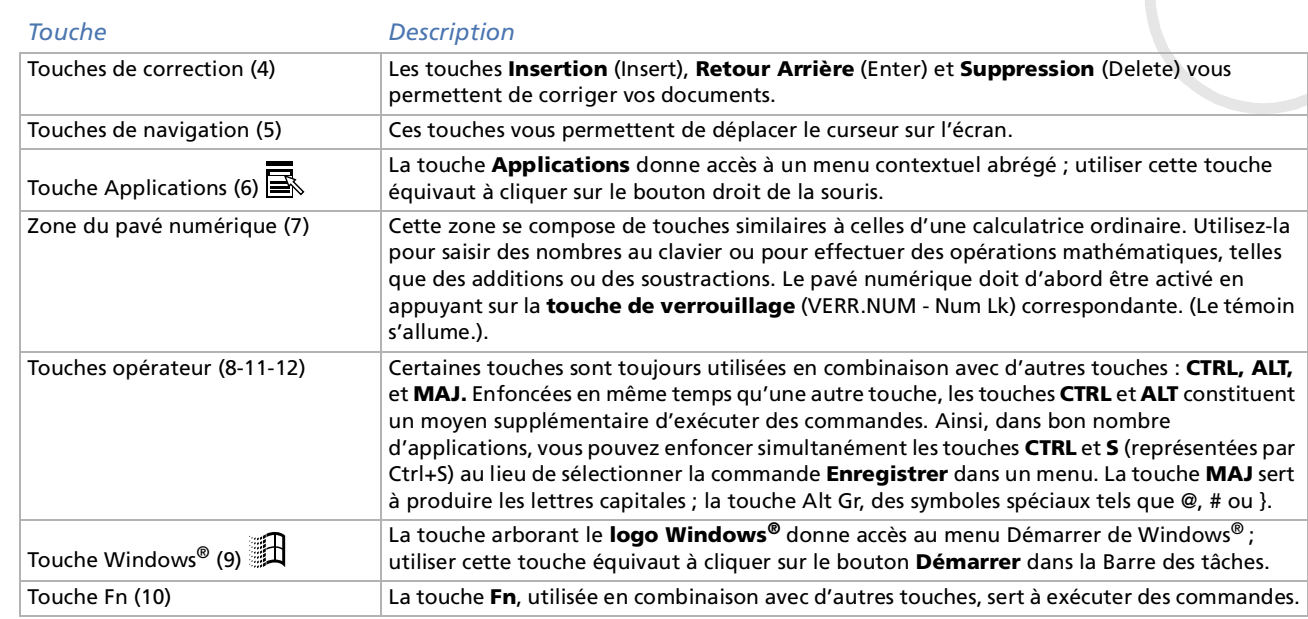

## <span id="page-32-0"></span>*Combinaisons et fonctions de la touche Windows*

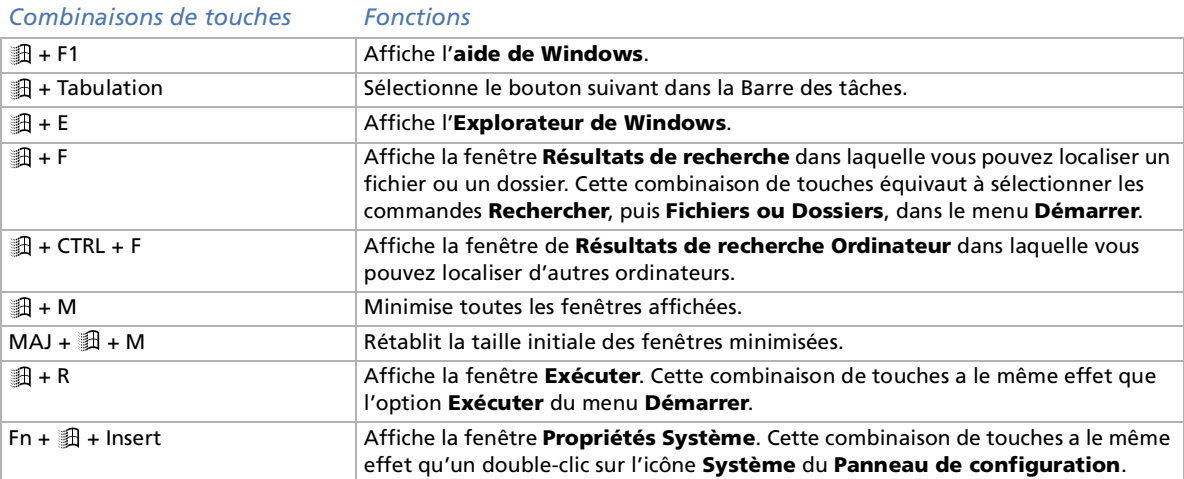

*33*

 $\blacktriangleright$ 

## <span id="page-33-1"></span><span id="page-33-0"></span>*Témoins lumineux*

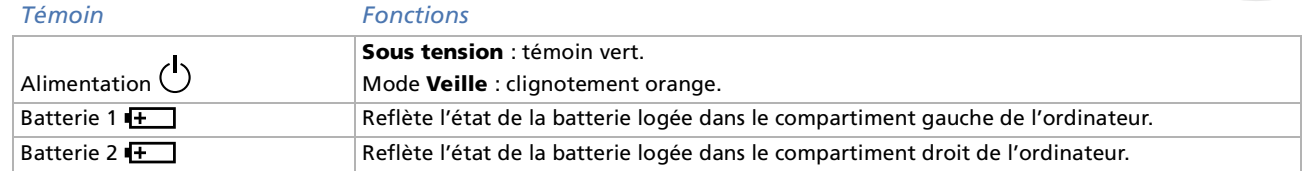

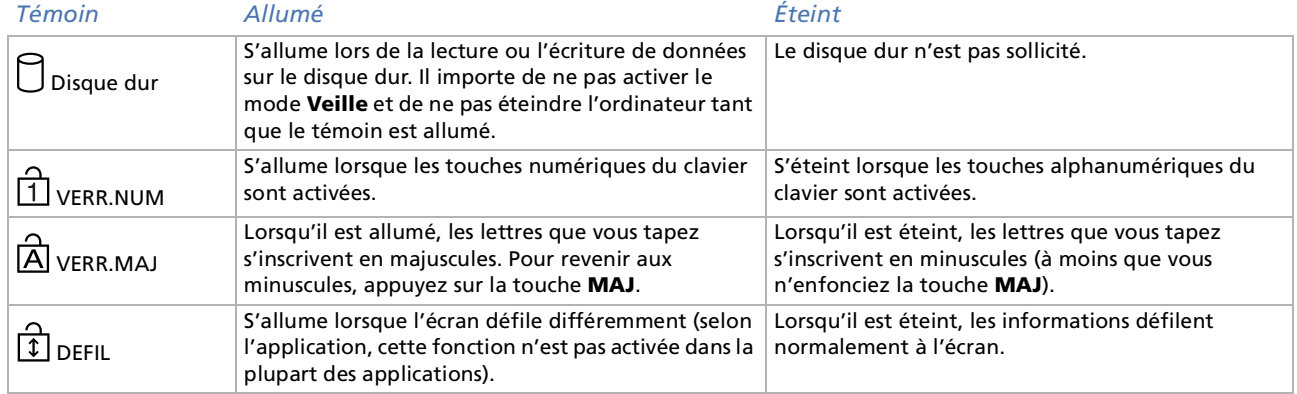

 $\blacktriangleright$ 

#### *35*

 $\blacktriangleright$ 

[n](#page-33-1)

## <span id="page-34-1"></span><span id="page-34-0"></span>*Combinaisons et fonctions de la touche Fn*

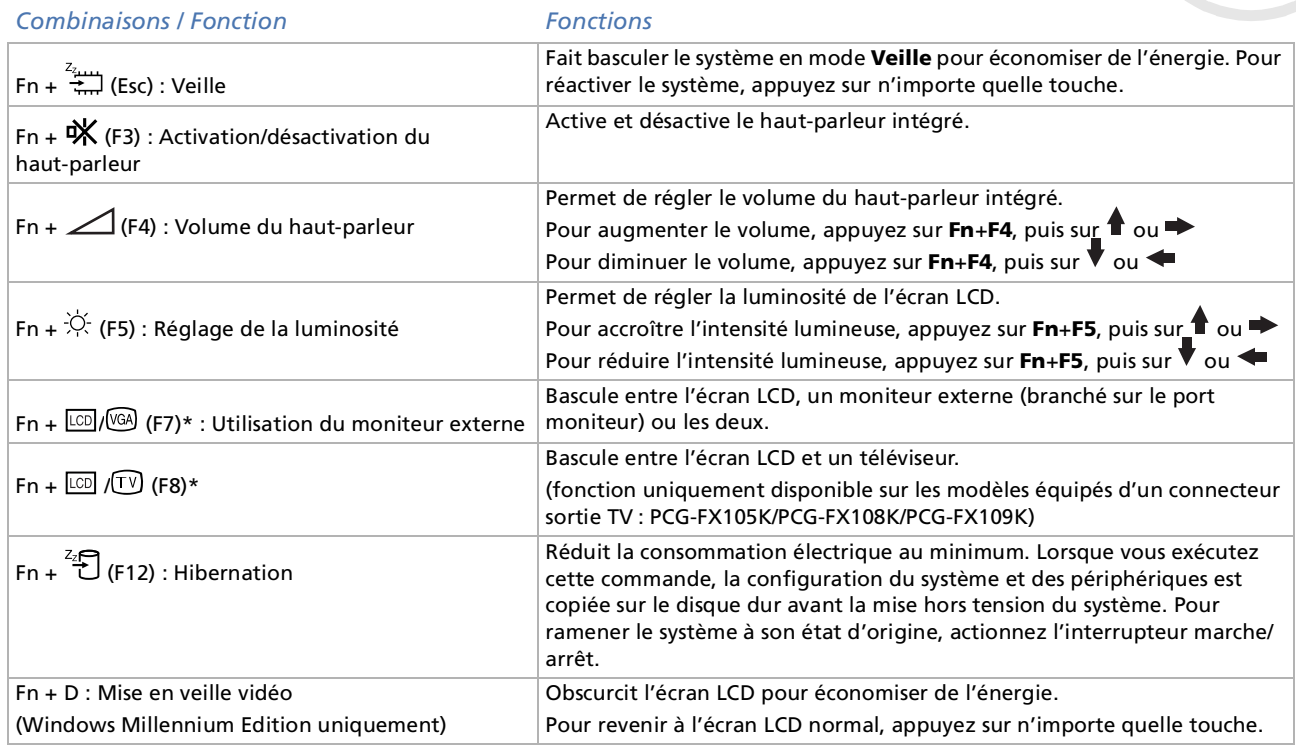

\* Vous devez tout d'abord connecter votre moniteur externe avant d'allumer votre ordinateur portable. Si vous connectez le moniteur externe alors que l'ordinateur est déjà sous tension, vous ne pouvez pas utiliser la combinaison de touches **Fn+F7** ou **Fn+F8**.

Certaines fonctions ne sont accessibles qu'une fois que vous avez démarré Windows.

 $\blacktriangleright$ 

[n](#page-34-1)

# <span id="page-35-1"></span><span id="page-35-0"></span>*Utilisation du pavé tactile*

Le clavier comporte un dispositif de pointage baptisé pavé tactile (1). Ce pavé tactile intégré vous permet de d ésigner, s électionner, faire glisser et faire d éfiler des objets affich és à l'écran.

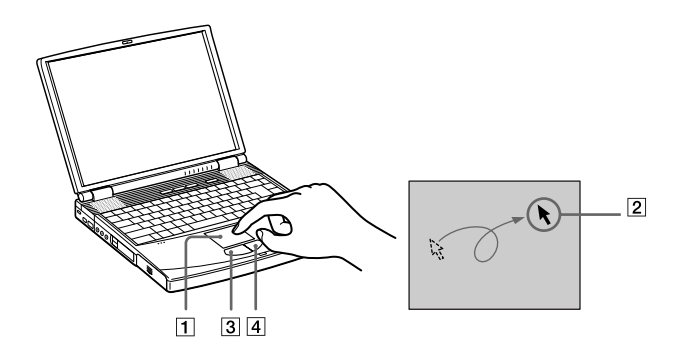

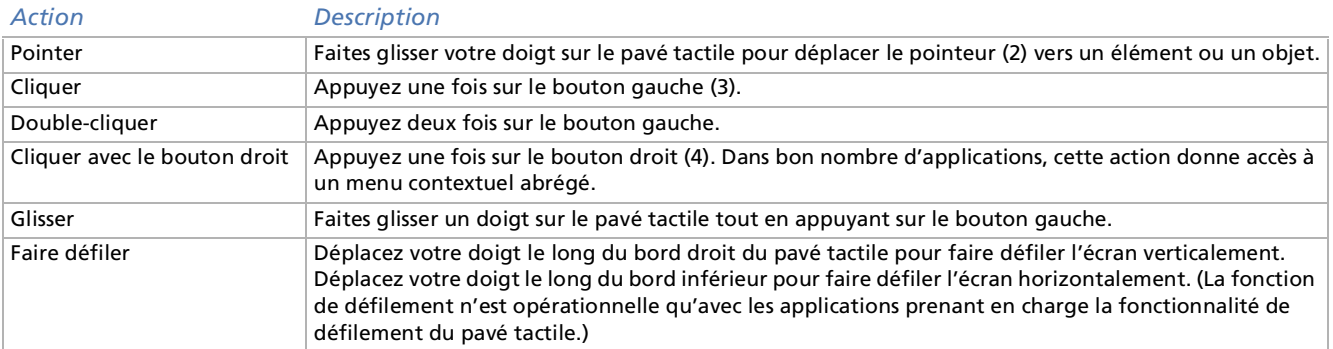
## <span id="page-36-0"></span>*Utilisation du lecteur de disque optique*

Un lecteur de disque optique\* est installé sur votre ordinateur.

\* Modèle PCG-FX101 : lecteur de CD-ROM.

Modèles PCG-FX103 / PCG-FX105K / PCG-FX108K : lecteur de DVD-ROM

Modèle PCG-FX109K : lecteur de CD-RW/DVD-ROM

Pour introduire un disque dans le lecteur, procédez comme suit :

- **1**Mettez l'ordinateur sous tension.
- **2** Appuyez sur la touche d'éjection (1) pour ouvrir le lecteur de disque optique. Le plateau du lecteur s'ouvre.

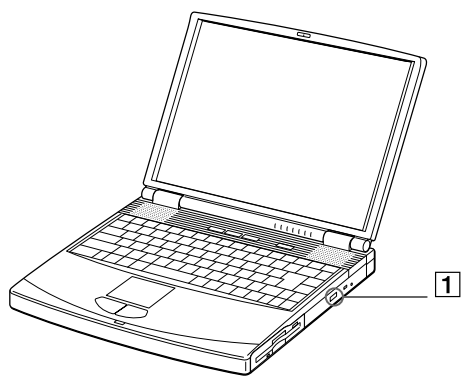

**3** Déposez un disque CD-ROM/DVD-ROM au centre du plateau avec l'étiquette tournée vers le haut. Vous devez entendre un déclic.

 $\blacktriangleright$ 

 $\blacktriangleright$ 

[n](#page-36-0)

<span id="page-37-0"></span>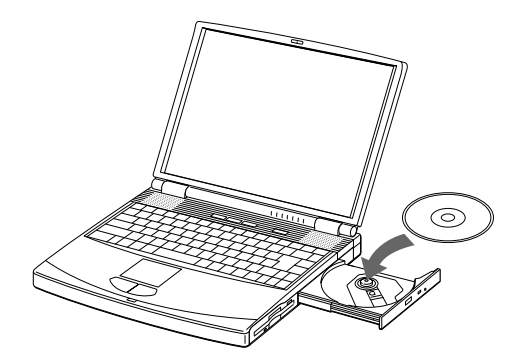

- **4**Refermez le plateau en le poussant doucement.
- Il est impossible d'insérer ou de retirer un disque lorsque l'ordinateur est en mode **Veille** ou **Hibernation**.

Veillez à bien fixer le disque autour du moyeu du lecteur, sinon vous risqueriez d'endommager votre lecteur et de ne plus pouvoir ouvrir le plateau.

Lorsque vous avez terminé d'utiliser le disque, attendez que le témoin lumineux s'éteigne avant d'appuyer sur la touche d'éjection.

Si le plateau du disque ne sort pas lorsque vous appuyez sur le bouton d'éjection, ouvrez l'**Explorateur Windows**. Sélectionnez le lecteur, cliquez avec le bouton droit de la souris puis choisissez **Ejecter**. Si le problème persiste, éteignez votre ordinateur puis introduisez un objet fin et pointu dans l'encoche d'éjection mécanique.

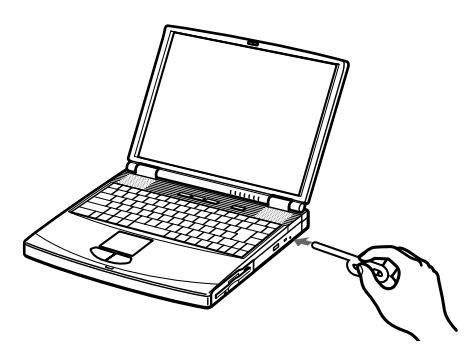

 $\blacktriangleright$ 

[n](#page-37-0)

<span id="page-38-0"></span>Observez les recommandations ci-dessous pour lire vos **DVD-ROM** dans des conditions optimales.

- Vous pouvez lire des disques DVD à l'aide du lecteur de DVD-ROM et du logiciel WinDVD. Pour en savoir plus, consultez le fichier d'aide du logiciel WinDVD.
- Veillez à ce que votre ordinateur ne soit pas connecté au réplicateur de ports lors de la lecture de films DVD ou de l'utilisation d'applications DVD.
- **EXA)** Fermez toutes vos applications avant de lire un film sur DVD-ROM.
- □ Si vous visionnez des films sur DVD alors que l'ordinateur est alimenté par la batterie, réglez le profil de gestion de l'alimentation sur DVD. Avec les autres profils, la lecture pourrait être irrégulière.
- Ne basculez pas en mode d'économie d'énergie lors de la lecture d'un DVD vidéo.
- **□** Si le détecteur de virus est actif, veillez à le désactiver.
- □ N'utilisez pas d'utilitaires résidants visant à accélérer l'accès aux disques. Ils pourraient provoquer une instabilité.
- Assurez-vous que l'écran de veille est désactivé.
- Une étiquette sur l'emballage du disque DVD indique le code de région pour renseigner le type de lecteur à utiliser. La mention 2 ou TOUS doit figurer sur votre disque DVD-ROM ou sur son emballage pour pouvoir lire le disque sur ce lecteur.
- N'essayez pas de modifier le code géographique du lecteur de DVD-ROM. Tout dommage provoqué par la modification du code géographique du lecteur de DVD-ROM ne sera pas couvert par la garantie.
- Si vous insérez un disque DVD dans le lecteur de DVD-ROM, vous ne pouvez plus basculer entre l'écran LCD et le téléviseur en appuyant sur **Fn+F8**.
- Lorsqu'un téléviseur\* est branché, une partie des éléments de la fenêtre vidéo ne s'affichera pas avec les paramètres par défaut. Réglez la résolution d'affichage sur 640 x 480.
- □ Si vous optez pour une résolution d'affichage supérieure à la valeur par défaut, il se peut que les DVD vidéo ne puissent pas être lus correctement.
- Lors de la lecture de DVD, l'affichage peut sembler anormal. Réglez la résolution de l'affichage sur 1 024 x 768 points (16 bits).\*\*
- \* Seulement sur les modèles PCG-FX105K/PCG-FX108K/PCG-FX109K.
- \*\* Uniquement sur le modèle PCG-FX109K.

## <span id="page-39-0"></span>*Utilisations des fonctions CD-RW*

Votre ordinateur est équip é d'un lecteur de CD-RW/DVD-ROM\*.

Pour graver des CD, vous pouvez utiliser des disques CD-RW et CD-R :

- □ Le disque **CD-RW** (CD réinscriptible) est un support de mémorisation de données qui peut être utilisé pour enregistrer, effacer et r éinscrire un programme ou d'autres donn ées.
- □ Le disque **CD-R** (CD enregistrable) est quant à lui un support de mémorisation de données qui ne peut être utilis é qu'une seule fois pour enregistrer un programme ou d'autres donn ées.
- \* Uniquement sur le modèle PCG-FX109K.

Observez les recommendations suivantes pour écrire des données sur un disque CD-RW/CD-R dans des conditions optimales.

- Avant de proc éder à un enregistrement sur un nouveau disque CD-RW ou CD-R à l'aide du logiciel DirectCD™, vous devez d'abord formater le disque.
- □ Pour rendre possible la lecture d'un CD-R gravé sur un lecteur de CD-ROM, vous devez terminer la session lors de l'éjection. Pour ce faire, r éférez-vous aux instructions fournies avec votre logiciel.
- □ Utilisez toujours un adaptateur secteur comme source d'alimentation lorsque vous gravez des données sur un CD-RW ou un CD-R. L'utilisation de la batterie peut faire échouer le transfert des données.
- N'utilisez que des disques ronds. N'utilisez pas de disques d'autres formes ( étoile, c œur, carte,etc.), car le lecteur de CD-RW pourrait être endommagé.
- $\Box$ Ne manipulez pas l'ordinateur portable en cours d'enregistrement.
- □ Pour une vitesse d'enregistrement optimale, désactivez l'écran de veille avant de lancer l'enregistrement.
- □ Des utilitaires de disques résidant en mémoire pourraient provoquer une instabilité ou entraîner une perte de donn ées. Désactivez ces utilitaires avant de lancer l'écriture des données sur le disque.

 $\blacktriangleright$ 

<span id="page-40-0"></span>*Utilisation de votre ordinateur*

- $\square$  Pour obtenir les meilleurs résultats possibles, utilisez des CD-R qui sont compatibles avec une vitesse d'écriture de 4x vu qu'il s'agit de la vitesse d'écriture par défaut des logiciels DirectCD™ et Easy CD Creator ™ Votre ordinateur portable ne prend pas en charge une vitesse d'écriture de 1x. Si vous utilisez un logiciel d'écriture de CD-RW ou de CD-R autre que DirectCD ™, faites appel à l'utilitaire PowerPanel pour s électionner le profil DVD.
- Lorsque vous gravez des CD à l'aide d'un logiciel, veillez à quitter et à fermer toutes les autres applications.
- □ Sortez du programme anti-virus avant d'entamer l'écriture de données sur un disque.
- $\Box$  Ne touchez jamais la surface du disque. Les traces de doigts et la poussi ère à la surface d'un disque peuvent perturber l'écriture de donn ées sur celui-ci.
- Ne mettez pas votre ordinateur portable en mode d'économie d'énergie lorsque vous inscrivez des données sur un disque à l'aide de DirectCD ™ ou Easy CD Creator ™.
- □ Si vous optez pour une résolution d'affichage supérieure à la valeur par défaut, il se peut que les DVD vid éo ne puissent pas être lus correctement.
- Lors de la lecture de DVD, l'affichage peut sembler anormal. R églez la r ésolution de l'affichage sur 1 024 x 768 points (16 bits).\*

\* Uniquement sur le modèle PCG-FX109K.

*41*

 $\blacktriangleright$ 

## <span id="page-41-0"></span>*Utilisation du cache de la baie d'extension*

Le cache sert à prot éger la baie d'extension modulaire lorsqu'elle est inoccup ée.

Pour fixer le cache, proc édez comme suit :

- **1**1 Si la baie d'extension modulaire est occupée par un autre périphérique, retirez-le.
- **2** D épliez le guide (1) du cache de la baie d'extension et faites glisser ce dernier dans le sens indiqu é par la fl èche (2) jusqu'à ce qu'un d éclic se produise.

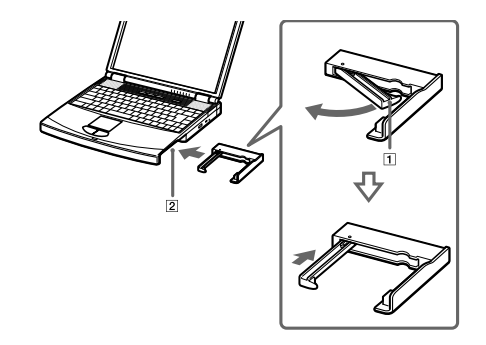

Pour retirer le cache, proc édez comme suit :

- **1**1 Faites coulisser la **glissière de déverrouillage** située sous le cache dans le sens indiqué par la flèche 1.
- **2**2 Déplacez la **glissière de déverrouillage** située sous l'ordinateur dans le sens indiqué par la flèche 2.

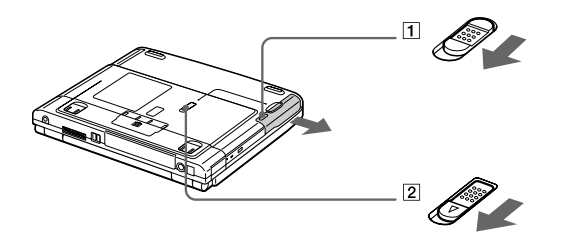

 $\blacktriangleright$ 

## <span id="page-42-0"></span>*Utilisation du lecteur de disquettes*

Votre ordinateur portable est équipé d'un lecteur interne de disquettes amovible\*.

\* Excepté sur le modèle PCG-FX101.

### *Insertion du lecteur de disquettes*

#### *Introduction d'une disquette*

Pour introduire une disquette dans le lecteur, proc édez comme suit :

- **1**Pr ésentez la disquette (1) avec l'étiquette tourn ée vers le haut.
- **2**Poussez doucement la disquette dans le lecteur (2) jusqu'à ce qu'un d éclic se produise.

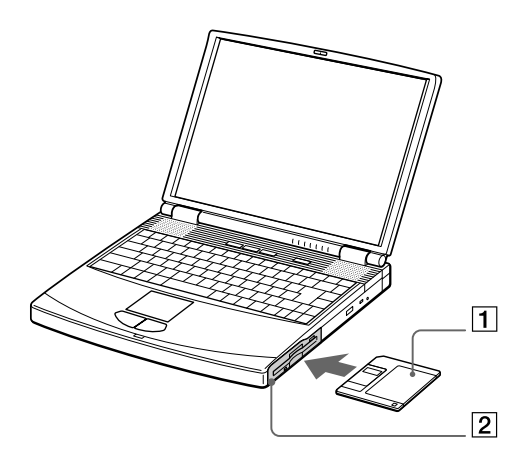

 $\blacktriangleright$ 

#### <span id="page-43-0"></span>*Retrait d'une disquette*

Pour retirer une disquette du lecteur, proc édez comme suit :

- **1**Attendez que le voyant lumineux LED (1) s'éteigne.
- **2**Appuyez sur la touche d'éjection (2) pour extraire la disquette.

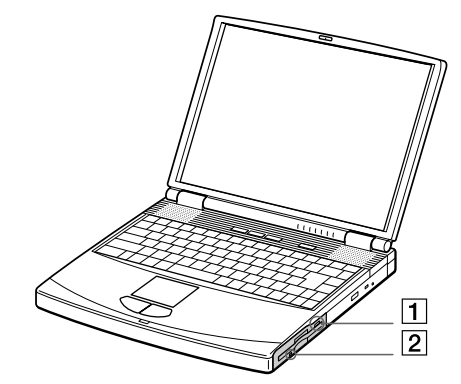

**An** N'appuyez pas sur la touche d'éjection lorsque le témoin est allumé. Dans le cas contraire, vous risquez de perdre des données.

*44*

 $\blacktriangleright$ 

### <span id="page-44-0"></span>*D ébranchement du lecteur de disquettes*

Pour retirer le lecteur de disquettes, proc édez comme suit :

- **1**Mettez l'ordinateur hors tension.
- **22** Faites coulisser la **glissière de déverrouillage** (1) située sous l'ordinateur dans le sens indiqué par la flèche.

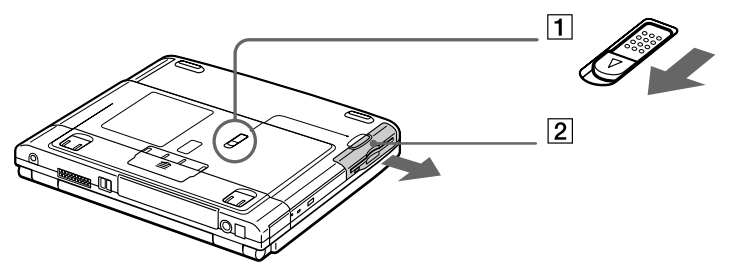

- **3**Retirez le lecteur (2) de la baie d'extension modulaire.
- **4**Mettez le cache en place.

 $\blacktriangleright$ 

### <span id="page-45-0"></span>*R éinsertion du lecteur de disquettes*

Pour introduire à nouveau le lecteur de disquettes, proc édez comme suit :

- **1**Mettez l'ordinateur hors tension.
- **2**2 Si un autre périphérique est inséré dans la baie d'extension modulaire (1), enlevez-le.
- **3**3 Insérez le lecteur de disquettes (2) dans la baie d'extension avec la plaque métallique tournée vers le haut.
- **4** Poussez le lecteur dans la baie jusqu'à ce que la glissi ère de d éverrouillage soit bien enclench ée.

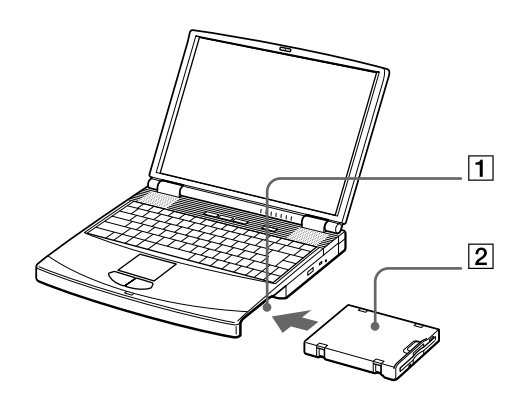

 $\blacktriangleright$ 

 $\blacktriangleright$ 

## <span id="page-46-0"></span>*Utilisation de cartes PC Card*

Votre ordinateur est doté de deux emplacements PC Card (1-2). Les cartes PC Card permettent de raccorder des périphériques externes portatifs.

### *Insertion d'une carte PC Card*

Pour insérer une carte PC Card, procédez comme suit :

- **1** Relâchez le bouton. Le bouton de déverrouillage ressort.
- **2** Relâchez le bouton. L'emplacement pour la carte PC Card sort.

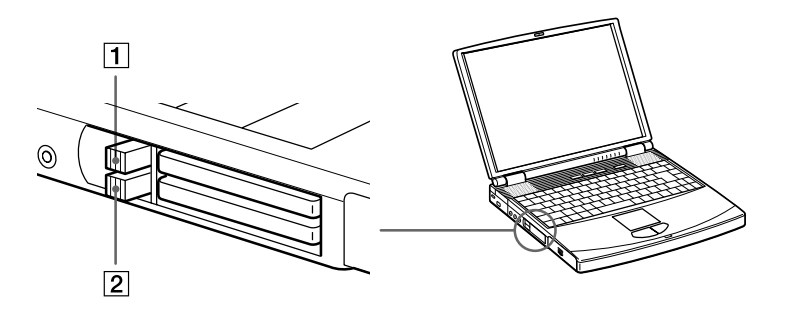

**3**Insérez la carte PC Card dans le logement prévu à cet effet, l'étiquette tournée vers le haut.

<span id="page-47-0"></span>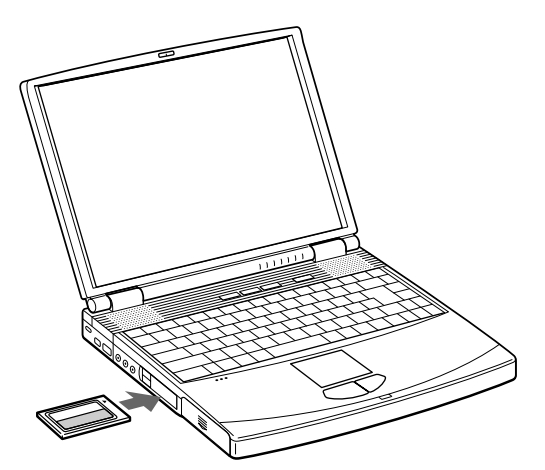

**4** Poussez doucement la carte jusqu'à ce qu'elle soit bien en place. Votre syst ème d étecte automatiquement la carte PC Card. L'icône **Déconnexion ou éjection d'un périphérique** apparaît dans la Barre des tâches.  $\blacktriangleright$ 

#### <span id="page-48-0"></span>*Utilisation de votre ordinateur*

 $\blacktriangleright$ 

[n](#page-47-0)

 Certains périphériques peuvent ne pas fonctionner correctement si vous **passez sans cesse** des modes **Veille** ou **Hibernation** au mode **Normal**. L'ordinateur retourne à son état d'origine lorsque vous le redémarrez.

Les emplacements PC Card peuvent accueillir (simultanément) deux cartes PC Card de Type I, deux cartes de Type II, ou une carte de Type III. Ces emplacements sont compatibles avec les cartes de type CardBus.

Les cartes PC Card de Type III doivent être installées dans l'emplacement inférieur.

Avec certaines cartes PC Card, il peut s'avérer nécessaire de désactiver tous les périphériques non utilisés. Pour ce faire, vous pouvez utiliser l'utilitaire Sony Notebook Setup.

Veillez à utiliser le pilote le plus récent du fabricant de la carte PC Card.

Si le symbole "!" s'affiche sous l'onglet **Gestionnaire de périphériques** de la boîte de dialogue **Propriétés Système**, supprimez le pilote, puis réinstallez-le.

Il n'est pas nécessaire d'éteindre l'ordinateur pour insérer ou retirer une carte PC Card.

Ne forcez jamais une carte dans son emplacement, afin d'éviter d'endommager les broches du connecteur. Si vous ne parvenez pas à insérer la carte, vérifiez que vous l'insérez dans le bon sens. Pour plus d'informations sur l'utilisation de votre carte PC Card, consultez le manuel.

Avec certaines cartes PC Card, il peut arriver que votre ordinateur ne reconnaisse pas l'un ou l'autre périphérique connecté à votre système lorsque vous basculez entre le mode d'alimentation **Normal** et le mode **Veille** ou **Hibernation**. Dans ce cas, redémarrez votre système.

 $\blacktriangleright$ 

[n](#page-48-0)

### <span id="page-49-0"></span>*Extraction d'une carte PC Card*

Proc édez comme suit pour retirer la carte PC Card ins érée dans votre ordinateur alors que celui-ci est sous tension. Si vous ne proc édez pas correctement, le fonctionnement de votre syst ème risque d'en souffrir. Si votre ordinateur n'est pas sous tension, passez directement à l'étape 8.

Pour extraire une carte PC Card, proc édez comme suit :

- **11** Double-cliquez sur l'icône **Déconnexion ou éjection d'un périphérique** dans la Barre des tâches. La boîte de dialogue **D éconnexion ou éjection d'un p ériph ériques** s'affiche.
- 2 Sélectionnez l'élément matériel que vous souhaitez déconnecter.
- **3** Cliquez sur **Arr êter**.
- **4** Dans la boîte de dialogue **Interruption d'un p ériph érique mat ériel**, confirmez le p ériph érique que vous souhaitez supprimer du syst ème.
- **5** Cliquez sur **OK**.

Un message apparaît vous conseillant de retirer le p ériph érique.

- **6** Cliquez sur **OK**.
- **7** Cliquez sur **Fermer**.
- **8**8 Appuyez sur le bouton de déverrouillage de la carte PC Card de sorte qu'il ressorte.
- **9**Appuyez à nouveau sur le bouton de d éverrouillage de la carte PC card pour l'éjecter.
- **10** Saisissez la carte délicatement et retirez-la.
- **11** Si le bouton de d éverrouillage de la carte ressort toujours, enfoncez-le.

<span id="page-50-0"></span>Si vous retirez la carte PC Card de l'ordinateur lorsque que celui-ci est sous tension, votre système risque de se bloquer et vous risquez de perdre les données que vous n'avez pas enregistrées.

Avant d'extraire la carte PC Card, cliquez sur l'icône PC Card dans la Barre des tâches et fermez la carte. Fermez toutes les applications utilisant cette carte avant de la retirer. Dans le cas contraire, vous risquez de perdre des données.

Une fois la carte insérée, il est possible que votre ordinateur n'entre pas en mode Hibernation, mais bien en mode Veille. Il est conseillé de retirer la carte lorsque l'ordinateur entre en mode Hibernation. Pour cela, appuyez sur les touches **Fn** + **F12** ou passez par l'utilitaire PowerPanel. Cela vaut également si l'ordinateur est configuré pour entrer automatiquement en mode Hibernation, lorsqu'il utilise une batterie comme source d'alimentation.

Il se peut que vous ne puissiez pas utiliser certaines cartes PC Card ou certaines fonctions de la carte PC Card avec cet ordinateur.

 $\blacktriangleright$ 

 $\blacktriangleright$ 

[n](#page-50-0)

## <span id="page-51-0"></span>*Utilisation de Memory Stick*

Modèle de compacit é, de souplesse et de mobilit é, ce nouveau support d'enregistrement a une capacit é de données sup érieure à celle d'une disquette. Le Memory Stick ™ a été sp écialement conçu pour l'échange et le partage de données numériques entre appareils compatibles. Etant donné qu'il est amovible, il peut être utilis é pour le stockage de donn ées externe.

Pour utiliser cette fonction, il vous faut un adaptateur PC Card disponible en option.

Lorsque le mécanisme anti-effacement du Memory Stick™ est verrouillé, il est impossible d'enregistrer ou d'effacer des données.

Vous pouvez visualiser les images que vous avez enregistrées avec des caméscopes compatibles Memory Stick ou avec un appareil photo numérique .

Avant d'utiliser le Memory Stick™, nous vous recommandons de sauvegarder les données importantes.

Pour éviter d'endommager vos données :

- Ne retirez pas le Memory Stick™ et/ou n'éteignez pas l'ordinateur tant que le témoin d'accès est allumé.
- N'utilisez pas le Memory Stick ™ dans des endroits soumis à l'électricité statique ou à des parasites d'origine électrique.
- Ne touchez pas le port du Memory Stick ™ avec vos doigts ou des objets métalliques.
- Apposez uniquement l'étiquette fournie avec le Memory Stick ™.
- Ne pliez pas le Memory Stick™, ne le laissez pas tomber et ne le soumettez pas à des chocs violents.
- N'essayez pas de démonter ou de modifier le Memory Stick ™.
- Évitez d'exposer le Memory Stick ™ à l'humidité.
- Évitez d'utiliser ou de stocker le Memory Stick dans un endroit soumis à :

des températures extrêmement élevées (par exemple, dans une voiture garée au soleil), la lumière directe du soleil.

Pour prolonger la durée de vie du Memory Stick ™, utilisez l'étui de rangement fourni avec celui-ci.

### <span id="page-52-0"></span>*Mise en place d'un Memory Stick*

Pour insérer un support Memory Stick™, procédez comme suit :

- **1** Après avoir enregistré les données de votre périphérique numérique, insérez le Memory Stick™ (1) dans l'adaptateur PC Card (2) disponible en option.
- **2** Appuyez sur le bouton de déverrouillage. Celui-ci ressort automatiquement.
- **3** Poussez à nouveau sur le bouton de déverrouillage. L'emplacement de la carte PC Card sort.
- **4**Détachez l'emplacement PC Card du port.
- **5** Introduisez l'adaptateur de la carte PC Card dans le port (3) prévu à cet effet sur votre ordinateur (étiquette tournée vers le haut) jusqu'à ce qu'il soit bien en place.
- **6** Votre système détecte automatiquement le Memory Stick et l'insère dans le **Poste de travail** comme périphérique local sous une lettre correspondante (sur la base de la configuration de votre ordinateur). Une fois le Memory Stick™ détecté, l'icône **Déconnexion ou éjection d'un périphérique** apparaît dans la Barre des tâches.

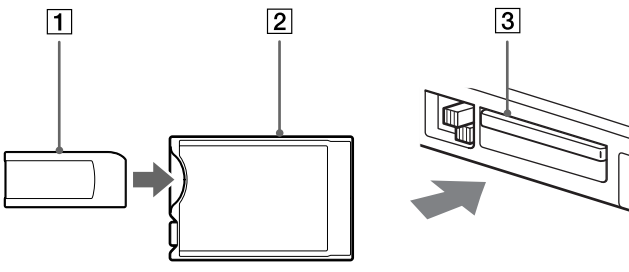

 Tenez le support Memory Stick™ et insérez-le, en suivant le sens indiqué par la flèche, dans l'emplacement prévu à cet effet. Pour ne pas endommager l'ordinateur ou le support Memory Stick™, ne forcez pas le support Memory Stick™ dans son emplacement si vous rencontrez une résistance lors de l'insertion.

 $\blacktriangleright$ 

### <span id="page-53-0"></span>*Extraction d'un Memory Stick*

Pour retirer une carte Memory Stick ™, proc édez comme suit :

- **11** Double-cliquez sur l'icône **Déconnexion ou éjection d'un périphérique** dans la Barre des tâches. La boîte de dialogue **D éconnexion ou éjection d'un p ériph ériques** s'affiche.
- 2 Sélectionnez l'élément matériel que vous souhaitez déconnecter.
- **3** Cliquez sur **Arr êter**.
- **4** Dans la boîte de dialogue **Interruption d'un p ériph érique mat ériel**, confirmez le p ériph érique que vous souhaitez supprimer du syst ème.
- **5** Cliquez sur **OK**. Un message apparaît vous conseillant de retirer le p ériph érique.
- **6** Cliquez sur **OK**.
- **7**Cliquez sur **Fermer**.
- **8**8 Appuyez sur le bouton de déverrouillage de la carte PC Card de sorte qu'il ressorte.
- **9**Appuyez à nouveau sur le bouton de d éverrouillage de la carte PC card pour l'éjecter.
- **10** Saisissez la carte délicatement et retirez-la.
- Retirez délicatement votre Memory Stick ™ ou il pourrait s'éjecter inopinément de l'emplacement.

*54*

 $\blacktriangleright$ 

Il est conseillé de retirer le Memory Stick ™ avant d'éteindre l'ordinateur.

## <span id="page-54-0"></span>*Utilisation du modem*

Votre ordinateur portable est équip é d'un modem interne.

Vous devez vous connecter à une ligne t éléphonique pour acc éder aux services en ligne et à Internet, pour proc éder à l'inscription en ligne de votre ordinateur et de vos logiciels, et pour contacter le service VAIO-Link.

Pour se connecter à une ligne t éléphonique, proc édez comme suit :

- **1**1 Branchez une extrémité du cordon téléphonique (1) sur la fiche pour ligne téléphonique de l'ordinateur.
- **2**2 Branchez l'autre extrémité dans la prise murale (2).

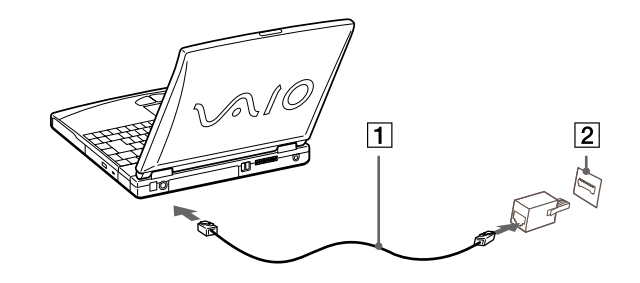

 $\blacktriangleright$ 

<span id="page-55-0"></span>**AD** Votre ordinateur portable VAIO est livré avec un adaptateur spécifique à chaque pays. Vous pouvez dès lors brancher la fiche pour ligne téléphonique dans une prise murale.

Nous vous conseillons d'utiliser la fiche qui vous a été fournie. Utiliser une autre fiche risquerait en effet de nuire à la qualité de la connexion.

Votre ordinateur ne peut pas être connecté à un téléphone à pièces. Il peut également s'avérer incompatible avec plusieurs lignes téléphoniques ou un central téléphonique (PBX). Si vous connectez le modem à une ligne téléphonique raccordée en parallèle, le modem ou l'autre périphérique branché peut ne pas fonctionner correctement. Certaines de ces connexions peuvent entraîner un excès de courant électrique et pourraient provoquer un dysfonctionnement du modem interne.

Le câble téléphonique et ses connecteurs répondent aux conditions TNV (tension de réseau de télécommunication), conformément à la norme EN 60950.

Seul le signal (numérotation vocale) DTMF (numérotation fréquences vocales) est pris en charge.

*56*

 $\blacktriangleright$ 

## <span id="page-56-0"></span>*Utilisation des touches programmables (PPK)*

Les touches programmables\* vous permettent de lancer votre logiciel favori sans devoir activer les raccourcis du bureau.

\* Excepté sur le modèle PCG-FX101

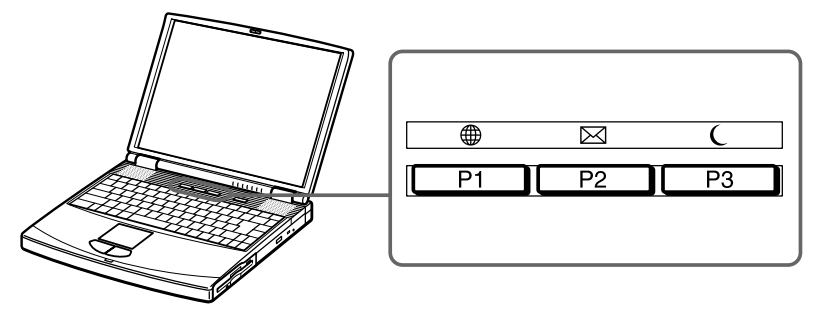

Pour exploiter les fonctions des touches programmables, il vous suffit de les enfoncer ou des les utiliser en combinaison avec trois touches de votre clavier : **MAJ**, **CTRL** ou **ALT**.

Lorsque votre ordinateur est éteint, appuyez sur une touche PPK pour démarrer le système et l'application correspondante.

Par défaut, les touches PPK sont d éfinies comme suit :

- **P1** : acc ède au site Web du Club VAIO.
- □ **P2** : ouvre votre application de courrier électronique (Outlook Express).
- u **P3** : fait basculer votre syst ème en mode Veille.

Par défaut, les touches PPK se combinent aux autres touches de la façon suivante :

- **P1 + Alt** : ouvre le site Web de VAIO-Link.
- **P1 + MAJ** : acc ède au site Web VAIO.
- $\Box$ **D** P1 + Ctrl : accède au site Web Sony Style.
- ❏ **P3 + Ctrl** : ouvre la Licence Utilisateur Final.

 $\blacktriangleright$ 

 $\blacktriangleright$ 

[n](#page-56-0)

## <span id="page-57-0"></span>*Utilisation des modes d'économie d'énergie*

Si vous utilisez une batterie comme source d'alimentation, vous pouvez tirer parti des paramètres de gestion de l'alimentation pour en accroître l'autonomie. Outre le mode d'exploitation normal qui autorise la mise hors tension de périphériques spécifiques, votre ordinateur est doté de deux modes d'économie d'énergie distincts : **Veille** et **Hibernation**.

Si vous utilisez une batterie, sachez que l'ordinateur passe automatiquement en mode **Hibernation** lorsque le taux de charge de la batterie tombe au-dessous de 7, et ce, quel que soit le mode de gestion de l'alimentation sélectionné.

Si le niveau de charge d e la batterie tombe en dessous de 10 %, vous pouvez brancher l'adaptateur secteur pour recharger la batterie ou arrêter l'ordinateur et insérer une batterie complètement chargée.

### *Mode Normal*

Il s'agit de l'état normal de votre ordinateur lorsqu'il est en service. Dans ce mode, le témoin d'alimentation <sup>s</sup>'allume en prenant la couleur verte. Pour économiser de l'énergie, vous pouvez mettre hors tension certains périphériques comme l'écran LCD ou le disque dur.

### *Mode Veille*

L'ordinateur enregistre la configuration actuelle du système dans la mémoire RAM, puis il met l'unité centrale hors tension. Dans ce mode, le témoin d'alimentation orange clignote.

Pour activer le mode Veille, procédez comme suit :

#### Appuyez sur **Fn + Esc/ECHAP**

ou

enfoncez le bouton d'alimentation.

Vous pouvez également activer le mode **Veille** à partir de l'utilitaire PowerPanel.

 $\blacktriangleright$ 

[n](#page-57-0)

<span id="page-58-0"></span>Pour revenir au mode Normal, proc édez comme suit :

#### Appuyez sur n'importe quelle touche.

 $\mathbb{Z}_1$  Si vous maintenez le bouton d'alimentation enfoncé pendant plus de quatre secondes, l'ordinateur s'éteint.

Il est impossible d'insérer un disque lorsque l'ordinateur est en mode Veille.

Le mode Veille requiert moins de temps que le mode Hibernation pour revenir au mode Normal.

Le mode Veille consomme plus d'énergie que le mode Hibernation.

### *Mode Hibernation*

L'ordinateur enregistre la configuration actuelle du syst ème sur le disque dur, puis il se met automatiquement hors tension. Dans ce mode, le t émoin d'alimentation est éteint.

Pour activer le mode Hibernation, proc édez comme suit :

#### Appuyez sur **Fn + F12**

ou

#### utilisez l'utilitaire PowerPanel.

Pour revenir au mode Normal, proc édez comme suit :

#### Mettez l'ordinateur sous tension en appuyant sur le bouton d'alimentation. L'ordinateur revient à son état d'origine.

Il est impossible d'insérer un disque lorsque l'ordinateur est en mode Hibernation.

Le mode Hibernation requiert plus de temps que le mode Veille pour revenir au mode Normal.

Le mode Hibernation consomme moins d'énergie que le mode Veille.

# <span id="page-59-0"></span>*Connexion de p ériph ériques*

Vous pouvez étoffer les fonctionnalités de votre ordinateur en connectant et en utilisant les périphériques suivants.

Avant de connecter un nouveau périphérique, mettre l'ordinateur et tous les périphériques déjà installés hors tension.

Connecter tous les câbles avant de brancher le cordon d'alimentation.

Ne mettre l'ordinateur sous tension qu'apr ès avoir mis les diff érents p ériph ériques sous tension.

- □ □ Connexion d'un r[éplicateur de ports \(page](#page-60-1) 61)
- □ [Branchement d'un moniteur externe \(page](#page-64-0) 65)
- □ [Connexion de haut-parleurs externes \(page](#page-70-0) 71)
- □ [Branchement d'un microphone externe \(page](#page-71-0) 72)
- □ [Branchement d'une souris ou d'un clavier \(page](#page-72-0) 73)
- □ [Connexion d'une souris USB \(Universal Serial Bus\) \(page](#page-73-0) 74)
- □ [Branchement d'une imprimante \(page](#page-74-0) 75)
- □ □ [Connexion d'un p](#page-76-0)ériphérique i.LINK™ (page 77)
- □ [Connexion d'un lecteur-enregistreur MiniDisc avec MD Player \(page](#page-79-0) 80)
- □ □ Connexion à un r[éseau local \(LAN\) \(page](#page-81-0) 82)

 $\blacktriangleright$ 

## <span id="page-60-1"></span><span id="page-60-0"></span>*Connexion d'un réplicateur de ports*

Votre ordinateur portable peut accueillir un réplicateur de ports optionnel\*. Grâce à ce réplicateur de ports, vous pouvez brancher des périphériques supplémentaires sur votre ordinateur, comme une imprimante ou un moniteur externe.

\* Excepté sur le modèle PCG-FX101.

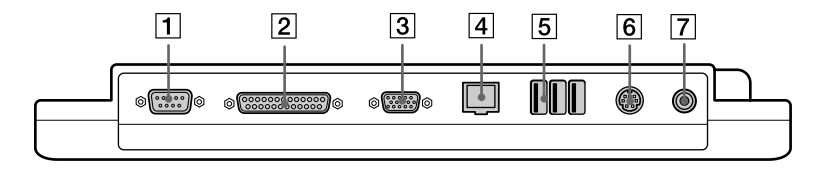

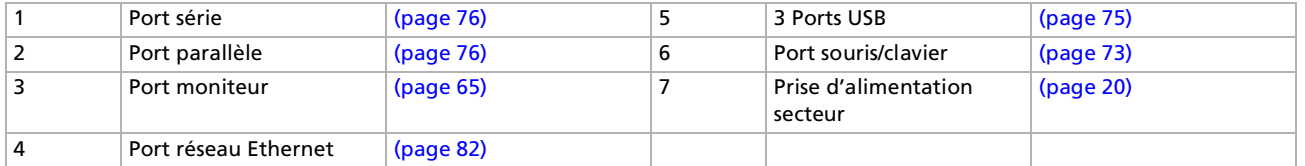

 $\mathbb{Z}_\mathbb{J}$  Tous les ports répondent aux conditions SELV (tension de sécurité extra-basse), conformément à la norme EN 60950.

Le réplicateur de ports peut être alimenté uniquement par l'adaptateur secteur fourni avec votre ordinateur portable. Évitez d'enlever l'adaptateur secteur du réplicateur de ports ; cela pourrait endommager vos données ou entraîner un dysfonctionnement matériel.

*61*

 $\blacktriangleright$ 

 $\blacktriangleright$ 

[n](#page-60-0)

### <span id="page-61-0"></span>*Branchement du réplicateur de ports à votre ordinateur*

Pour connecter le réplicateur de ports à votre ordinateur, procédez comme suit :

- **1**Mettez votre ordinateur hors tension et déconnectez tous les périphériques.
- **2** Ouvrez le volet protégeant le connecteur du réplicateur de ports, situé sur le panneau inférieur de votre ordinateur.

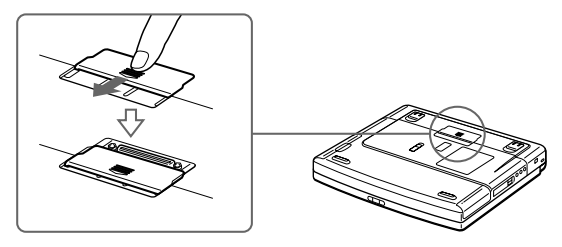

**3**Fixez le réplicateur de ports sous votre ordinateur (vous devez entendre un déclic).

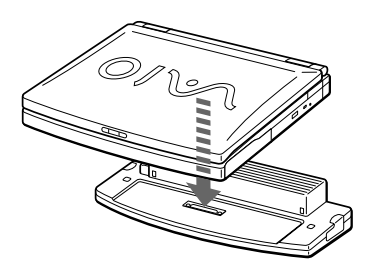

**4** Branchez le câble de l'adaptateur secteur (1) sur la prise d'alimentation secteur (2) du réplicateur de ports (3).

<span id="page-62-0"></span>**5**5 Insérez une extrémité du cordon d'alimentation (4) dans l'adaptateur secteur et l'autre dans une prise secteur.

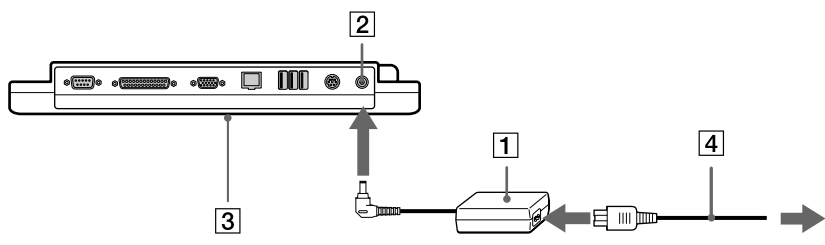

- **6**Le t émoin d'alimentation s'allume (vert).
- **7**Mettez l'ordinateur sous tension.
- $\mathbb{Z}_\mathbb{D}$  La première fois que vous utilisez le réplicateur de ports, le pilote réseau est installé automatiquement.

Ne tentez pas d'insérer ou de retirer la batterie pendant que vous fixez le réplicateur de ports à votre ordinateur. Le fait de soulever ou de retourner l'ordinateur lorsqu'il est couplé au réplicateur de ports peut provoquer une brève coupure de l'alimentation.

Vous ne devez pas nécessairement utiliser le lecteur de disquettes fourni avec votre réplicateur de ports.

 $\blacktriangleright$ 

 $\blacktriangleright$ 

[n](#page-62-0)

### <span id="page-63-0"></span>*D ébranchement du r éplicateur de ports de votre ordinateur*

Pour d éconnecter le r éplicateur de ports de votre ordinateur, proc édez comme suit :

- **1**Mettez votre ordinateur et les p ériph ériques connect és hors tension.
- **2**2 Faites glisser les glissières de part et d'autre du réplicateur de ports (1) pour décrocher l'ordinateur portable du r éplicateur de ports.
- **3**D étachez l'ordinateur du r éplicateur de ports.
- **4**4 Fermez le volet donnant accès au connecteur du réplicateur de ports situé sur le panneau inférieur de l'ordinateur.

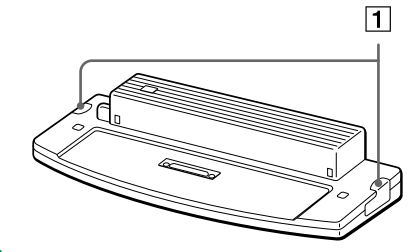

Vous devez impérativement fermer le volet du connecteur du réplicateur de ports après l'avoir débranché de l'ordinateur. Si le volet reste ouvert, de la poussière peut s'infiltrer et endommager l'ordinateur.

Pour déconnecter complètement votre réplicateur de ports de l'alimentation secteur, débranchez l'adaptateur secteur.

 $\blacktriangleright$ 

[n](#page-63-0)

### <span id="page-64-1"></span><span id="page-64-0"></span>*Branchement d'un moniteur externe*

Vous avez la possibilit é de connecter un moniteur externe à votre ordinateur portable. Vous pourrez ainsi utiliser votre ordinateur avec les p ériph ériques suivants :

- □ moniteur
- □ **□** moniteur multimédia
- □ téléviseur\*
- $\Box$ projecteur
- \* Seulement sur les modèles PCG-FX105K/PCG-FX108K/PCG-FX109K
- Avant de connecter le moniteur externe, éteignez l'ordinateur et ses périphériques, débranchez l'adaptateur secteur et le cordon d'alimentation. Branchez le cordon d'alimentation après avoir connecté tous les autres câbles.

Allumez les périphériques, puis votre ordinateur.

Les moniteurs externes connectés sont utilisés comme deuxièmes écrans.

Sur les systèmes tournant sous Windows<sup>®</sup> uniquement, vous pouvez utiliser le moniteur externe pour configurer un bureau virtuel.

<span id="page-65-0"></span>*Connexion de p ériph ériques*

### *Branchement d'un moniteur*

Pour connecter un moniteur, proc édez comme suit :

- **1**Branchez le câble du moniteur (1) dans le port moniteur (2)  $\Box$  de votre ordinateur portable.
- **2**Au besoin, branchez le moniteur sur le secteur (3).

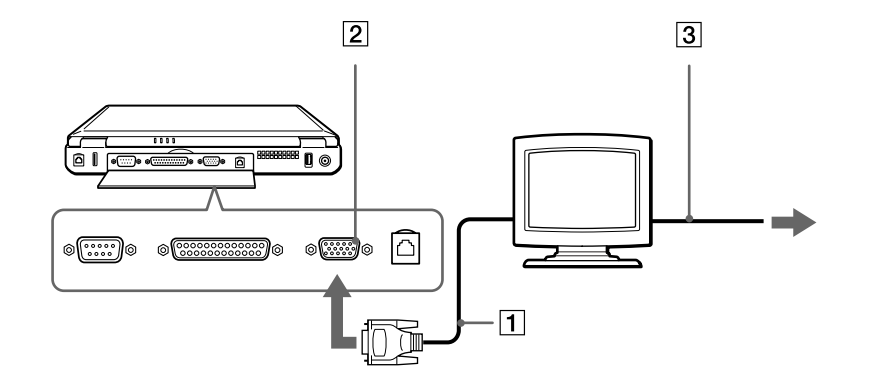

 $\blacktriangleright$ 

 $\blacktriangleright$ 

[n](#page-65-0)

### <span id="page-66-0"></span>*Branchement d'un moniteur multimédia*

Vous pouvez connecter l'ordinateur portable à un moniteur multim édia équip é de haut-parleurs int égr és et d'un microphone.

Pour connecter un moniteur multim édia, proc édez comme suit :

- **1**Branchez le câble du moniteur (1) dans le port moniteur (2)  $\Box$  de votre ordinateur portable.
- **2**2 Branchez le câble du haut-paleur (3) dans la prise écouteurs (4) de votre ordinateur portable.
- **3**Branchez le câble du microphone (5) dans la prise microphone (6)  $\ell$  de l'ordinateur portable.

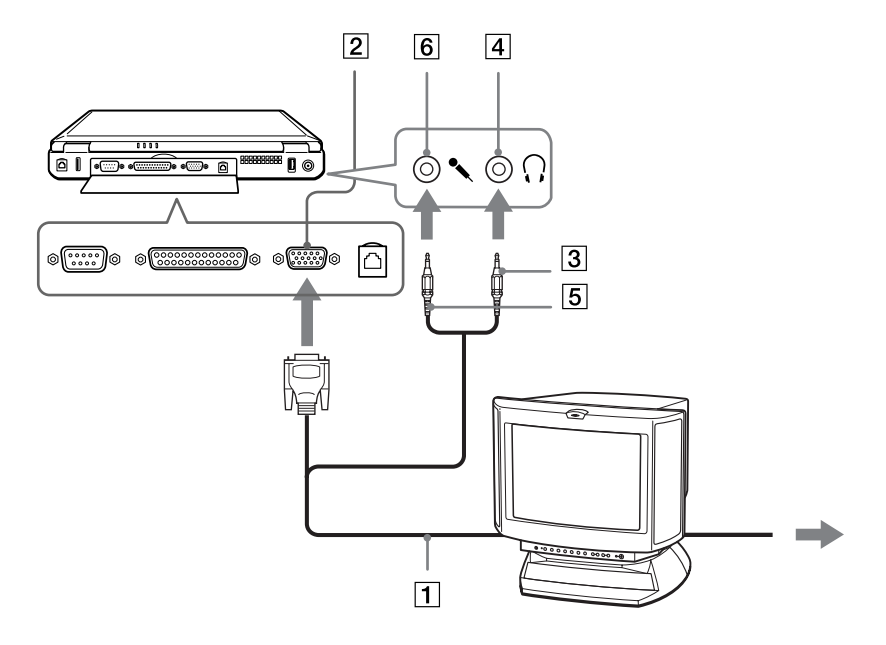

### <span id="page-67-0"></span>*Branchement d'un téléviseur*

Pour connecter un t éléviseur, proc édez comme suit :

- **1**1 Branchez le câble audio/vidéo (1) dans le connecteur sortie TV (2) (jaune)\* de l'ordinateur et dans la prise ad équate du t éléviseur.
- **2**2 Branchez le câble son (3) dans la prise écouteurs (4) de l'ordinateur et dans la prise adéquate du téléviseur.
- **3**Branchez ensuite le cordon d'alimentation du t éléviseur (5) dans une prise secteur.
- **4**Réglez le canal d'entrée du téléviseur sur une entrée externe.
- **5**5 Réglez le système de configuration du téléviseur.
- \* Seulement sur les modèles PCG-FX105K/PCG-FX108K/PCG-FX109K.

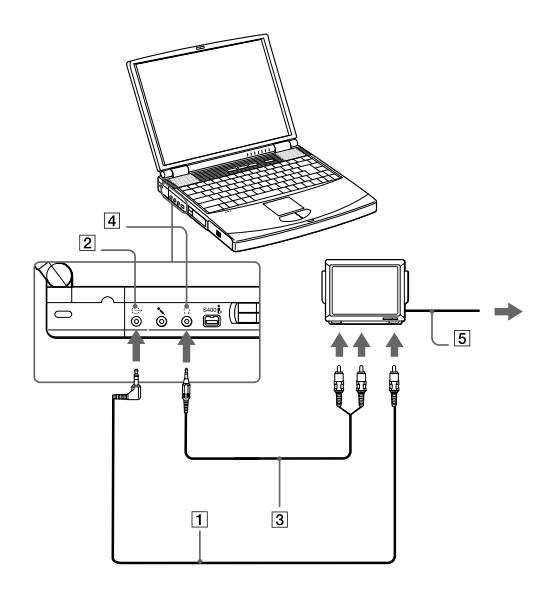

 $\blacktriangleright$ 

 $\blacktriangleright$ 

[n](#page-67-0)

<span id="page-68-0"></span>Pour plus d'informations sur l'installation et l'utilisation de votre périphérique, consultez-en le manuel.

Si vous insérez un disque DVD dans le lecteur de DVD-ROM pour visionner une séquence vidéo sur votre téléviseur, il se peut que vous ne pouviez plus basculer entre l'écran LCD et le téléviseur en appuyant sur **Fn + F8**.

#### **Solution** :

1. Ejectez le DVD de l'ordinateur.

2. Une fois le DVD éjecté, basculez entre l'écran LCD et le téléviseur en appuyant sur **Fn + F8**.

L'image s'affiche tant sur l'écran LCD que sur le téléviseur. Réintroduisez le DVD pour démarrer votre logiciel DVD.

Si la résolution de l'écran de votre ordinateur portable est supérieure à 800 x 600 points, il se peut qu'une partie de l'image ne puisse pas s'afficher sur le téléviseur. Vous pouvez voir la partie cachée sur votre téléviseur en déplaçant le curseur sur votre ordinateur. Si vous voulez afficher l'intégralité de l'image, modifier la résolution de l'écran de votre ordinateur et réglez-la sur **640 x 480** points.

 $\blacktriangleright$ 

[n](#page-68-0)

### <span id="page-69-0"></span>*Connexion d'un projecteur*

Vous pouvez utiliser un projecteur, par exemple de la gamme d'appareils LCD de Sony, comme moniteur externe.

Pour connecter un projecteur, procédez comme suit :

- **1**Branchez le câble du signal RVB sur le port du moniteur représenté par le symbole  $\bigcirc$ .
- **2**Branchez le câble audio (3) (non fourni) dans la prise écouteurs (4) représentée par le symbole  $\langle \cdot \rangle$ .
- **3**Branchez le câble de signal RVB et le câble audio dans les ports appropriés du projecteur (5).
- **4**Branchez ensuite le cordon d'alimentation du projecteur (6) dans une prise secteur.

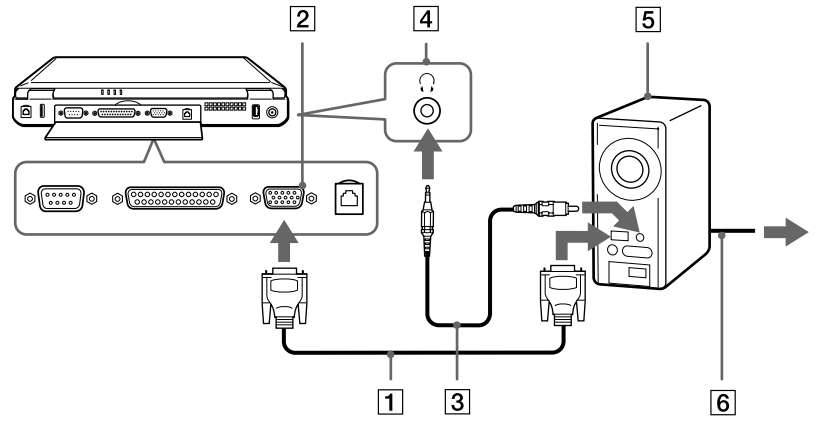

 $\mathbb{Z}_\mathbb{D}$  En fonction du modèle de moniteur et de projecteur utilisé, il est possible que vous ne puissiez pas afficher simultanément les données sur l'écran LCD de l'ordinateur et sur le moniteur externe.

Les signaux de sortie peuvent être envoyés vers l'écran à cristaux liquides du portable ou vers le moniteur externe en appuyant sur **Fn + F7**.

 $\blacktriangleright$ 

[n](#page-69-0)

## <span id="page-70-1"></span><span id="page-70-0"></span>*Connexion de haut-parleurs externes*

Vous pouvez am éliorer la qualit é sonore de votre ordinateur en y connectant des haut-parleurs externes.

Pour connecter des haut-parleurs externes, proc édez comme suit :

- **1**Branchez le câble des haut-parleurs (1) dans la prise écouteurs (2) de l'ordinateur.
- **2**2 Insérez l'autre extrémité du câble dans les haut-parleurs externes.
- **3**Diminuez le volume des haut-parleurs avant de les allumer.

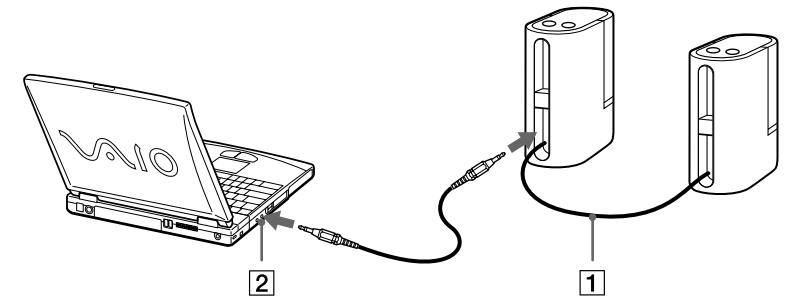

 $\mathbb{Z}$  Assurez-vous que vos haut-parleurs peuvent être utilisés avec un ordinateur.

Ne placez pas de disquettes sur les haut-parleurs ; ces derniers produisent un champ magnétique susceptible d'endommager vos données.

 $\blacktriangleright$ 

[n](#page-70-1)

## <span id="page-71-1"></span><span id="page-71-0"></span>*Branchement d'un microphone externe*

Votre ordinateur portable VAIO n'est pas équip é d'un microphone interne. Si vous devez utiliser un périphérique d'entrée du son, par exemple pour dialoguer sur Internet, vous devez brancher un microphone externe.

Pour connecter un microphone externe, proc édez comme suit :

- **1**1 Identifiez la prise microphone représentée par le symbole ∕.
- **2**Branchez le câble du microphone (1) dans la prise microphone (2) de l'ordinateur.

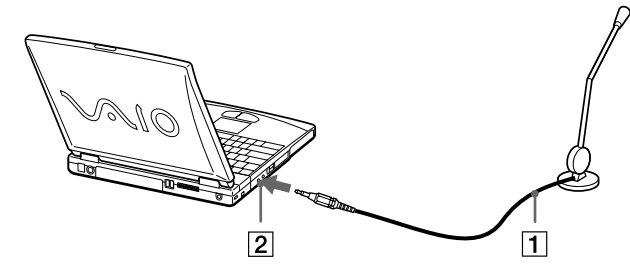

Assurez-vous que votre microphone peut être utilisé avec un ordinateur.
#### *73*

 $\blacktriangleright$ 

<

# <span id="page-72-0"></span>*Branchement d'une souris ou d'un clavier*

Vous avez la possibilité de connecter une souris ou un clavier à votre ordinateur *via* le réplicateur de ports en option. Vous ne pouvez connecter qu'un seul périphérique externe à la fois. Ainsi, il est impossible de connecter une souris et un clavier en même temps, vu que votre ordinateur protable ne prend pas en charge une interface clavier PS/2 et souris.

Avant de brancher ou de débrancher la souris ou le clavier, mettez l'ordinateur hors tension.

Le port souris/clavier requiert une prise de type PS/2 ou un adaptateur.

\* Le modèle PCG-FX101 ne peut pas être connecté à un réplicateur de ports.

Pour connecter une souris externe ou un clavier, procédez comme suit :

- **1**Identifiez le port souris/clavier sur le réplicateur de ports (1) représenté par le symbole  $\Box$  .
- **2**Branchez le câble de la souris (2) ou du clavier (3) dans ce port avec le symbole  $\hat{I}$  tourné vers le haut.

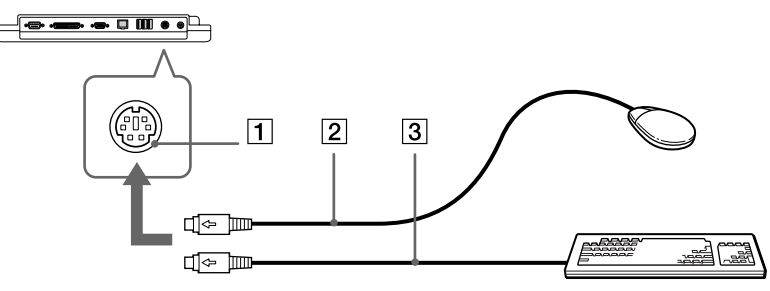

Pour plus d'informations sur l'installation et l'utilisation de la souris ou du clavier, consultez leur manuel respectif.

# <span id="page-73-0"></span>*Connexion d'une souris USB (Universal Serial Bus)*

Vous avez la possibilité de brancher un périphérique USB (par exemple, une souris, un lecteur de disquettes,…) sur votre ordinateur.

Pour connecter une souris USB, procédez comme suit :

- **1** Deux ports USB (1) sont présents à l'arrière de votre ordinateur portable, et l'arrière du réplicateur de ports\* en compte 3.
- **2** Branchez le câble USB (2) de la souris sur le port USB. Vous pouvez utiliser votre souris USB (3).

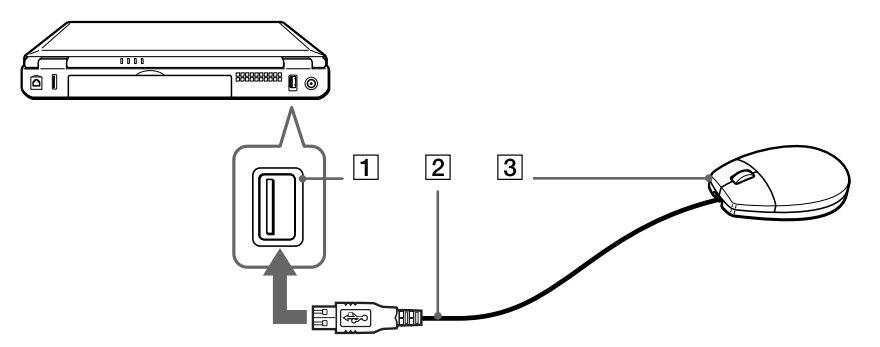

- \* Le modèle PCG-FX101 ne peut pas être connecté à un réplicateur de ports.
- Il est inutile d'éteindre l'ordinateur pour connecter ou déconnecter un périphérique USB.
	- Le pilote de la souris USB est préinstallé sur votre ordinateur portable. Il vous suffit dès lors de connecter la souris USB sur le port correspondant pour commencer à travailler.

Vous devrez peut-être installer les pilotes fournis avec votre périphérique USB avant de pouvoir l'utiliser.

 $\blacktriangleright$ 

<

# <span id="page-74-0"></span>*Branchement d'une imprimante*

Vous pouvez connecter une imprimante compatible Windows à votre ordinateur pour imprimer des documents.

### *Branchement d'une imprimante au port USB*

Vous avez la possibilité de brancher une imprimante USB, compatible avec votre version de Windows, sur votre ordinateur.

Pour brancher une imprimante au port USB, procédez comme suit :

- **1**Branchez un câble d'imprimante USB optionnel (1) au port USB (2) représenté par le symbole  $V$  sur votre ordinateur et sur votre imprimante.
- **2**Branchez le cordon d'alimentation de l'imprimante (3) dans une prise secteur.

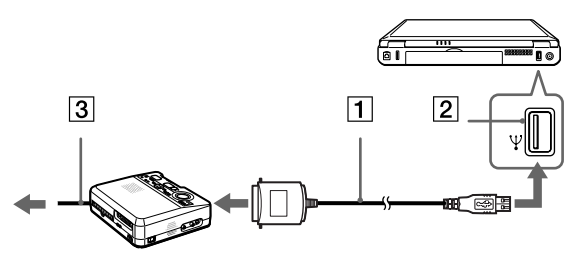

Avant d'utiliser l'imprimante, vous devrez peut-être modifier certains paramètres dans le logiciel Sony Notebook Setup.

Avant de connecter l'imprimante, mettez l'ordinateur et l'imprimante hors tension, débranchez l'adaptateur secteur et le cordon d'alimentation.

 $\blacktriangleright$ 

*76*

 $\blacktriangleright$ 

[n](#page-74-0)

## <span id="page-75-0"></span>*Branchement d'une imprimante au port Imprimante*

Pour brancher une imprimante au port imprimante, proc édez comme suit :

- **1** Branchez le câble de l'imprimante (1) (fourni avec celle-ci) dans le port Imprimante (2) repr ésent é par le symbole  $\mathbf{B}$  .
- **2**Branchez le cordon d'alimentation de l'imprimante (3) dans une prise secteur.

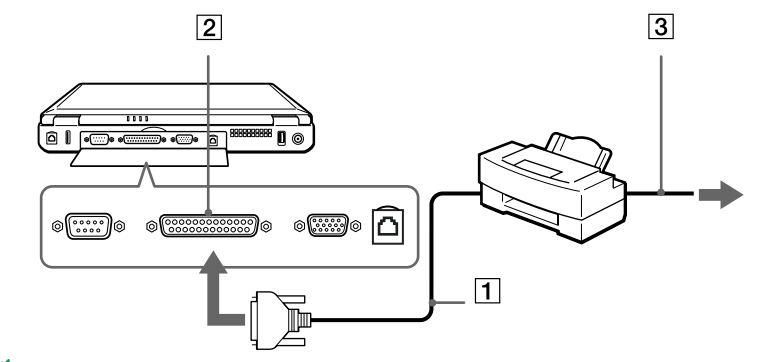

Avant d'utiliser l'imprimante, vous devrez peut-être modifier certains paramètres dans le logiciel Sony Notebook Setup.

# <span id="page-76-0"></span>*Connexion d'un p ériph érique i.LINK ™*

Votre ordinateur est équipé d'un por<sup>t</sup> i.LINK™ (IEEE-1394) permettant de se connecter à un périphérique i.LINK™, tel qu'un caméscope numérique, ou de connecter deux portables VAIO dans le but de copier, de supprimer ou de modifier des fichiers.

Le port i.LINK™ de votre ordinateur portable n'alimente pas les périphériques externes généralement alimentés par les périphériques i.LINK™.

Le port i.LINK<sup>™</sup> prend en charge des vitesses de transfert pouvant aller jusqu'à 400 Mbits/s, toutefois, le débit de transfert réel dépend de la vitesse de transfert du périphérique externe. Les fonctionnalités i.LINK™ disponibles varient en fonction des applications logicielles utilisées. Pour plus d'informations sur le logiciel, veuillez consulter la documentation.

Les câbles i.LINK™ dont les références sont indiquées ci-après sont compatibles avec votre ordinateur portable VAIO : VMC-IL4415 (câble de 1,5 mètre avec un connecteur à <sup>4</sup> broches à chaque extrémité), série VMC-IL4408A (câble de 0,8 mètre avec un connecteur à <sup>4</sup> broches à chaque extrémité).

 $\blacktriangleright$ 

<span id="page-77-0"></span>*Connexion de p ériph ériques*

## *Connexion d'un cam éscope num érique*

Pour brancher un cam éscope num érique, proc édez comme suit :

**1**1 Branchez une extrémité du câble i.LINK™ (1) sur le port i.LINK™ (2) de l'ordinateur et reliez l'autre extr émit é au connecteur de sortie DV (3) du cam éscope num érique.

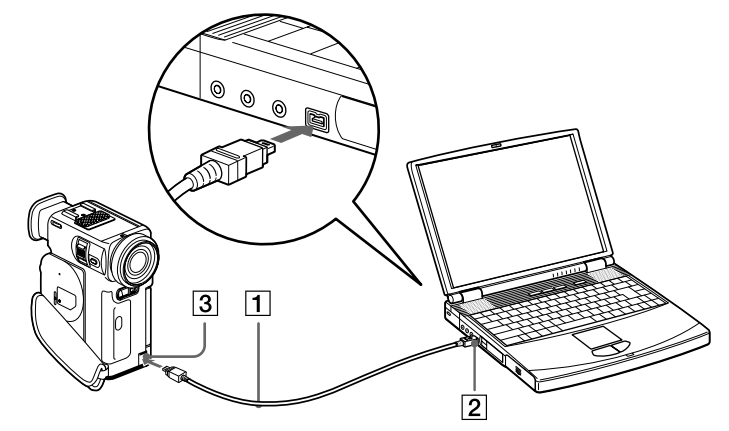

- **2**Lancez l'application DVgate.
- Les connecteurs **DV Out** (sortie DV), **DV In/Out** (entrée/sortie DV) ou **i.LINK** des caméscopes numériques Sony sont compatibles avec la norme i.LINK™.

Les instructions concernent le caméscope numérique Sony; la procédure à suivre pour brancher un autre caméscope numérique peut être différente.

Si votre caméscope numérique est équipé d'un emplacement pour Memory Stick™, vous pouvez copier des images de votre caméscope vers votre ordinateur au moyen d'un Memory Stick™. Pour ce faire, il vous suffit de copier les images sur le Memory Stick™ et d'insérer ce dernier dans l'emplacement prévu à cet effet sur votre ordinateur.

*78*

 $\blacktriangleright$ 

### <span id="page-78-0"></span>*Interconnexion de deux ordinateurs portables VAIO*

### Si **Windows® 2000** est installé sur votre machine :

Vous pouvez connecter votre ordinateur portable à un autre ordinateur VAIO à l'aide d'un câble i.LINKTM (1) (non fourni). Grâce au logiciel Smart Connect installé sur votre portable, vous pouvez copier, modifier ou supprimer des fichiers sur un autre portable VAIO doté lui aussi de Smart Connect.

En outre, vous pouvez imprimer un document sur une imprimante reliée à un autre portable VAIO.

### Si **Windows® Millennium Edition** est installé sur votre machine :

Vous pouvez connecter votre ordinateur portable à un autre ordinateur VAIO à l'aide d'un câble i.LINKTM (1) (non fourni). Grâce au logiciel Smart Connect\* installé sur votre portable, vous pouvez copier, modifier ou supprimer des fichiers sur un autre portable VAIO sur lequel est également installé Windows Millennium Edition ou Smart Connect 3.0.

En outre, vous pouvez imprimer un document sur une imprimante reliée à un autre portable VAIO.

\* Smart Connect est fourni avec votre CD-ROM de réinstallation des applications.

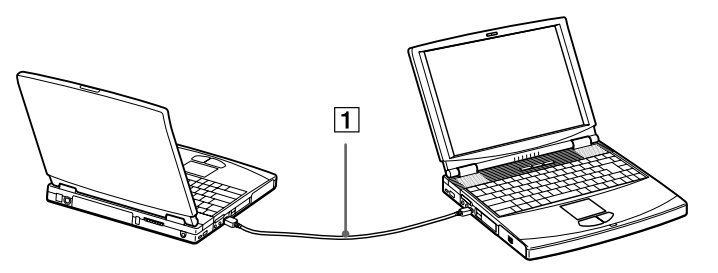

**AD** Lorsque vous utilisez Smart Connect pour interconnecter deux ordinateurs VAIO, vous devez affecter un nom unique à chaque ordinateur, afin de les identifier une fois connectés en réseau.

 $\blacktriangleright$ 

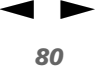

# <span id="page-79-0"></span>*Connexion d'un lecteur-enregistreur MiniDisc avec MD Player*

L'interconnectivit é et les protocoles communs du lecteur-enregistreur MiniDisc de Sony dot é du logiciel MD Player et de votre ordinateur VAIO équipé de Media Bar vous permettent de bénéficier d'une qualité exceptionnelle de lecture et d'enregistrement sonores..

Vous pouvez connecter un lecteur-enregistreur MiniDisc Sony à un lecteur de CD Sony à l'aide d'un câble optique et du câble CONTROL A1/CONTROL A1 II. Connectez ensuite le lecteur-enregistreur MD Sony à votre ordinateur portable à l'aide d'un câble CONTROL A1. Vous pourrez ainsi enregistrer et modifier vos Minidiscs à partir de votre ordinateur portable.

Vous pourrez d ésormais effectuer les op érations ci-dessous.

- Profiter des nombreuses fonctions d'édition et de montage, dont la modification de l'ordre des plages sur votre MD.
- □ Utiliser le pavé tactile ou la souris pour lire et éditer vos MD, ainsi que le clavier pour introduire le nom du CD et le titre des plages à afficher sur votre lecteur-enregistreur MD durant la lecture.
- □ Gérer vos entrées/sorties numériques sans bruit ni perte de données.
- $\Box$  Exploiter les fonctions telles que « glisser-d éplacer », « copier-coller », etc. : votre ordinateur vous servira d'interface visuelle pour piloter l'enregistreur MiniDisc.

### <span id="page-80-0"></span>*Connexion de p ériph ériques*

Pour connecter un lecteur-enregistreur MiniDisc à votre ordinateur portable, proc édez comme suit :

- **1**1 Branchez une extrémité du câble CONTROL A1 ou CONTROL A1 II (1) sur le port CONTROL A1 ou CONTROL A1 II (2) de votre lecteur-enregistreur MiniDisc.
- **2**2 Branchez l'autre extrémité sur le port série (3) de votre ordinateur portable.

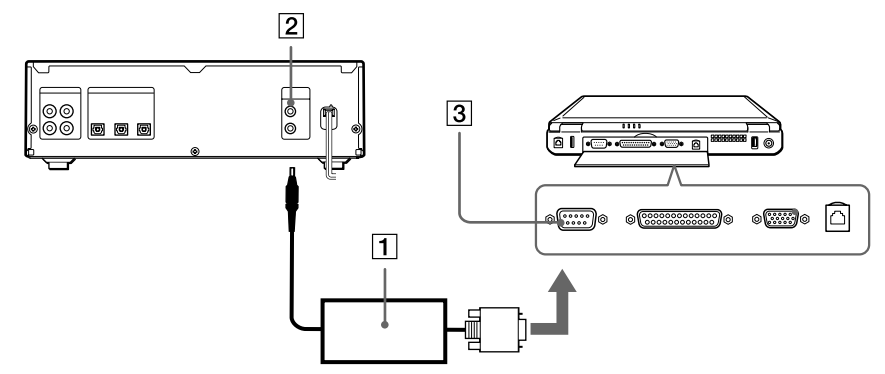

- **3**3 Branchez une extrémité du câble optique sur le port d'entrée/sortie numérique de votre lecteur de CD et l'autre extrémité sur le port d'entrée/sortie numérique de votre lecteur-enregistreur MD.
- **4**Mettez tous les p ériph ériques sous tension.
- **5**Lancez MD Player.

 $\blacktriangleright$ 

<span id="page-81-0"></span> $\mathbb{Z}_\mathbb{D}$  Consultez les manuels de votre lecteur-enregistreur MD et de votre lecteur de CD afin de vérifier leurs caractéristiques techniques.

Contactez votre revendeur si vous souhaitez de plus amples informations ou si vous avez des doutes à propos des possibilités de connexion de vos appareils.

Pour effectuer une copie à l'aide de votre ordinateur, vous avez besoin de deux câbles CONTROL A1 ou CONTROL A1 II et d'un câble optique. Ces câbles sont vendus séparément. Vous pouvez vous les procurer auprès de votre revendeur.

Les fonctions CONTROL A1 ou CONTROL A1 II ne sont actives qu'avec les appareils Sony.

# *Connexion à un réseau local (LAN)*

Vous pouvez connecter votre ordinateur à un réseau de type 10BASE-T/100BASE-TX par l'intermédiaire d'un câble\* réseau Ethernet. Consultez votre administrateur réseau pour de plus amples informations sur les paramètres de connexion et les périphériques nécessaires.

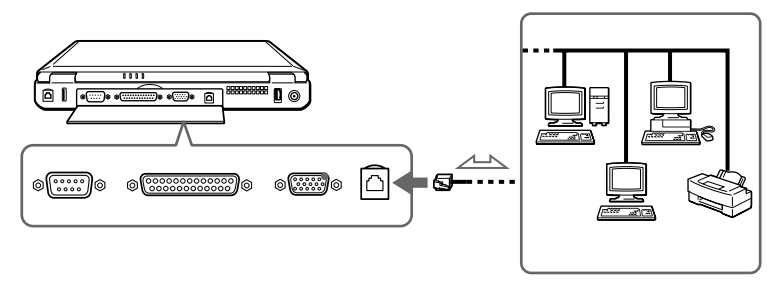

- \* Excepté sur le modèle PCG-FX101
- Par défaut, votre ordinateur ne peut se connecter au réseau. Pour permettre la connexion, activez l'option **Ethernet** dans l'utilitaire Sony Notebook Setup.

Pour de plus amples informations sur la connexion de votre ordinateur portable au réseau, veuillez consulter la section de dépannage du matériel du site Web de Vaio-Link :

#### [Comment puis-je résoudre les problèmes de réseaux](http://www.vaio-link.com/) ?

Ne branchez pas de cordon téléphonique sur la fiche réseau de votre ordinateur.

 $\blacktriangleright$ 

#### *83*

 $\blacktriangleright$ 

[n](#page-81-0)

# <span id="page-82-0"></span>*Assistance*

Ce chapitre vous explique la procédure à suivre pour obtenir aide et assistance auprès de Sony et vous donne des conseils pour d épanner votre ordinateur.

# *Formules d'assistance Sony*

Sony vous propose plusieurs formules d'assistance.

### *Documentation imprim ée fournie avec votre ordinateur portable*

- **□ Le Guide service client** vous explique comment démarrer votre ordinateur et utiliser les fonctions de base. Ce guide vous informe sur la proc édure d'acc ès à VAIO-Link.
- ❏ **□** La brochure de **Mise en route** vous donne le contenu de la boîte ainsi qu'un résumé des applications fournies.

### *Manuels d'utilisation en ligne disponibles sur le CD-ROM de documentation*

- ❏ Le **Manuel d'utilisation** de votre ordinateur vous explique comment utiliser celui-ci et comment connecter les différents périphériques. Il contient toute une série de caractéristiques techniques de votre ordinateur et de ses accessoires.
- **□ Le Guide des logiciels** répertorie les logiciels pré-installés et vous apprend à exploiter les utilitaires ainsi qu'à ex écuter les fonctions de base de l'ordinateur.
- ❏ Le **Guide service client** fournit des informations d étaill ées sur les services offerts par VAIO-Link.

### *Autres sources d'information*

 $\Box$  Les **fichiers d'aide en ligne** accompagnant les logiciels pr é-install és contiennent des instructions d'utilisation.

<span id="page-83-0"></span>**□ Site Web de VAIO-Link** : en cas de problème, vous pouvez toujours visiter le site Web de VAIO-Link. Rendez-vous à l'adresse :

[http://www.vaio-link.com](http://vaio-link.com)

- **□ Centre d'assistance VAIO-Link** : avant de nous contacter, vous pouvez essayer de résoudre le probl ème seul, en consultant les manuels d'utilisation ou les fichiers d'aide des p ériph ériques et des logiciels.
- **An** Pour utiliser les fonctions de communication décrites dans ce manuel, vous devez d'abord brancher la ligne téléphonique et configurer votre modem.

# *D épannage*

Cette rubrique vous aide à résoudre les problèmes courants que vous êtes susceptible de rencontrer en  $\,$ utilisant votre ordinateur. Bon nombre de probl èmes sont facilement r ésolus. Nous vous invitons à essayer celles qui sont sugg érées ci-dessous avant d'appeler le service VAIO-Link.

## *Probl èmes li és à l'ordinateur et aux logiciels*

### *L'ordinateur refuse de démarrer*

- □ Vérifiez que l'ordinateur est branché sur une source d'alimentation et qu'il est sous tension.
- $\Box$ Vérifiez que le témoin d'alimentation, situé sur la face avant de l'ordinateur, indique que celui-ci est sous tension.
- ⊔ Vérifiez que les batteries sont ins érées correctement et qu'elles sont charg ées.
- □ Assurez-vous qu'aucune disquette n'est ins érée dans le lecteur de disquettes.
- □ Vérifiez que le câble d'alimentation et tous les autres câbles sont bien connect és.
- $\Box$ □ Si l'ordinateur est connecté à un onduleur, vérifiez que le dispositif est allumé et qu'il fonctionne.

 $\blacktriangleright$ 

<span id="page-84-0"></span>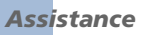

- □ Si vous utilisez un moniteur externe, vérifiez qu'il est branché à une source d'alimentation et qu'il est allumé. Assurez-vous que vous avez bien sélectionné un moniteur externe et vérifiez le réglage du l contraste et de la luminosité.
- □ Si vous constatez la présence de condensation, attendez au moins une heure avant de mettre l'ordinateur sous tension.
- **□ Si le message Press <F1> to resume, <F2> to setup** apparaît dans la partie inférieure de l'écran, vous devez initialiser le BIOS.
- □ Retirez la batterie de l'ordinateur portable, débranchez le cordon d'alimentation et rebranchez-le ensuite pour mettre l'ordinateur sous tension.

### *Le message Press <F1> to resume, <F2> to setup apparaît lors du d émarrage*

Si le lecteur de disquettes est vide, suivez la proc édure ci-dessous afin d'initialiser le BIOS.

- **1**Mettez l'ordinateur hors tension.
- **2** Retirez tous les p ériph ériques connect és à l'ordinateur.
- **3** Redémarrez ensuite votre ordinateur puis appuyez sur la touche **F2** lorsque l'écran affiche le logo de Sony.

Le menu de configuration du BIOS apparaît à l'écran.

- **4** Sélectionnez le menu **Exit**.
- **5** Sélectionnez ensuite l'option **Get Default Values** puis appuyez sur la touche **Enter**. Le message **Load default configuration now?** apparaît à l'écran.
- **6** Sélectionnez **Yes** et appuyez sur la touche **Enter**.
- **7** Sélectionnez **Exit** (enregistrer les modifications) à l'aide des touches de navigation puis appuyez sur **Entrée**.

L'écran affiche le message **Save configuration changes and exit now?**

**8**Sélectionnez **Yes** et appuyez sur la touche **Enter**.  $\blacktriangleright$ 

<span id="page-85-0"></span>**99 Windows<sup>®</sup> 2000** : redémarrez l'ordinateur en appuyant simultanément sur les touches **CTRL+ALT+Delete**, puis s électionnez **Arr êter**. **Windows® Millennium Edition** : redémarrez l'ordinateur en appuyant deux fois de suite sur les touches **CTRL+ALT+Delete**.

### *L'ordinateur refuse de s'éteindre*

Il est conseillé d'arrêter votre ordinateur à l'aide de la commande **Arrêter** du menu **Démarrer** de Windows®. Si vous employez d'autres méthodes, dont celles décrites ci-dessous, vous risquez de perdre les données non enregistrées. Si la commande **Arrêter** ne fonctionne pas, suivez la procédure suivante :

- **□ Windows<sup>®</sup> 2000 Professionnel** : redémarrez l'ordinateur en appuyant sur les touches **CTRL+ALT+Delete**. Ouvrez l'**Explorateur** puis cliquez sur **Arr êter**.
- □ Windows<sup>®</sup> Millennium Edition : redémarrez l'ordinateur en appuyant sur les touches **CTRL+ALT+Delete**. La boîte de dialogue **Sécurité de Windows** s'affiche à l'écran. Sélectionnez **Arrêter**. La boîte de dialogue **Arr êt de Windows** s'affiche à l'écran. Sélectionnez **Arrêter** puis cliquez sur **OK**.
- $\Box$  $\Box$  Si la procédure précédente s'avère infructueuse, appuyez sur le bouton de mise sous tension et maintenez-le enfonc é pendant au moins quatre secondes. L'ordinateur s'éteint.
- Débranchez l'ordinateur de l'adaptateur secteur et retirez la batterie de votre ordinateur.

#### *L'ordinateur se bloque*

□ Windows® 2000 : si vous pensez qu'une application est à l'origine du blocage de votre système, vous pouvez essayer de la fermer. Pour ce faire, appuyez simultan ément sur les touches **CTRL+ALT+Delete.** Dans la liste du **Gestionnaire des tâches**, s électionnez l'application ou le processus qui est responsable du blocage du syst ème. Ensuite, cliquez sur **Fin de t âche**.

 $\blacktriangleright$ 

<span id="page-86-0"></span>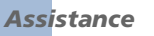

- **Windows ® Millennium Edition** : si vous pensez qu'une application est à l'origine du blocage de votre syst ème, vous pouvez essayer de la fermer. Pour ce faire, appuyez simultan ément sur les touches **CTRL+ALT+Delete.** S électionnez l'application ou le processus qui est responsable du blocage du syst ème. Ensuite, cliquez sur **Fin de t âche**.
- □ Si cette méthode s'avère infructueuse ou que vous ne parvenez pas à identifier l'application qui bloque votre système, essayez de redémarrer l'ordinateur. Dans la Barre des tâches de Windows®, cliquez sur le bouton **Démarrer** puis sur **Arr êter**. Ensuite, s électionnez **Arr êter** dans la liste et cliquez sur **OK**.
- □ Si la procédure précédente s'avère infructueuse, appuyez sur le bouton d'alimentation et maintenez-le enfonc é pendant au moins quatre secondes. L'ordinateur s'éteint.
- □ Si votre ordinateur se bloque pendant la lecture d'un CD-ROM, arrêtez le CD-ROM et mettez l'ordinateur hors tension en appuyant simultan ément sur les touches **CTRL+ALT+Delete**, puis cliquez sur **Arr êter**.

### *Une application logicielle se bloque*

Contactez l'éditeur du logiciel ou le distributeur charg é de l'assistance technique.

### *Le pav é tactile interpr ète une frappe unique comme un double-clic*

Cliquez sur l'ic ône **Souris** dans le **Panneau de configuration** et modifiez l'affectation des boutons dans la boîte de dialogue **Propriétés de Souris**. Un des boutons est affecté à l'opération de double-clic.

### *La souris ne fonctionne pas*

- □ Si vous utilisez une souris PS/2 externe, vérifiez que celle-ci est branchée correctement sur le port souris de votre r éplicateur de ports.
- □ Si vous utilisez une souris USB, assurez-vous que le pilote et le logiciel appropriés sont correctement installés.
- □ Vérifiez que la souris USB est correctement branchée sur le port USB.

 $\blacktriangleright$ 

### <span id="page-87-0"></span>*Rien ne s'affiche sur l'écran LCD*

- □ Vérifiez que l'ordinateur est branché sur une source d'alimentation et qu'il est sous tension.
- ❏ Vérifiez que le t émoin d'alimentation situé sur la face avant de l'ordinateur indique que celui-ci est sous tension.
- □ V érifiez que les batteries sont ins érées correctement et qu'elles sont charg ées.
- $\Box$ Réglez la luminosit é de l'écran LCD.
- O. Il se peut que l'ordinateur se trouve en mode de veille vid éo. Appuyez sur n'importe quelle touche pour activer l'affichage.
- $\Box$ □ ll se peut que le mode d'affichage soir réglé sur « externe ». Maintenez la touche **Fn** enfoncée tout en appuyant plusieurs fois sur la touche **F7**.

### *Le centrage ou la taille de l'image affich ée sur le moniteur externe est incorrect*

Utilisez les boutons de réglage de votre moniteur externe pour ajuster l'image.

### La fenêtre que je viens de fermer reste affichée sur mon écran LCD

Appuyez sur la touche **Windows ®** et sur la touche **D** à deux reprises pour rafraîchir l'écran.

#### *Je ne peux pas passer de l'affichage LCD au t éléviseur et vice versa\**

Si le disque DVD est plac é dans le lecteur de DVD-ROM, retirez-le.

\* Cette fonction n'est pas disponible sur les modèles PCG-FX101 et PCG-FX103.

*88*

 $\blacktriangleright$ 

# <span id="page-88-0"></span>*Probl èmes li és aux lecteurs de CD-ROM et de disquettes*

#### *Le plateau du lecteur de disque optique ne s'ouvre pas*

- □ **□** Assurez-vous que l'ordinateur est allumé.
- $\Box$ Appuyez sur la **touche d'éjection** du lecteur de disque optique\*.
- $\Box$ □ Si la **touche d'éjection** ne fonctionne pas, insérez un objet fin et pointu dans l'encoche située à droite de la **touche d'éjection** pour ouvrir le plateau.
- \* Modèle PCG-FX101 : lecteur de CD-ROM

Modèles PCG-FX103 / PCG-FX105K / PCG-FX108K : lecteur de DVD-ROM

Modèle PCG-FX109K : lecteur de CD-RW/DVD-ROM

#### *Le lecteur de CD-ROM ne fonctionne pas*

- □ □ Assurez-vous que l'étiquette du CD-ROM est tournée vers le haut.
- $\Box$ □ Si le CD-ROM fait appel à un logiciel, assurez-vous que celui-ci a été correctement installé.
- V érifiez le volume des haut-parleurs.
- $\Box$ Nettoyez le CD-ROM.
- ❏ □ Si vous constatez la présence de condensation, laissez l'ordinateur allumé pendant au moins une heure sans y toucher.

### *Le lecteur de DVD-ROM ne fonctionne pas*

□ Si un message relatif aux codes régionaux s'affiche lorsque vous utilisez le lecteur de DVD, il se peut que votre disque DVD-ROM soit incompatible avec le lecteur de votre ordinateur portable. Le code r égional figure sur la pochette du disque.

 $\blacktriangleright$ 

- <span id="page-89-0"></span> $\Box$ □ Si votre lecteur diffuse la partie audio sans afficher les séquences vidéo, il se peut que la résolution vidéo de votre ordinateur soit trop élevée. Pour des résultats optimaux, sélectionnez la résolution 800 x 600  $\,$ avec couleurs 8 bits en passant par **Panneau de configuration Affichage**/**Param ètres** dans Windows.
- $\Box$  $\Box$  Si votre lecteur affiche les séquences vidéo sans diffuser l'audio, effectuez les contrôles suivants :
	- □ Vérifiez que la case d'option Muet est désactivée.
	- **□ Vérifiez le niveau du volume principal dans le <b>mixer audio**. Si vous avez connecté des haut-parleurs externes, v érifiez-en le volume ainsi que les connexions entre les haut-parleurs et l'ordinateur.
	- $\Box$ **□ Windows<sup>®</sup> 2000** : dans le Gestionnaire de périphériques, assurez-vous que les lecteurs adéquats sont correctement install és. Pour afficher ce gestionnaire, cliquez sur **Démarrer**, puis s électionnez **Paramètres** et choisissez **Panneau de configuration**. Double-cliquez sur l'ic ône **Syst ème**. Sous l'onglet **Mat ériel**, cliquez sur le bouton **Gestionnaire de p ériph ériques..**.
	- **Windows ® Millennium Edition** : dans le **Gestionnaire de p ériph ériques**, assurez-vous que les lecteurs ad équats sont correctement install és. Pour afficher ce gestionnaire, cliquez sur **Démarrer**, puis s électionnez **Paramètres** et choisissez **Panneau de configuration**. Double-cliquez sur l'ic ône **Syst ème**. Dans les propri étés **Syst ème**, cliquez sur l'onglet **Gestionnaire de p ériph ériques**.
- Un disque sale ou endommag é peut entraîner un « blocage » de votre ordinateur pendant que ce dernier essaie de lire le disque. Si nécessaire, relancez l'ordinateur, puis enlevez le disque et vérifiez s'il <sup>n</sup>'est pas sale ou endommag é.
- Sur votre ordinateur portable, le code régional DVD par défaut est 2. Ne modifiez pas ce paramètre à l'aide de la fonction de modification de la zone géographique disponible dans Windows®, ou à l'aide d'une autre application logicielle. Les dysfonctionnements du système résultant de la modification de la zone géographique du lecteur de DVD-ROM par l'utilisateur n'entrent pas dans le cadre de la garantie. Dès lors, tout service de réparation sera facturé.

#### *Le lecteur de disquettes ne parvient pas à écrire sur une disquette*

- $\Box$ □ La disquette est protégée en écriture. Désactivez le mécanisme de protection ou utilisez une disquette non prot é g ée en écriture.
- $\Box$ Vérifiez que la disquette est insérée convenablement dans le lecteur de disquettes.

 $\blacktriangleright$ 

#### <span id="page-90-0"></span>*Assistance*

### *Lorsque je double-clique sur l'ic ône d'une application, un message de type " Vous devez ins érer le CD de l'application dans votre lecteur de CD-ROM " s'affiche et le logiciel ne d émarre pas*

- □ Certains logiciels ont besoin de fichiers spécifiques résidant sur le disque CD-ROM de l'application. Ins érez le disque et essayez de lancer le programme.
- Veillez à placer le disque sur le plateau avec l'étiquette tourn ée vers le haut.

### *Le plateau du disque ne sort pas m ême lorsque le bouton d' éjection est enfonc é*

- $\Box$ V érifiez que l'ordinateur portable est sous tension.
- □ Lorsqu'un CD est en cours de gravage, le logiciel applicatif peut bloquer la sortie du plateau.

### *Le plateau du disque s'ouvre m ême lorsqu'il a été correctement refermé auparavant*

- □ Assurez-vous que le disque est introduit avec l'étiquette tourn ée vers le haut.
- $\Box$ Nettoyez le disque et l'objectif du lecteur de CD-RW.
- $\Box$ □ Le disque est peut-être rayé. Insérez un autre disque pour voir si c'est le cas.
- □ Il se peut qu'il y ait de la condensation dans le lecteur. Retirez le disque et laissez le lecteur ouvert pendant environ une heure.

### *Problèmes liés au son*

### *Les haut-parleurs n' émettent aucun son*

- $\Box$ □ Les haut-parleurs intégrés sont peut-être éteints. Appuyez sur **Fn + F3** pour les allumer.
- □ **□ Le volume des haut-parleurs est peut-être réglé au minimum. Appuyez sur <b>Fn + F4**, puis sur **■ ou →** pour augmenter le volume.
- □ Si votre ordinateur est alimenté par la batterie, vérifiez que la batterie est branchée correctement et qu'elle est charg ée.

 $\blacktriangleright$ 

<span id="page-91-0"></span>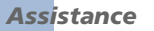

- $\Box$  Si vous utilisez une application dont le volume peut être réglé séparément, vérifiez si le volume est suffisamment élevé.
- $\square$  Vérifiez les commandes de volume dans Windows®.
- □ Si des haut-parleurs externes sont reliés à l'ordinateur, vérifiez qu'ils sont branchés convenablement et que le volume est suffisamment élevé. Si les haut-parleurs ont un bouton de coupure du son, assurezvous qu'il est désactivé. Si les haut-parleurs sont alimentés par batteries, vérifiez qu'elles sont insérées convenablement et charg ées.
- □ Si vous avez branché un câble audio à la prise écouteurs, débranchez-le.

#### *Le ventilateur de mon ordinateur portable est trop bruyant*

Utilisez l'utilitaire **PowerPanel** pour modifier les param ètres **Strat égie de contr ôle de la temp érature** et sélectionnez **Silencieuse**. Ce paramètre ralentit la vitesse du processeur. Consultez l'aide en ligne de PowerPanel pour plus d'informations.

#### *Le microphone ne fonctionne pas*

Si vous utilisez un microphone externe, v érifiez qu'il est branch é sur la prise microphone.

### *Problèmes liés au modem*

#### *Le modem interne ne fonctionne pas*

- $\Box$ Vérifiez que votre ordinateur est connect é à la ligne t éléphonique.
- □ Vérifiez que la ligne téléphonique est en service. Pour ce faire, branchez un téléphone ordinaire à la prise et attendez la tonalité.
- ❏ Vérifiez que le num éro de téléphone compos é par le programme est correct.

*92*

 $\blacktriangleright$ 

- <span id="page-92-0"></span>*Assistance*
- **Manuel d'utilisation de l'ordinateur portable Sony**
- **Windows ® 2000 Professionnel** : dans la boîte de dialogue **Options de modems et t éléphonie** (**Panneau de configuration / Options de modems et t éléphonie**), assurez-vous que votre modem figure dans la liste sous l'onglet **Modems** et que les informations relatives à l'emplacement saisies dans l'onglet **Règles de numérotation** sont correctes.
- **Windows ® Millennium Edition** : dans la boîte de dialogue **Propri étés Modems** (**Panneau de configuration** / **Modems**), v érifiez que votre modem figure dans la liste sous l'onglet **Gé n éral**, et que **les Propriétés de numérotation** sont correctes.

\* Windows **®** Millennium Edition : si vous ne voyez pas l'ic ône **Modems**, proc édez comme suit :

- **1**Dans le **Panneau de configuration**, cliquez sur **Outils** puis sur **Options des dossiers …**
- **2**Sélectionnez l'onglet **Affichage**.
- **3** Dans la boîte de dialogue **Param ètres avanc és**, <sup>s</sup> électionnez l'option **Display all Control Panel options and all folder contents**.
- **4**Cliquez sur **OK**.

#### *Mon modem ne peut pas établir de connexion*

Il est possible que le mode de numérotation du modem soit incompatible avec votre ligne téléphonique.

#### *La connexion du modem est lente*

Bon nombre de facteurs influent sur la rapidit é de la connexion du modem. Par exemple, les parasites de la ligne ou la compatibilité avec l'équipement téléphonique (comme les télécopieurs ou autres modems). Si vous pensez que votre modem n'est pas connect é convenablement aux autres modems pour PC, t élécopieurs ou à votre fournisseur d'acc ès Internet, v érifiez les points suivants.

 $\square$  Demandez à votre opérateur de télécommunications de vérifier si votre ligne téléphonique n'est pas perturb ée par des parasites.

[n](#page-91-0)

 $\blacktriangleright$ 

- $\Box$  Si votre problème est lié à l'envoi de télécopies, vérifiez que le télécopieur appelé fonctionne correctement et qu'il est compatible avec les modems t élécopieurs.
- □ Si vous avez des difficultés à vous connecter à votre fournisseur d'accès Internet, demandez-lui s'il ne connaît pas de probl èmes techniques.
- $\Box$  Si vous disposez d'une seconde ligne téléphonique, essayez de brancher votre modem à cette ligne.

## *Probl èmes li és aux p ériph ériques*

### *Les p ériph ériques DV ne fonctionnent pas Le message " L' équipement DV semble être d éconnect é ou éteint " s'affiche à l'écran*

- □ Vérifiez que le périphérique DV est sous tension et que les câbles sont branchés convenablement.
- $\Box$ □ Si vous utilisez plusieurs périphériques i.LINK™, leur combinaison peut provoquer une instabilité. Dans ce cas, mettez tous les périphériques connectés hors tension et débranchez ceux dont vous ne vous servez pas. V érifiez les branchements, puis remettez les p ériph ériques sous tension.

### *La carte PC Card ne fonctionne pas*

- $\Box$  $\Box$  Assurez-vous que la carte PC Card est compatible avec votre version de Windows®.
- □ **□** Dans l'utilitaire **Sony Notebook Setup**, désactivez les périphériques dont vous ne vous
- $\Box$ servez pas.
- O. □ Si vous utilisez deux cartes PC Card, utilisez l'utilitaire **Sony Notebook Setup** pour désactivez les p ériph ériques que vous n'utilisez pas actuellement.

### *L'imprimante ne fonctionne pas*

- **□** Vérifiez le branchement de tous les câbles de l'imprimante.
- □ Vérifiez que votre imprimante est configurée correctement et que vous disposez de pilotes récents. Au besoin, contactez votre revendeur.

### <span id="page-93-0"></span>*Assistance*

*94*

 $\blacktriangleright$ 

<span id="page-94-0"></span> $\square$  La configuration par défaut du port imprimante convient à la plupart des imprimantes. Si vous ne parvenez pas à imprimer vos documents, essayez de modifier le mode du port imprimante en cliquant sur l'onglet **Imprimante** de **Sony Notebook Setup**. Si le port imprimante est en mode ECP, sélectionnez l'option Bidirectionnel. Si le port de l'imprimante est en mode bidirectionnel, s électionnez l'option ECP.

## *Probl èmes li és aux captures vid éo num ériques et à DVgate*

*Lorsque j'utilise DVgate pour enregistrer des images vers un p ériph érique vid éo num érique, mon syst ème affiche le message " Impossible d'enregistrer vers la platine DV. Veuillez en v érifier l'alimentation, la connexion, etc. "*

Fermez toutes vos applications et redémarrez l'ordinateur. Ce problème se manifeste parfois lors de l'enregistrement répété d'images vers un périphérique vidéo numérique à partir du logiciel DVgate.

### *Gestion de l'alimentation*

### *Les param ètres de gestion de l'alimentation ne peuvent pas être activés*

Le syst ème d'exploitation de votre ordinateur portable peut devenir instable lorsque'un mode d'alimentation faible, comme le mode **Hibernation**, est activ é puis modifi é avant que le syst ème n'ait eu le temps de basculer compl étement dans ce mode.

Pour r établir la stabilit é de votre syst ème, proc édez comme suit :

- **1** Fermez toutes les applications en cours.
- **2** Maintenez le bouton d'alimentation enfonc é pendant 4 secondes minimum afin d'éteindre l'ordinateur protable.

 $\blacktriangleright$ 

 $\blacktriangleright$ 

[n](#page-94-0)

# <span id="page-95-0"></span>*Pr écautions d'emploi*

Ce chapitre décrit les consignes de sécurité et les précautions à respecter pour éviter d'endommager votre ordinateur.

Votre ordinateur portable et ses modules de m émoire utilisent des composants de haute pr écision ainsi que des connecteurs électroniques. Pour éviter toute annulation de votre garantie suite à une mauvaise  $\,$ manipulation, nous vous conseillons de :

- ❏ contacter votre revendeur avant d'installer un nouveau module de mémoire ;
- $\Box$ □ ne pas procéder vous-même à l'installation, si vous ne maîtrisez pas la procédure de mise à niveau de la pro mémoire de votre ordinateur portable ;
- $\Box$ □ ne pas toucher les connecteurs ni ouvrir le panneau d'accès aux modules.

En cas de probl ème, contactez le service d'assistance VAIO-Link.

# *Ajout et suppression de m émoire*

À l'avenir, vous aurez peut-être besoin d'installer des modules de mémoire pour étoffer les fonctionnalités de votre ordinateur. Vous pouvez accroître votre capacit é de mémoire en installant ce type de modules.

L'ajout de mémoire est une opération délicate. Toute erreur lors de l'installation ou du retrait d'un module de mémoire peut entraîner un mauvais fonctionnement.

Pour les extensions de la mémoire, n'utilisez que des PC100 (CL2) SDRAM SO-DIMM (fils de contact en or).

Les décharges électrostatiques peuvent endommager les composants électroniques. Avant de manipuler un module d'extension mémoire, prenez les pr écautions suivantes :

- $\Box$ Manipulez le module d élicatement.
- $\Box$ □ Les procédures décrites dans ce document supposent une parfaite connaissance de la terminologie relative aux ordinateurs personnels, aux normes de sécurité et aux règles de conformité requises pour l'utilisation et la transformation des équipements électroniques.

<span id="page-96-0"></span>*Précautions d'emploi*

- $\Box$ □ Avant d'ouvrir le système, débranchez-le de sa source d'alimentation et de ses liaisons de télécommunications, réseaux ou modems. A défaut, vous risquez des dommages corporels ou une détérioration de l'équipement.
- □ Les décharges électrostatiques peuvent endommager les modules de mémoire et autres composants. Installez le module de mémoire uniquement sur une station de travail prot é g ée contre les d écharges électriques. Si vous ne disposez pas d'un tel équipement, ne travaillez pas dans une pièce recouverte de moquette, et ne manipulez pas de matériaux générant ou retenant l'électricité statique (emballage en cellophane, par exemple). Au moment de l'exécution de la procédure, reliez-vous à la terre en restant en contact avec une partie m étallique non peinte du châssis.
- □ Ne déballez le module de mémoire que lorsque vous êtes prêt à l'installer. L'emballage protège le l module contre d'éventuelles décharges électrostatiques.
- Utilisez le sachet qui accompagne le module de mémoire ou enveloppez-le dans de l'aluminium pour le protéger des décharges électrostatiques.

# *Évitez de stocker le module dans des endroits soumis à :*

### *Retrait d'un module de mémoire*

Pour retirer un module de mémoire, proc édez comme suit :

- **1**Mettez votre ordinateur hors tension.
- **2**2 Déconnectez tous les périphériques.
- **3** Débranchez l'ordinateur et retirez les batteries.
- **4**Attendez que l'ordinateur ait refroidi.
- **5**Retournez votre ordinateur portable.
- **6** Retirez les vis situées à la base de l'ordinateur pour ouvrir le volet (desserrez les vis dans le sens inverse des aiguilles d'une montre).

 $\blacktriangleright$ 

- <span id="page-97-0"></span>**7** Pour retirer le module de mémoire, tirez sur les tenons dans le sens indiqu é par la fl èche 1. Le module se libère.
- **8**Tirez ensuite le module de mémoire dans le sens indiqu é par la fl èche 2.
- **9** Refermez le volet.
- **10** Resserrez doucement les vis.

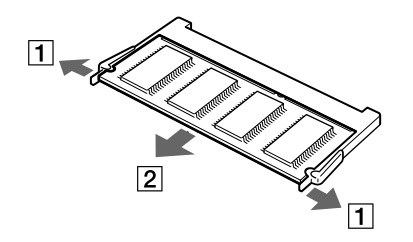

## *Ajout d'un module de m émoire*

Pour ajouter un module de m émoire, proc édez comme suit :

- **1**Mettez votre ordinateur hors tension, puis d éconnectez tous les p ériph ériques.
- **2**Débranchez l'ordinateur et retirez les batteries.
- **3**Attendez que l'ordinateur ait refroidi.
- **4** Retournez votre ordinateur portable.
- **5** Retirez les vis situées à la base de l'ordinateur pour ouvrir le volet (desserrez les vis dans le sens inverse des aiguilles d'une montre).

 $\blacktriangleright$ 

<span id="page-98-0"></span>*Précautions d'emploi*

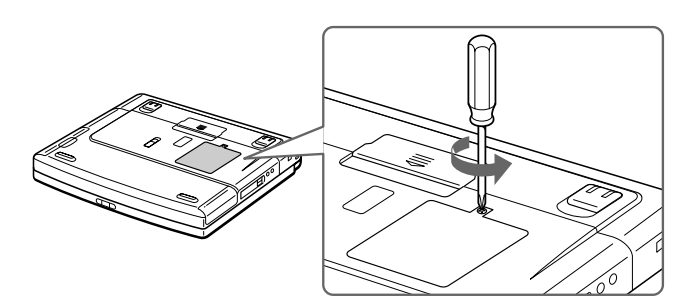

- **6**Retirez le module mémoire de son emballage.
- **7**Installez-le.

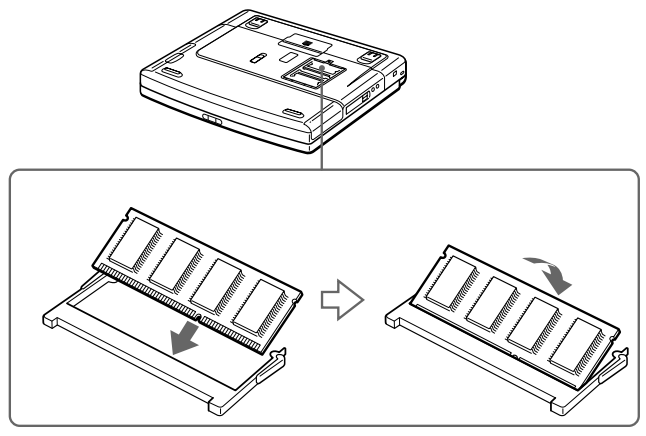

- **8**Refermez le volet.
- **9**Resserrez les vis sur la face inférieure de votre ordinateur.
- **10** Mettez l'ordinateur sous tension.

 $\blacktriangleright$ 

# <span id="page-99-0"></span>*Affichage de la quantit é de m émoire*

Pour afficher le volume de la m émoire, proc édez comme suit :

- **1**Mettez l'ordinateur sous tension.
- **2** Cliquez sur le bouton **Démarrer**, placez le pointeur sur **VAIO** et cliquez sur **Sony Notebook Setup**. L'écran **Sony Notebook Setup** apparaît.
- **3**3 Cliquez sur l'onglet **Carte d'identité de l'ordinateur** pour afficher la quantité de mémoire système. Si la quantité de mémoire supplémentaire ne s'affiche pas, répétez toutes les étapes de la procédure.

# *Autres précautions*

### *Manipulation du disque dur*

Le disque dur a une capacité de stockage élevée. Il permet de lire et d'inscrire des données très rapidement. Par contre, il est tr ès sensible aux chocs, aux vibrations m écaniques et à la poussi ère.

Bien que le disque dur dispose d'une sécurité intégrée contre la perte de données due aux chocs, aux vibrations mécaniques et à la poussi ère, il est conseill é de manipuler l'ordinateur avec pr écautions.

Pour ne pas endommager votre disque dur :

- $\Box$ Evitez tout choc à l'ordinateur.
- **□** Conservez les batteries à l'écart des aimants.
- □ Ne placez pas l'ordinateur dans un endroit sujet aux vibrations m écaniques ou en situation instable.
- $\Box$ Ne d éplacez jamais un ordinateur allum é.
- □ N'éteignez et ne redémarrez jamais un ordinateur en cours de lecture ou d'écriture de données.
- $\Box$ □ Ne placez pas l'ordinateur dans un endroit sujet aux modifications extrêmes de température.
- $\Box$  $\Box$  Si votre disque dur est endommagé, vous perdrez vos données irrémédiablement.

 $\blacktriangleright$ 

# <span id="page-100-0"></span>*Manipulation de l' écran LCD*

- □ Ne laissez pas l'écran LCD exposé au soleil, il risquerait d'être endommagé. Faites attention lorsque vous utilisez l'ordinateur à proximit é d'une fen être.
- □ Ne rayez pas l'écran LCD et n'exercez pas de pression dessus. Cela pourrait entraîner un dysfonctionnement.
- L'utilisation de l'ordinateur dans des conditions de basse temp érature peut entraîner la formation d'une image r ésiduelle sur l'écran. Il ne s'agit en aucune façon d'un dysfonctionnement. Une fois l'ordinateur revenu à une temp érature normale, l'écran retrouve son aspect habituel.
- □ Une image résiduelle peut apparaître sur l'écran si la même image reste affichée trop longtemps. L'image résiduelle disparaît au bout d'un moment. Ce ph énomène peut être évité grâce aux écrans de veille.
- □ L'écran chauffe pendant son utilisation. Ce phénomène est normal et ne constitue nullement un signe de dysfonctionnement.
- □ L'écran LCD a été fabriqué avec une technologie de haute précision. Toutefois, il se peut que vous constatiez l'apparition régulière de petits points noirs et/ou lumineux (rouge, bleu ou vert) sur l'écran. Il <sup>s</sup>'agit d'une cons équence normale du processus de fabrication et non d'un signe de dysfonctionnement.
- □ Nous vous conseillons de frotter légèrement votre écran LCD. Dans le cas contraire, vous risqueriez de l'endommager. Essuyez-le à l'aide d'un tissu doux et sec.

### *Utilisation des sources d'alimentation*

- $\Box$ Votre ordinateur fonctionne sur une alimentation secteur de 100 V-240 V, 50/60 Hz.
- $\Box$  $\square$  . Ne partagez pas la même prise secteur avec d'autres équipements consommateurs d'électricité, tels  $\square$ qu'un copieur ou un d échiqueteur.
- □ Vous pouvez vous procurer un boîtier d'alimentation équipé d'un onduleur. Ce dispositif protègera votre ordinateur contre les dégâts provoqu és par les brusques pointes de tension qui peuvent se produire, par exemple, lors d'un orage.

 $\blacktriangleright$ 

- <span id="page-101-0"></span>□ Ne posez pas d'objets lourds sur le cordon d'alimentation.
- $\Box$ □ Pour débrancher le cordon, tirez-le par la prise. Ne tirez jamais directement sur le cordon.
- □  $\square$  Si vous n'avez pas besoin de votre ordinateur pendant quelque temps, débranchez-le de la prise murale.
- □ □ Si vous n'avez pas besoin de l'adaptateur secteur, débranchez-le de la prise secteur.
- □ Servez-vous uniquement de l'adaptateur fourni. N'en utilisez pas d'autre.

### *Manipulation de votre portable*

- □ □ Nettoyez le boîtier à l'aide d'un chiffon doux et sec ou d'un chiffon légèrement humecté d'une solution à base de d étergent doux. N'utilisez pas de tissus abrasifs, de poudre d écapante ou de solvants tels qu'alcool ou benzine. Vous risqueriez d'abîmer la finition de l'ordinateur.
- En cas de contact accidentel avec un objet solide ou liquide, éteignez l'ordinateur et d ébranchez-le. Nous vous recommandons de faire contrôler votre ordinateur par un technicien qualifi é avant de le réutiliser.
- □ Ne laissez pas tomber l'ordinateur et ne placez pas d'objets lourds sur ce dernier.
- $\Box$ N'exposez pas votre ordinateur à :
	- $\Box$ des sources de chaleur telles que radiateurs ou bouches d'aération,
	- $\Box$ la lumi ère directe du soleil,
	- $\Box$  $\Box$  une poussière excessive,
	- l'humidit é ou à la pluie,
	- $\Box$ **□** des vibrations ou des chocs mécaniques,
	- $\Box$ □ des aimants puissants ou des haut-parleurs non blindés magnétiquement,
	- □ une temp érature ambiante sup érieure à 35 ºC ou inf érieure à 10 ºC,
	- n.  $\Box$  une forte humidité.
- $\Box$  Ne placez pas d'équipement électronique à proximité de votre ordinateur. Le champ électromagnétique de l'ordinateur peut provoquer un dysfonctionnement.

 $\blacktriangleright$ 

- <span id="page-102-0"></span> $\Box$  Travaillez dans un lieu suffisamment aéré pour éviter une chaleur excessive. N'installez pas votre ordinateur sur une surface poreuse telle qu'un tapis ou une couverture, ou à proximité de matériaux susceptibles d'obstruer les fentes d'aération, par exemple des rideaux ou du tissu.
- L'ordinateur émet des signaux radio de haute fréquence qui peuvent brouiller la réception des émissions de radio et de télévision. Dans ce cas, éloignez l'ordinateur du poste de radio ou de télévision.
- □ Pour éviter tout problème, utilisez uniquement l'équipement périphérique et les câbles d'interface indiqués.
- N'utilisez pas de câbles de connexion sectionnés ou endommagés.
- Votre ordinateur ne peut pas être connecté à un téléphone à pièces. Il peut également s'avérer incompatible avec un central téléphonique (PBX).
- Un brusque changement de température peut créer de la condensation à l'intérieur de votre ordinateur. Dans ce cas, attendez au moins une heure avant de le mettre sous tension. En cas de problème, débranchez votre ordinateur et contactez le service VAIO-Link.
- Veillez à débrancher le cordon d'alimentation avant de nettoyer l'ordinateur.
- Lorsque l'ordinateur est endommagé vous risquez de perdre des données importantes, aussi est-il conseillé de les sauvegarder régulièrement. Vous pouvez réinstaller les applications originales à partir du CD-ROM de réinstallation.

### *Manipulation des disquettes*

- $\Box$ N'ouvrez pas le volet manuellement et ne touchez pas la surface de la disquette.
- □ Tenez les disquettes à l'écart des aimants.
- $\Box$ Tenez les disquettes à l'écart de la lumière directe du soleil et autres sources de chaleur.

### *Manipulation des CD-ROM*

 $\Box$ Ne touchez pas la surface du disque.  $\blacktriangleright$ 

*104*

 $\blacktriangleright$ 

[n](#page-102-0)

- <span id="page-103-0"></span> $\Box$ Ne laissez pas tomber le disque et ne le pliez pas.
- □ Les traces de doigts et la poussière à la surface d'un disque peuvent en perturber la lecture. Il est essentiel de manipuler les disques avec soin pour pr éserver leur fiabilit é. N'utilisez pas de solvants tels que le benzine, les dissolvants, les produits de nettoyage disponibles dans le commerce ou les bombes antistatiques.
- Pour un nettoyage normal, tenez le disque par les bords et utilisez un chiffon doux pour essuyer la surface, du centre vers l'ext érieur.
- □ Si le disque est très sale, humectez un chiffon doux avec de l'eau, essorez-le bien, puis essuyez la surface du disque, du centre vers l'ext érieur. Essuyez les traces d'humidit é à l'aide d'un chiffon doux et sec.

## *Utilisation de la batterie*

- $\Box$ N'exposez jamais la batterie à des températures supérieures à 60 °C, par exemple dans une voiture garée au soleil, ou sous la lumi ère directe du soleil.
- La dur ée de vie d'une batterie est plus courte dans un environnement froid. En effet, à basse temp érature, leur efficacit é diminue.
- □ Chargez les batteries à une température comprise entre 10 °C et 30 °C. Des températures plus faibles requi èrent un temps de chargement plus long.
- $\Box$ Lorsque la batterie est en service, elle chauffe. Ce ph énom ène est normal et ne doit pas vous inqui éter.
- $\Box$ Tenez la batterie à l'écart de toute source de chaleur.
- **□** Gardez la batterie au sec.
- $\Box$ N'essayez pas d'ouvrir la batterie ou la d émonter.
- ப N'exposez pas la batterie à des chocs m écaniques.
- $\Box$  $\Box$  Si vous ne devez pas utiliser l'ordinateur pendant quelque temps, retirez la batterie pour éviter de l'endommager.

*105*

 $\blacktriangleright$ 

[n](#page-103-0)

- <span id="page-104-0"></span>□ Si, après avoir chargé complètement la batterie, son niveau de charge reste bas, il est possible que la batterie soit usag ée. Dans ce cas, remplacez-la.
- $\Box$ □ Il n'est pas nécessaire de décharger la batterie avant de la recharger.
- $\Box$ □ Si vous n'avez pas utilisé la batterie depuis très longtemps, rechargez-la.

### *Utilisation des écouteurs*

- **□ Prévention routière** N'utilisez pas les écouteurs au volant, à bicyclette ou lorsque vous conduisez tout autre véhicule à moteur. Il s'agit d'une pratique risquée et interdite par certaines législations. De même, l'utilisation des écouteurs en marchant peut présenter certains risques lorsque le niveau sonore est élevé, sp écialement aux passages clout és.
- **□ Prévention des troubles auditifs** Ne réglez pas le volume des écouteurs trop fort. Les spécialistes de l'audition d éconseillent une utilisation prolong ée et r éguli ère des écouteurs, a fortiori à un niveau sonore élevé. Si vous entendez des bourdonnements, r éduisez le volume ou cessez d'utiliser les écouteurs.

### *Manipulation du Memory Stick(*™*)*

- □ Ne touchez pas le port avec vos doigts ou des objets m étalliques.
- □ Utilisez uniquement l'étiquette fournie avec le Memory Stick ™.
- □ Ne pliez pas le Memory Stick ™, ne le laissez pas tomber et ne le soumettez pas à des chocs violents.
- □ N'essayez pas de d émonter ou de modifier le Memory Stick ™.
- Évitez d'exposer les cartes de votre ordinateur à l'humidit é.
- $\Box$  Évitez d'utiliser ou de stocker le Memory Stick ™ dans un endroit soumis à :
	- $\Box$ □ des températures extrêmement élevées (par exemple, dans une voiture garée au soleil),
	- $\Box$ la lumi ère directe du soleil,
	- $\Box$ □ un taux d'humidité élevé ou à proximité de substances corrosives.
- $\Box$ Utilisez le coffret de rangement fourni avec le Memory Stick ™.

# <span id="page-105-0"></span>*Fiche technique PCG-FX101/PCG-FX103*

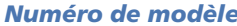

#### *Numéro de modèle PCG-FX101*

#### *PCG-FX103*

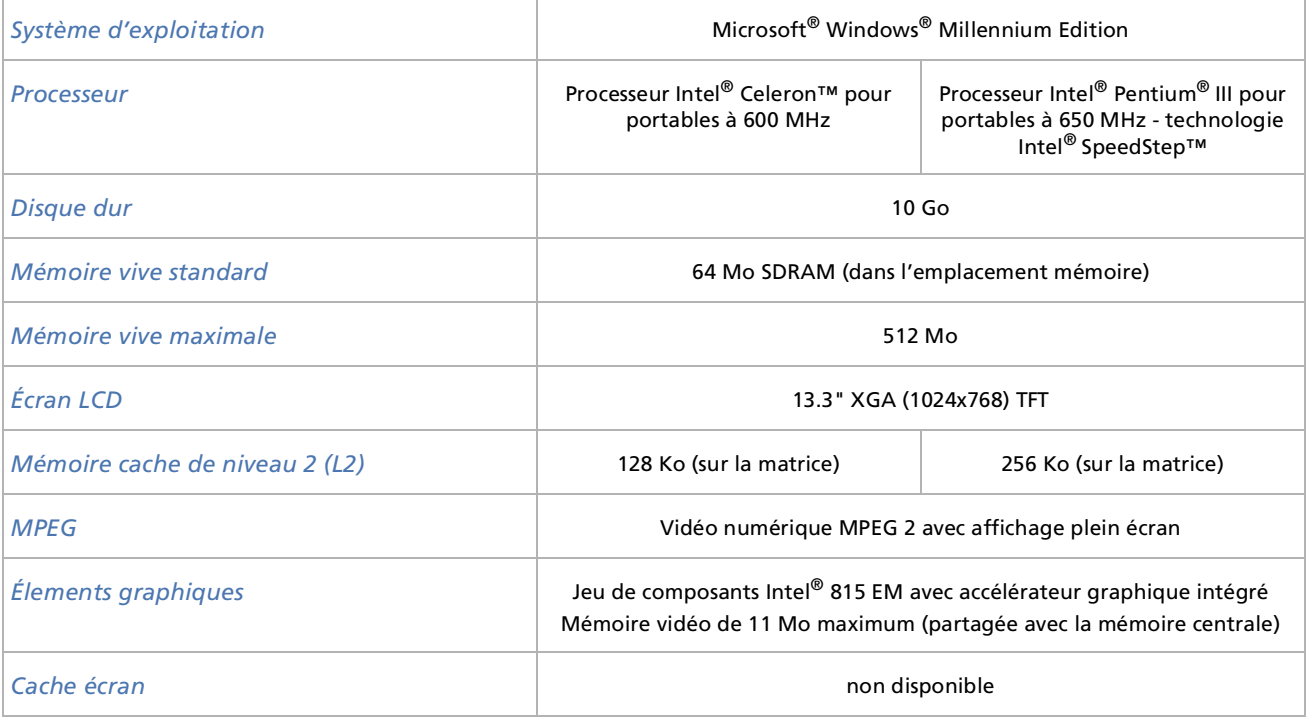

*106*

 $\blacktriangleright$ 

*107*

 $\blacktriangleright$ 

<span id="page-106-0"></span>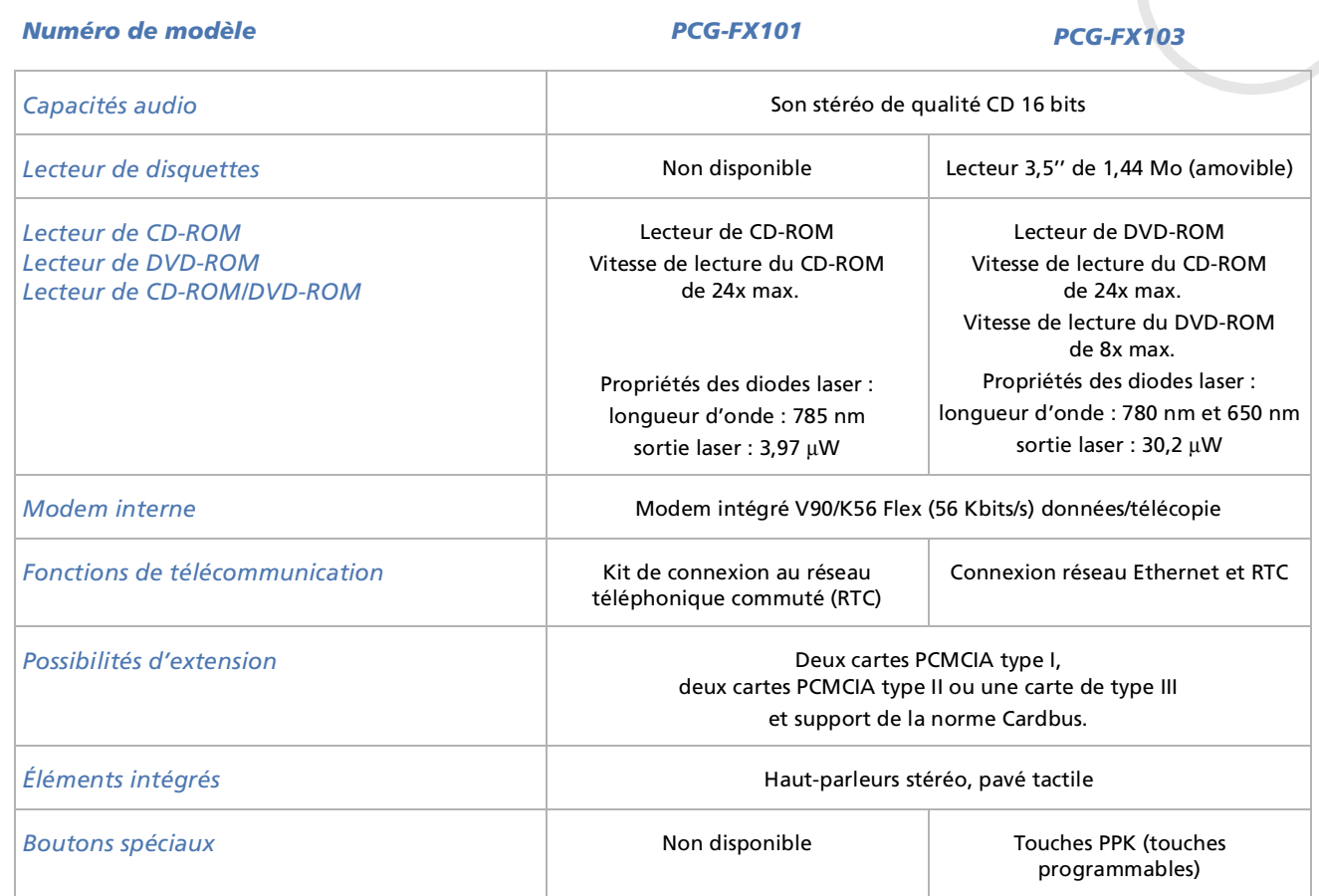

*108*

 $\blacktriangleright$ 

<span id="page-107-0"></span>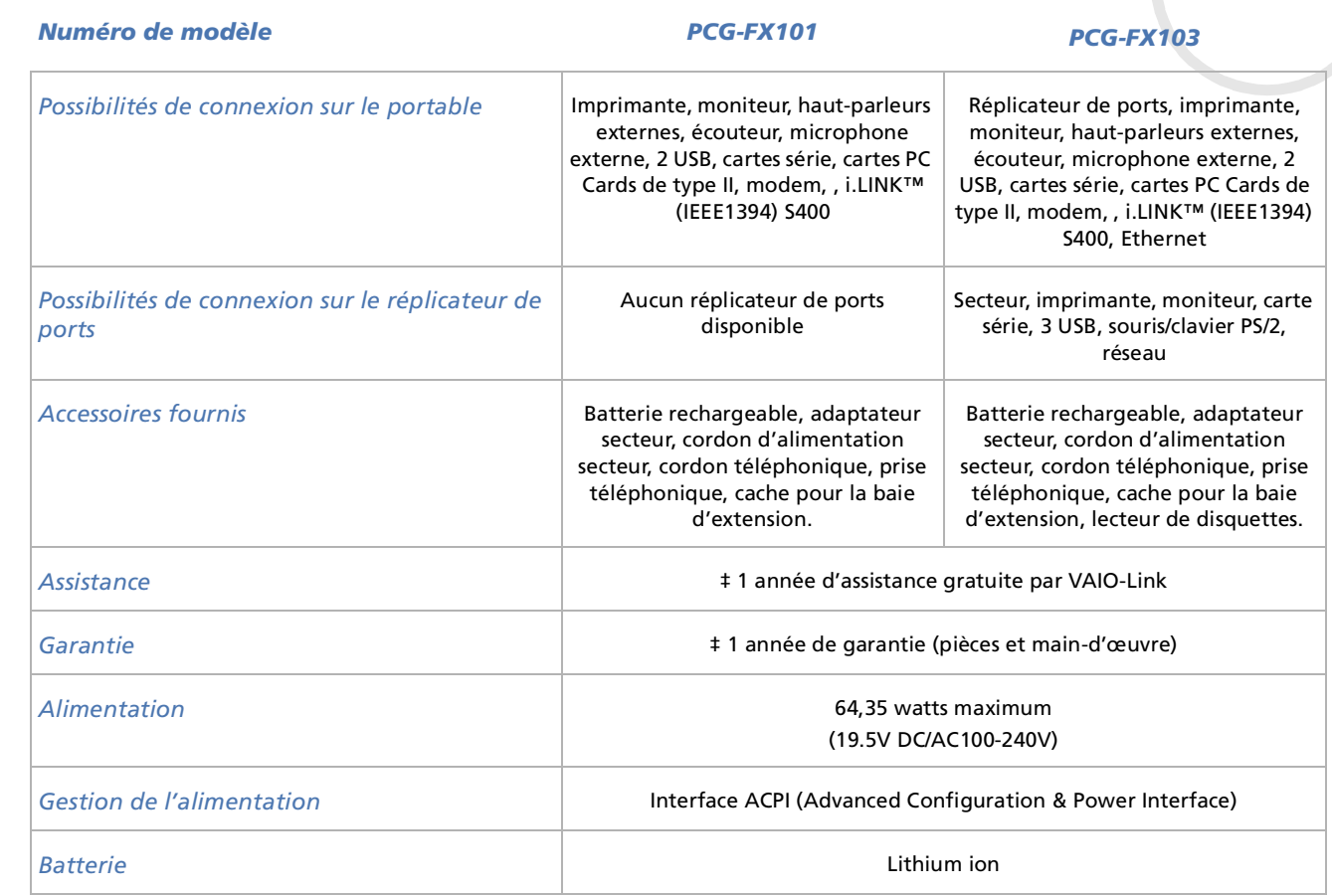
*109*

 $\blacktriangleright$ 

[n](#page-107-0)

<span id="page-108-5"></span><span id="page-108-2"></span><span id="page-108-1"></span><span id="page-108-0"></span>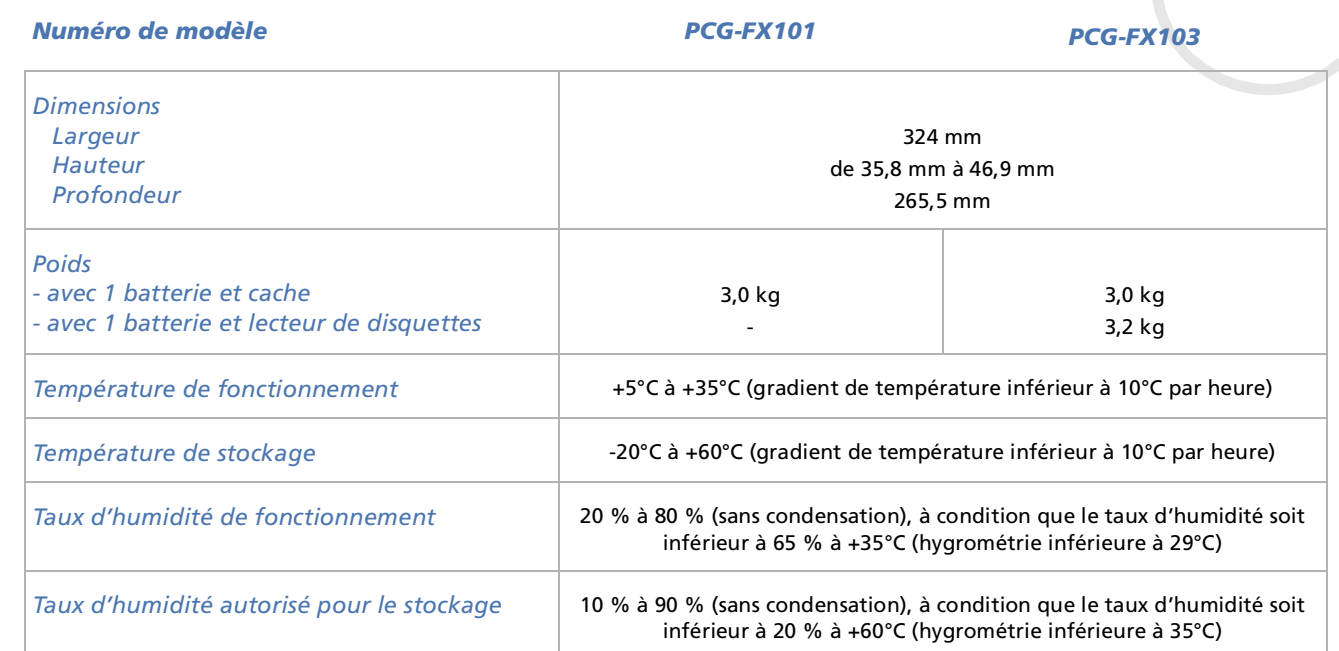

<span id="page-108-6"></span><span id="page-108-4"></span><span id="page-108-3"></span>‡ Consultez nos conditions spéciales d'extension de la garantie.

Les caractéristiques techniques sont susceptibles de modifications sans préavis.

# <span id="page-109-1"></span><span id="page-109-0"></span>*Fiche technique PCG-FX105K/PCG-FX108K/PCG-FX109K*

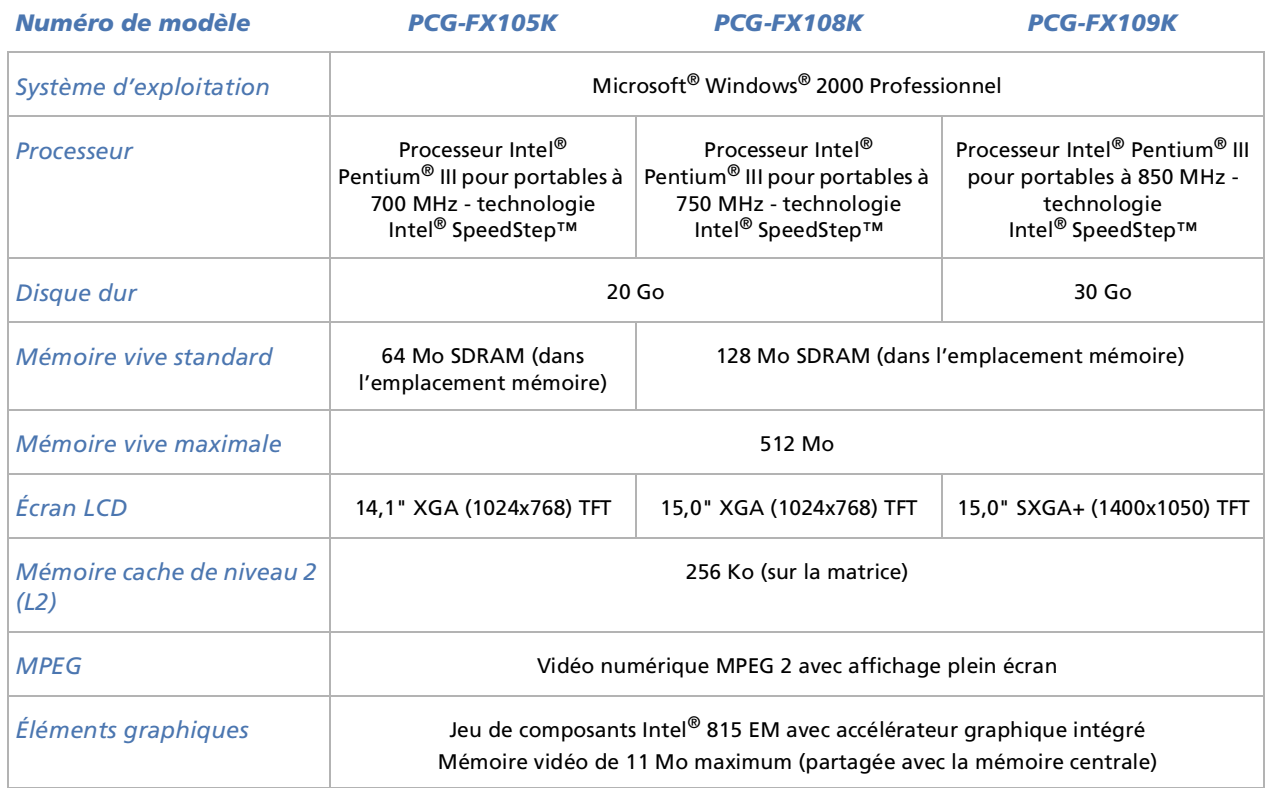

*110*

 $\blacktriangleright$ 

#### <span id="page-110-0"></span>*Fiche technique PCG-FX105K/PCG-FX108K/PCG-FX109K*

**Manuel d 'utilisation de l 'ordinateur portable Sony**

<span id="page-110-3"></span><span id="page-110-2"></span><span id="page-110-1"></span>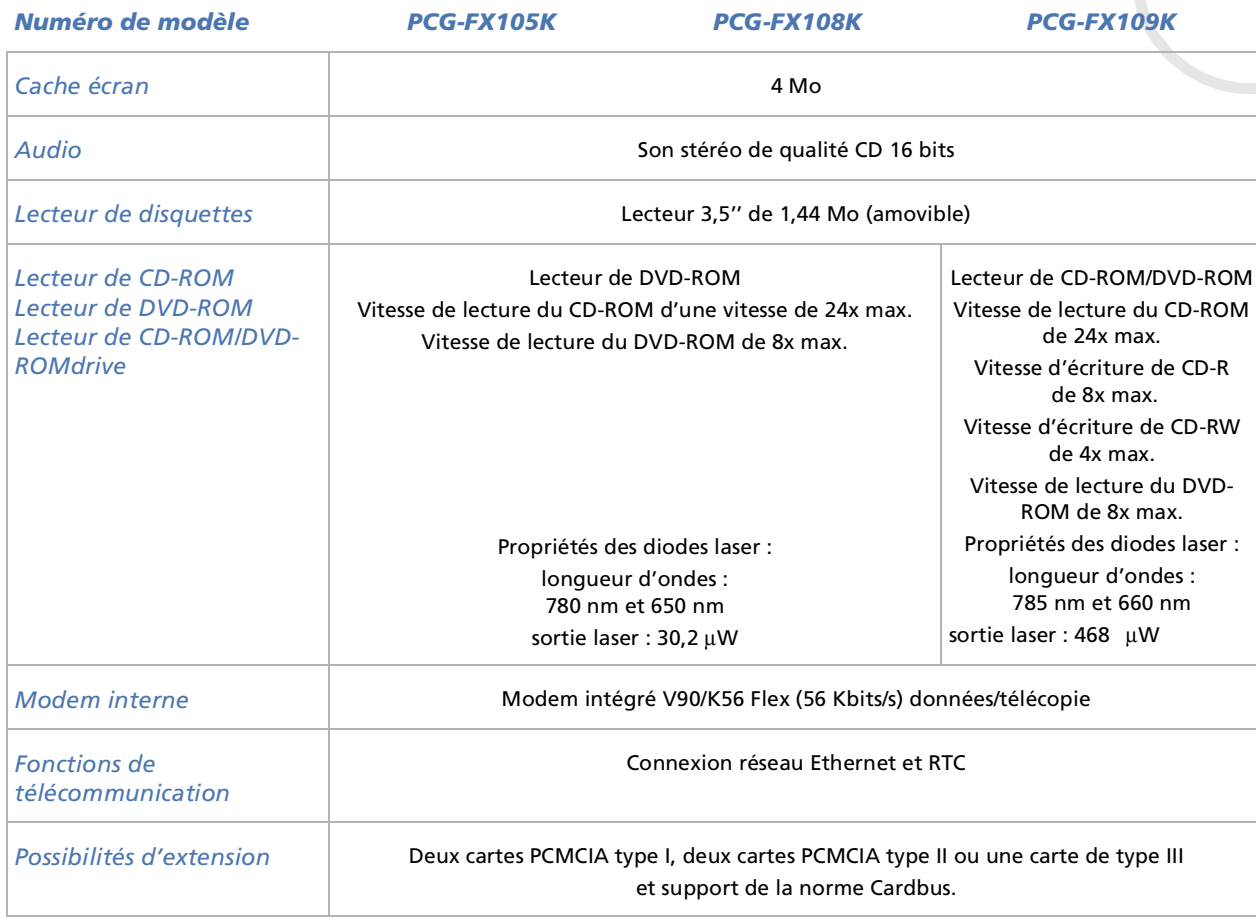

*111*

 $\blacktriangleright$ 

 $\blacktriangleright$ 

<span id="page-111-0"></span>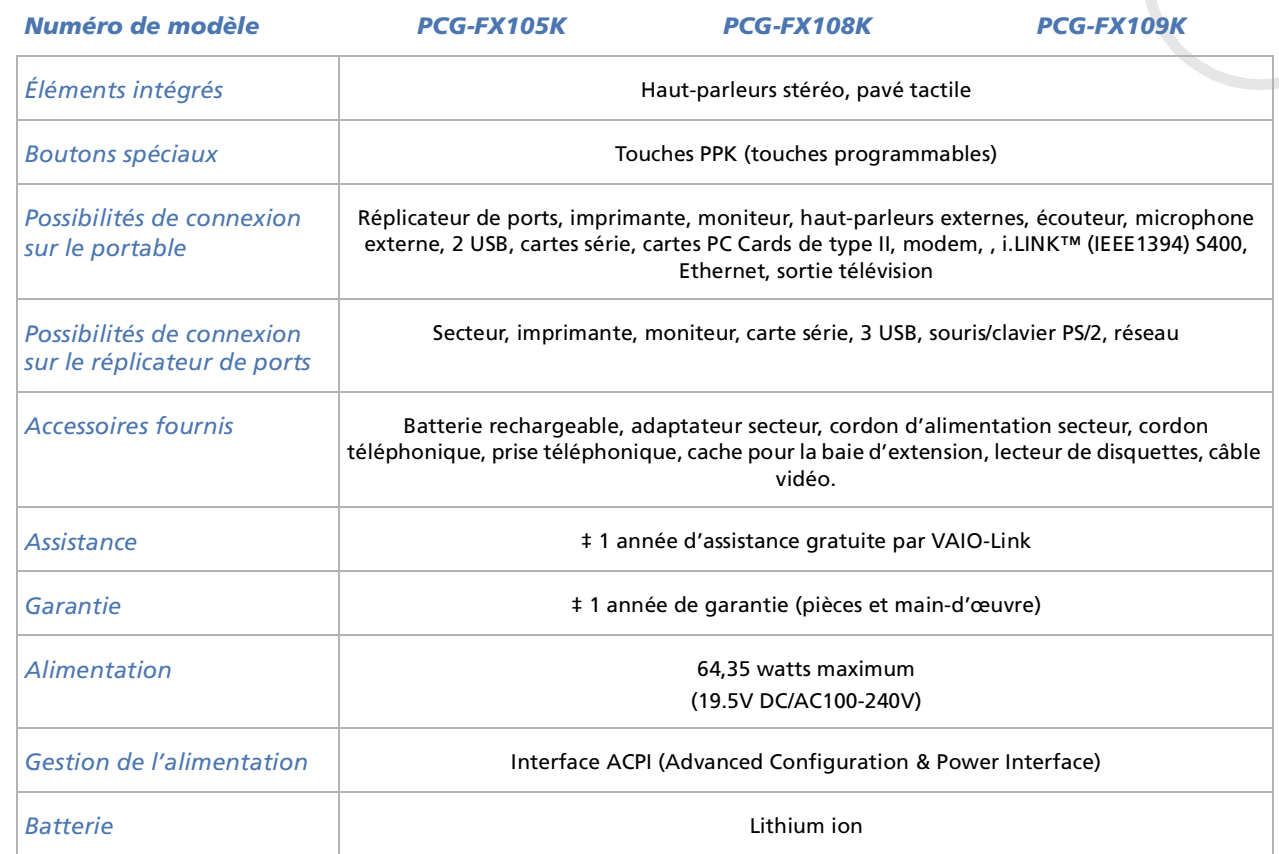

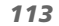

 $\blacktriangleright$ 

[n](#page-111-0)

<span id="page-112-0"></span>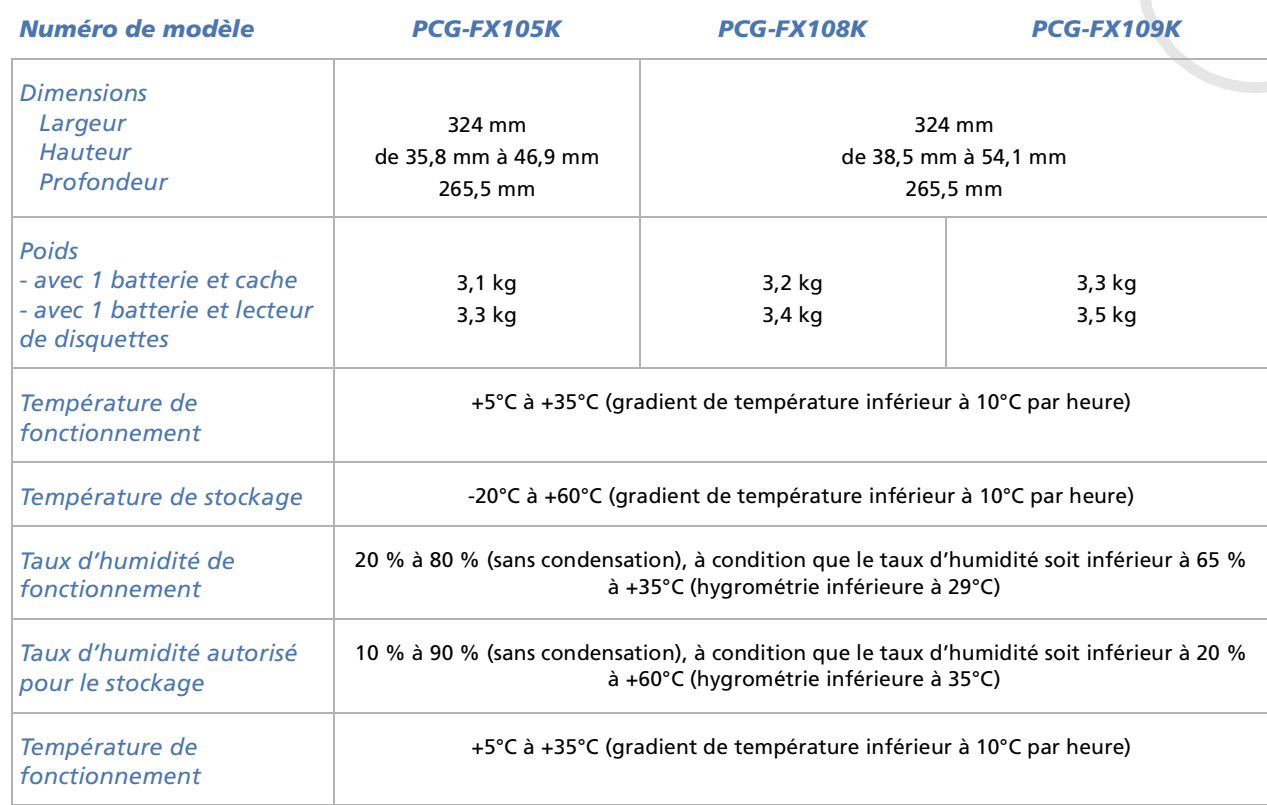

‡ Consultez nos conditions spéciales d'extension de la garantie.

Les caractéristiques techniques sont susceptibles de modifications sans préavis.

# *INDEX*

# **A**

accessoires [108](#page-107-1)adaptateur secteur [5](#page-4-0), [11](#page-10-0), [20](#page-19-0), [62](#page-61-0) aération [103](#page-102-0) aide [83](#page-82-0)alimentation [108](#page-107-2) alimentation secteur [18](#page-17-0), [20](#page-19-0) assistance [108](#page-107-3)avertissements [4](#page-3-0)

# **B**

baie d'extension modulaire [14](#page-13-0), [25](#page-24-0), [42](#page-41-0), [45](#page-44-0)batterie [11](#page-10-1), [20](#page-19-1), [21](#page-20-0), [24](#page-23-0), [27](#page-26-0) chargement [22](#page-21-0) état de chargement [22](#page-21-1) logement [16](#page-15-0), [21](#page-20-1) témoin [17](#page-16-0), [22](#page-21-0) batterie lithium ion [7](#page-6-0) boutonalimentation [14](#page-13-1), [28](#page-27-0) droit [17](#page-16-1)gauche [17](#page-16-1)

### **C**

<span id="page-113-0"></span>**Manuel CREAT CONTROL 1 II 30**<br> **Manuel diverse and the condensation 103**<br> **A**<br> **Manuel diverse and the condensation 103**<br> **A**<br> **A**<br> **Exaction 103**<br> **Exaction 103**<br> **Exaction 103**<br> **Exaction 103**<br> **Exaction 103**<br> **Exaction** câbleaudio [68](#page-67-0), [70](#page-69-0) clavier [73](#page-72-0)CONTROL 1 II [80](#page-79-0)CONTROL A1 [80](#page-79-0) haut-parleur [67](#page-66-0) haut-parleurs [71](#page-70-0) i.LINK™ [78](#page-77-0) imprimante [75](#page-74-0) microphone [67](#page-66-1), [72](#page-71-0) moniteur [66](#page-65-0), [67](#page-66-2) réseau Ethernet [82](#page-81-0) signal RVB [70](#page-69-1) souris [73](#page-72-0)téléphone [55](#page-54-0) vidéo [11](#page-10-2), [68](#page-67-0) cache de la baie d'extension [25](#page-24-1), [42](#page-41-1), [45](#page-44-1)cache pour la baie d'extension [11](#page-10-3), [14](#page-13-0) caméra [78](#page-77-1)caméscope [78](#page-77-0) caméscope numérique [78](#page-77-0) caractéristiques techniques [106](#page-105-0), [110](#page-109-1) CD-ROM de réinstallation [11](#page-10-4) CD-RW [40](#page-39-0) Centre d'assistance VAIO-Link [84](#page-83-0)clavier [17](#page-16-2), [31](#page-30-0) commandes de combinaison [33](#page-32-0), [35](#page-34-0)

condensation [103](#page-102-1) connecteurréplicateur de ports [62](#page-61-1) sortie TV [16](#page-15-1), [68](#page-67-0) copyright [2](#page-1-0) cordon d'alimentation [11](#page-10-5), [63](#page-62-0), [68](#page-67-1), [70](#page-69-2), [75](#page-74-1), [76](#page-75-0)

## **D**

dépannage [84](#page-83-1) dimensions [109](#page-108-1)DirectCD [41](#page-40-0) disque dur [106](#page-105-1) disquette extraction [44](#page-43-0) insertion [43](#page-42-0) documentation [9](#page-8-0), [11](#page-10-6) DVgate [78](#page-77-2)

#### **E**

Easy CD Creator [41](#page-40-0) écran **[65](#page-64-0)** câble [66](#page-65-0), [67](#page-66-2) ordinateur [65](#page-64-1), [66](#page-65-1) ordinateur multimédia [65](#page-64-2), [67](#page-66-3) écran de veille [40](#page-39-1)écran LCD [8](#page-7-0), [17](#page-16-3), [106](#page-105-2)

 $\blacktriangleright$ 

éléments intégrés [107](#page-106-0) emplacement PC Card [16](#page-15-2), [47](#page-46-0) ergonomie [12](#page-11-0) état de chargement [22](#page-21-0) ethernet [8](#page-7-1) externeclavier [73](#page-72-1)haut-parleurs [71](#page-70-1) microphone [72](#page-71-1) moniteur [35](#page-34-1)souris [73](#page-72-1)

**F**

fente d'aération [18](#page-17-1) fiche pour ligne téléphonique [18](#page-17-2) fiche technique [106](#page-105-0), [110](#page-109-1) fonctions de télécommunication [107](#page-106-1)

# **G**

garantie [4](#page-3-0), [30](#page-29-0), [108](#page-107-4) gestion de l\_alimentation [108](#page-107-5) glissière d'éjection [27](#page-26-1) glissière de déverrouillage [19](#page-18-0), [27](#page-26-2), [42](#page-41-2), [45](#page-44-2)glissière de verrouillage écran LCD [28](#page-27-1) graphique [106](#page-105-3) Guide des logiciels [83](#page-82-1)

Guide service client [83](#page-82-2)

# **H**

haut-parleurs [17](#page-16-4), [71](#page-70-1) câble [67](#page-66-0), [71](#page-70-0) interrupteur [35](#page-34-2)

i.LINK™[8](#page-7-1), [16](#page-15-3) câble [78](#page-77-0)périphérique [77](#page-76-0) imprimante [18](#page-17-3), [75](#page-74-2), [76](#page-75-1) câble [75](#page-74-0)port [76](#page-75-1) inscription [30](#page-29-1) interrupteur haut-parleur [35](#page-34-2)

**L**

lecteur de CD-ROM [8](#page-7-2), [12](#page-11-1), [37](#page-36-0), [107](#page-106-2), [111](#page-110-1)lecteur de CD-RW [12](#page-11-2), [37](#page-36-0), [40](#page-39-2), [107](#page-106-3), [111](#page-110-2)lecteur de disque optique [5](#page-4-1) lecteur de disquettes [11](#page-10-7), [14](#page-13-0), [25](#page-24-0), [43](#page-42-1), [45](#page-44-3), [46](#page-45-0), [107](#page-106-4)

lecteur de DVD-ROM [8](#page-7-2), [12](#page-11-3), [37](#page-36-0), [40](#page-39-2), [69](#page-68-0), [107](#page-106-5), [111](#page-110-3)

## **M**

<span id="page-114-0"></span>**Manuel Control Control Control Control Control Control Control Control Control Control Control Control Control Control Control Control Control Control Control Control Control Control Control Control Control Control Contro** Macrovision [2](#page-1-1) marque commerciale [3](#page-2-0) MD Player [80](#page-79-1) Media Bar [80](#page-79-1)mémoire cache L2 [106](#page-105-4) mémoire vive maximale [106](#page-105-5)mémoire vive standard [106](#page-105-6) Memory Stick [52](#page-51-0) extraction [54](#page-53-0) insertion [53](#page-52-0) microphone [72](#page-71-1) câble [67](#page-66-1), [72](#page-71-0) prise [72](#page-71-0) MiniDisc [80](#page-79-1), [81](#page-80-0) mode Hibernation [23](#page-22-0), [35](#page-34-3), [58](#page-57-0), [59](#page-58-0) mode Normal [58](#page-57-1)mode Veille [23](#page-22-0), [34](#page-33-0), [35](#page-34-4), [58](#page-57-0) modem [4](#page-3-1), [5](#page-4-2), [8](#page-7-2), [55](#page-54-1), [107](#page-106-6) modes d'économie d'énergie [58](#page-57-0) module de mémoireajout [98](#page-97-0) extraction **9**7 moniteur [65](#page-64-0)MPEG [106](#page-105-7)

 $\blacktriangleright$ 

## **N**

numéro de modèle [4](#page-3-2) numéro de série [4](#page-3-2)

# **P**

pavé numérique [32](#page-31-0) pavé tactile [17](#page-16-5), [36](#page-35-0) PC Cardadaptateur [53](#page-52-1) emplacement [47](#page-46-0) extraction [50](#page-49-0) insertion [47](#page-46-1) périphériques [60](#page-59-0) pieds inclinables [13](#page-12-0), [19](#page-18-1) poids [109](#page-108-2) port clavier [61](#page-60-0), [73](#page-72-2) Ethernet [18](#page-17-4), [61](#page-60-1) i.LINK™ [16](#page-15-3) imprimante [76](#page-75-1) moniteur [18](#page-17-5), [61](#page-60-2), [66](#page-65-0), [67](#page-66-2), [70](#page-69-1) parallèle [61](#page-60-3) série [18](#page-17-6), [61](#page-60-4) souris [61](#page-60-0), [73](#page-72-2) USB [18](#page-17-7), [61](#page-60-5), [75](#page-74-3) possibilités d\_extension [107](#page-106-7) possibilités de connexion [108](#page-107-6)

PPK (touches programmables) [14](#page-13-2) précautions d'emploi [96](#page-95-0) prise alimentation secteur [18](#page-17-0), [20](#page-19-0), [61](#page-60-6), [62](#page-61-0)écouteurs [16](#page-15-4), [67](#page-66-0), [68](#page-67-2), [70](#page-69-0), [71](#page-70-0) microphone [16](#page-15-5), [72](#page-71-2) processeur [106](#page-105-8) projecteur [65](#page-64-3), [70](#page-69-3)

# **R**

recommandations d'Energy Star [3](#page-2-1) réglage de la luminosité [28](#page-27-2), [35](#page-34-5) Réglementations [6](#page-5-0) réplicateur de ports connexion [62](#page-61-2) déconnexion **[64](#page-63-0)** volet du connecteur [19](#page-18-2), [64](#page-63-1) volet du port [62](#page-61-3) réseau <mark>[82](#page-81-0)</mark> résolution d'affichage [39](#page-38-0), [69](#page-68-1)

#### **S**

Smart Connect [79](#page-78-0) son [107](#page-106-8) système d\_exploitation [106](#page-105-9)

#### **T**

<span id="page-115-0"></span>**Manuel d'utilisation de l'ordinateur portable Sony***<sup>116</sup>* taux d\_humidité autorisé pour le stockage [109](#page-108-3) taux d\_humidité de fonctionnement [109](#page-108-4)téléphone adaptateur [11](#page-10-8) cordon [11](#page-10-9), [15](#page-14-0), [55](#page-54-0) fiche [55](#page-54-0)téléviseur [39](#page-38-0), [65](#page-64-4), [68](#page-67-3) témoinalimentation [17](#page-16-6), [34](#page-33-0), [63](#page-62-1) batterie [17](#page-16-0), [22](#page-21-0), [34](#page-33-1) DEFIL [34](#page-33-2)disque dur [17](#page-16-7), [34](#page-33-3) VERR.MAJ [34](#page-33-4)VERR.NUM [34](#page-33-5) verrouillage des majuscules [17](#page-16-8), [34](#page-33-4) verrouillage du défilement [17](#page-16-9), [34](#page-33-2) verrouillage du pavé numérique [17](#page-16-10), [34](#page-33-5) température fonctionnement [109](#page-108-5)stockage [109](#page-108-6) toucheaide [31](#page-30-1)ALT [32](#page-31-1), [57](#page-56-0) Applications [32](#page-31-2) co[mbinaisons](#page-105-7) [69](#page-68-0), [70](#page-69-4)

 $\blacktriangleright$ 

<span id="page-116-0"></span>correction [32](#page-31-3) CTRL [32](#page-31-1), [57](#page-56-0) échappement [31](#page-30-2) Fn [32](#page-31-4), [35](#page-34-0) fonction [31](#page-30-3) impression écran [31](#page-30-4) insertion [32](#page-31-5) MAJ [32](#page-31-1), [57](#page-56-0) navigation [32](#page-31-6) opérateur [32](#page-31-7) spéciale [107](#page-106-9) Windows [32](#page-31-8), [33](#page-32-0) touches PPK (touches programmables) [57](#page-56-1)

# **U**

USBport [61](#page-60-5), [75](#page-74-3) souris [74](#page-73-0)

## **V**

VAIO [8](#page-7-3) VAIO-Link [4](#page-3-2), [7](#page-6-1), [8](#page-7-4), [30](#page-29-2), [57](#page-56-2), [84](#page-83-0) ventilation [103](#page-102-0) verrouillage du pavé numérique [32](#page-31-9) volume du haut-parleur [35](#page-34-6) voyant lumineux [44](#page-43-1)

*117*

 $\blacktriangleright$